# $\frac{d\ln\ln}{d}$

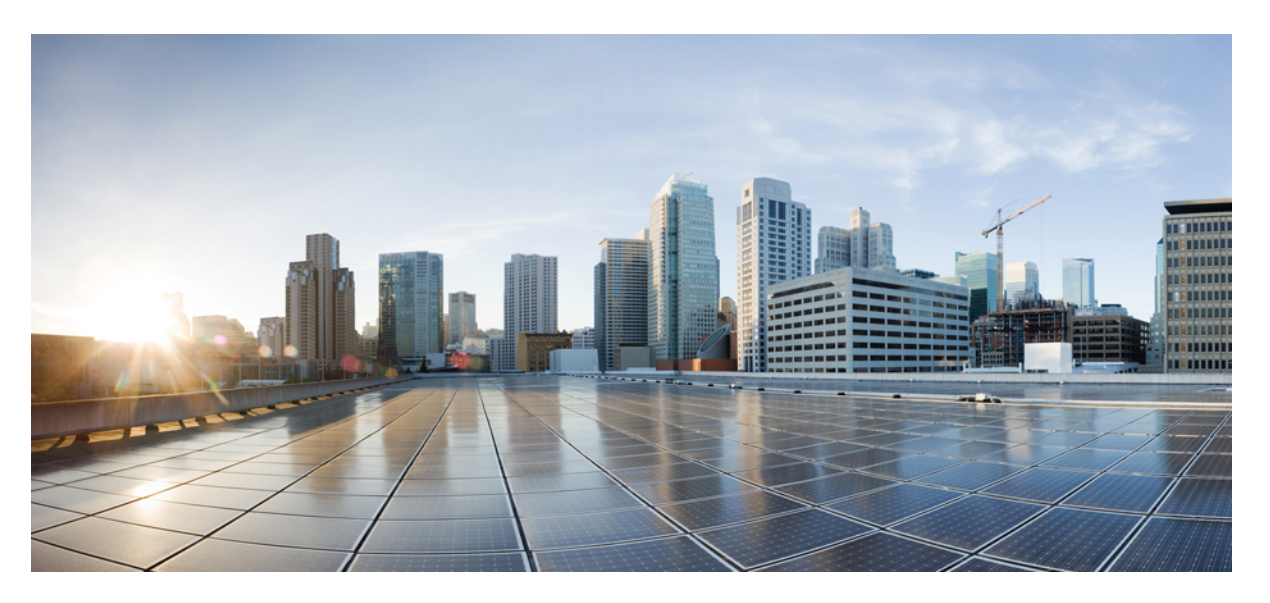

### **CiscoNexus 9000 and 3000 SeriesNX-OS Smart Licensing Using Policy User Guide**

**First Published:** 2021-08-24

**Last Modified:** 2024-03-29

### **Americas Headquarters**

Cisco Systems, Inc. 170 West Tasman Drive San Jose, CA 95134-1706 USA http://www.cisco.com Tel: 408 526-4000 800 553-NETS (6387) Fax: 408 527-0883

THE SPECIFICATIONS AND INFORMATION REGARDING THE PRODUCTS REFERENCED IN THIS DOCUMENTATION ARE SUBJECT TO CHANGE WITHOUT NOTICE. EXCEPT AS MAY OTHERWISE BE AGREED BY CISCO IN WRITING, ALL STATEMENTS, INFORMATION, AND RECOMMENDATIONS IN THIS DOCUMENTATION ARE PRESENTED WITHOUT WARRANTY OF ANY KIND, EXPRESS OR IMPLIED.

The Cisco End User License Agreement and any supplemental license terms govern your use of any Cisco software, including this product documentation, and are located at: [http://www.cisco.com/go/softwareterms.](http://www.cisco.com/go/softwareterms)Cisco product warranty information is available at [http://www.cisco.com/go/warranty.](http://www.cisco.com/go/warranty) US Federal Communications Commission Notices are found here [http://www.cisco.com/c/en/us/products/us-fcc-notice.html.](http://www.cisco.com/c/en/us/products/us-fcc-notice.html)

IN NO EVENT SHALL CISCO OR ITS SUPPLIERS BE LIABLE FOR ANY INDIRECT, SPECIAL, CONSEQUENTIAL, OR INCIDENTAL DAMAGES, INCLUDING, WITHOUT LIMITATION, LOST PROFITS OR LOSS OR DAMAGE TO DATA ARISING OUT OF THE USE OR INABILITY TO USE THIS MANUAL, EVEN IF CISCO OR ITS SUPPLIERS HAVE BEEN ADVISED OF THE POSSIBILITY OF SUCH DAMAGES.

Any products and features described herein as in development or available at a future date remain in varying stages of development and will be offered on a when-and if-available basis. Any such product or feature roadmaps are subject to change at the sole discretion of Cisco and Cisco will have no liability for delay in the delivery or failure to deliver any products or feature roadmap items that may be set forth in this document.

Any Internet Protocol (IP) addresses and phone numbers used in this document are not intended to be actual addresses and phone numbers. Any examples, command display output, network topology diagrams, and other figures included in the document are shown for illustrative purposes only. Any use of actual IP addresses or phone numbers in illustrative content is unintentional and coincidental.

The documentation set for this product strives to use bias-free language. For the purposes of this documentation set, bias-free is defined as language that does not imply discrimination based on age, disability, gender, racial identity, ethnic identity, sexual orientation, socioeconomic status, and intersectionality. Exceptions may be present in the documentation due to language that is hardcoded in the user interfaces of the product software, language used based on RFP documentation, or language that is used by a referenced third-party product.

Cisco and the Cisco logo are trademarks or registered trademarks of Cisco and/or its affiliatesin the U.S. and other countries. To view a list of Cisco trademarks, go to this URL: [www.cisco.com](https://www.cisco.com/c/en/us/about/legal/trademarks.html) go [trademarks.](https://www.cisco.com/c/en/us/about/legal/trademarks.html) Third-party trademarks mentioned are the property of their respective owners. The use of the word partner does not imply a partnership relationship between Cisco and any other company. (1721R)

© 2021–2024 Cisco Systems, Inc. All rights reserved.

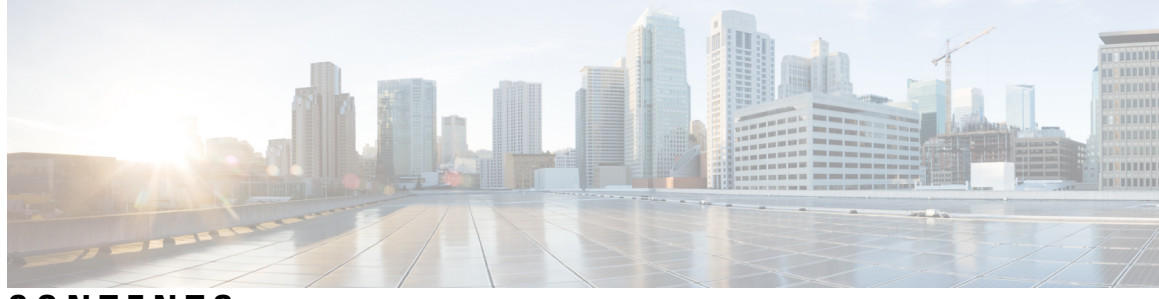

### **CONTENTS**

### **Trademarks ?**

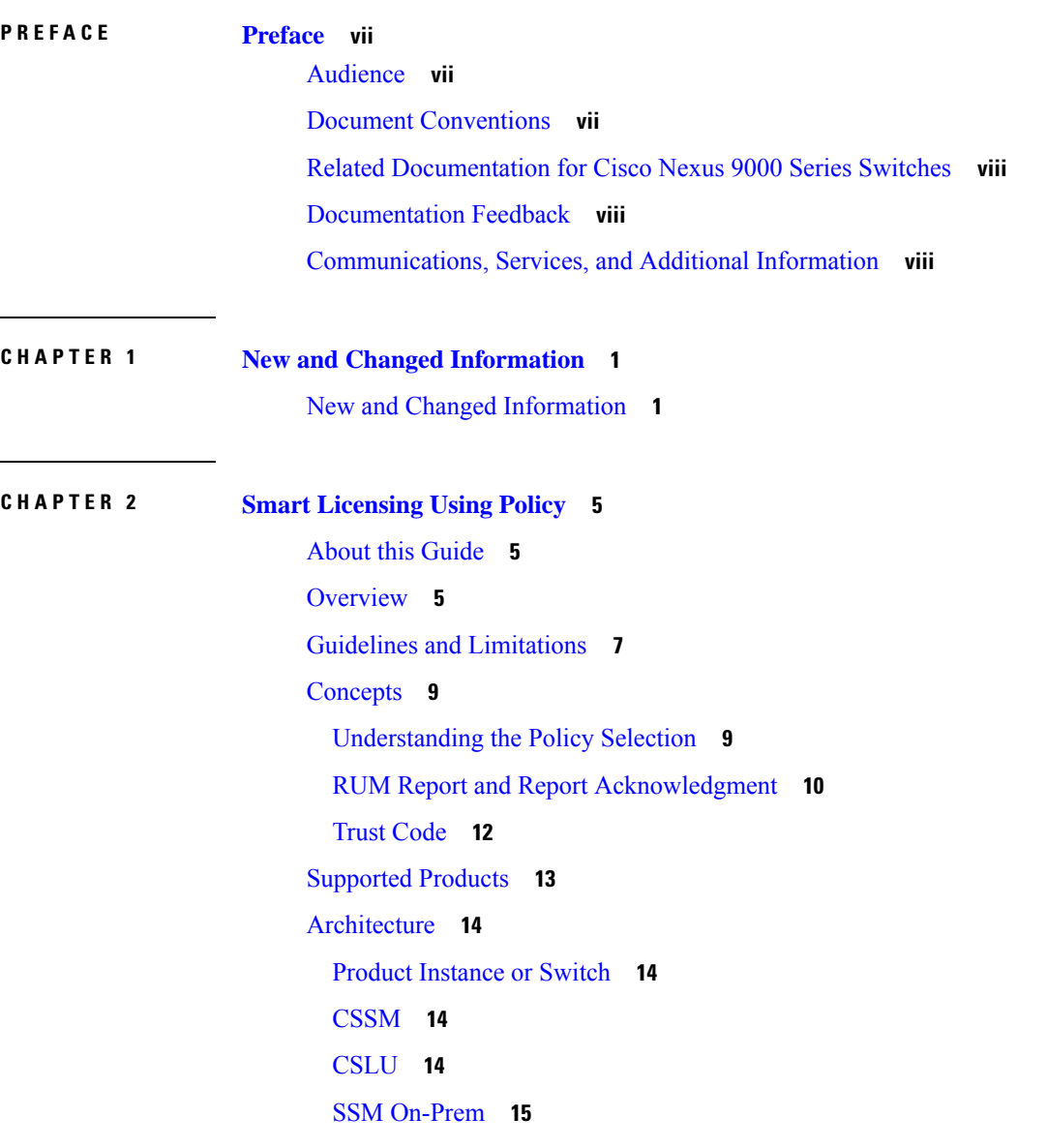

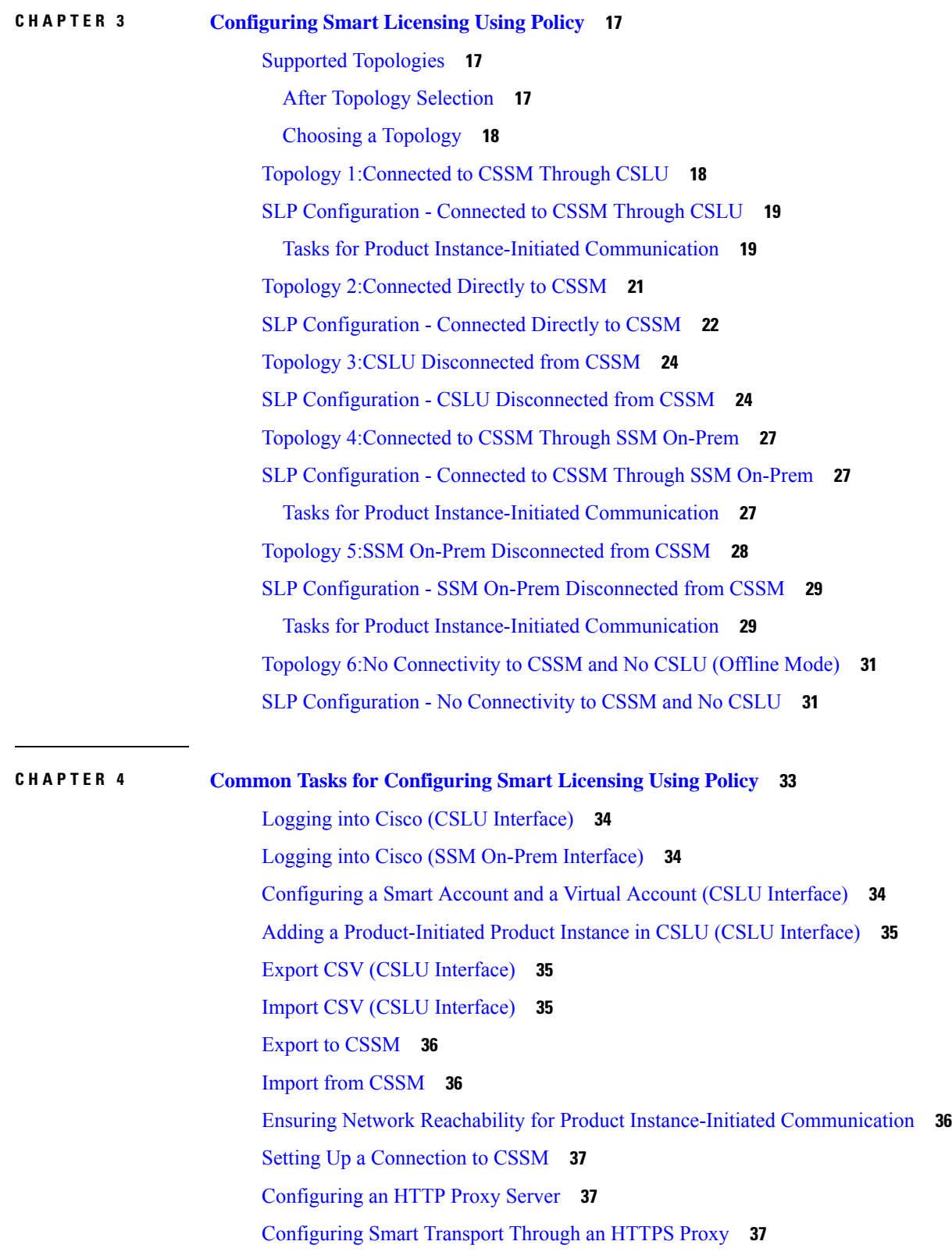

Г

 $\mathbf I$ 

i.

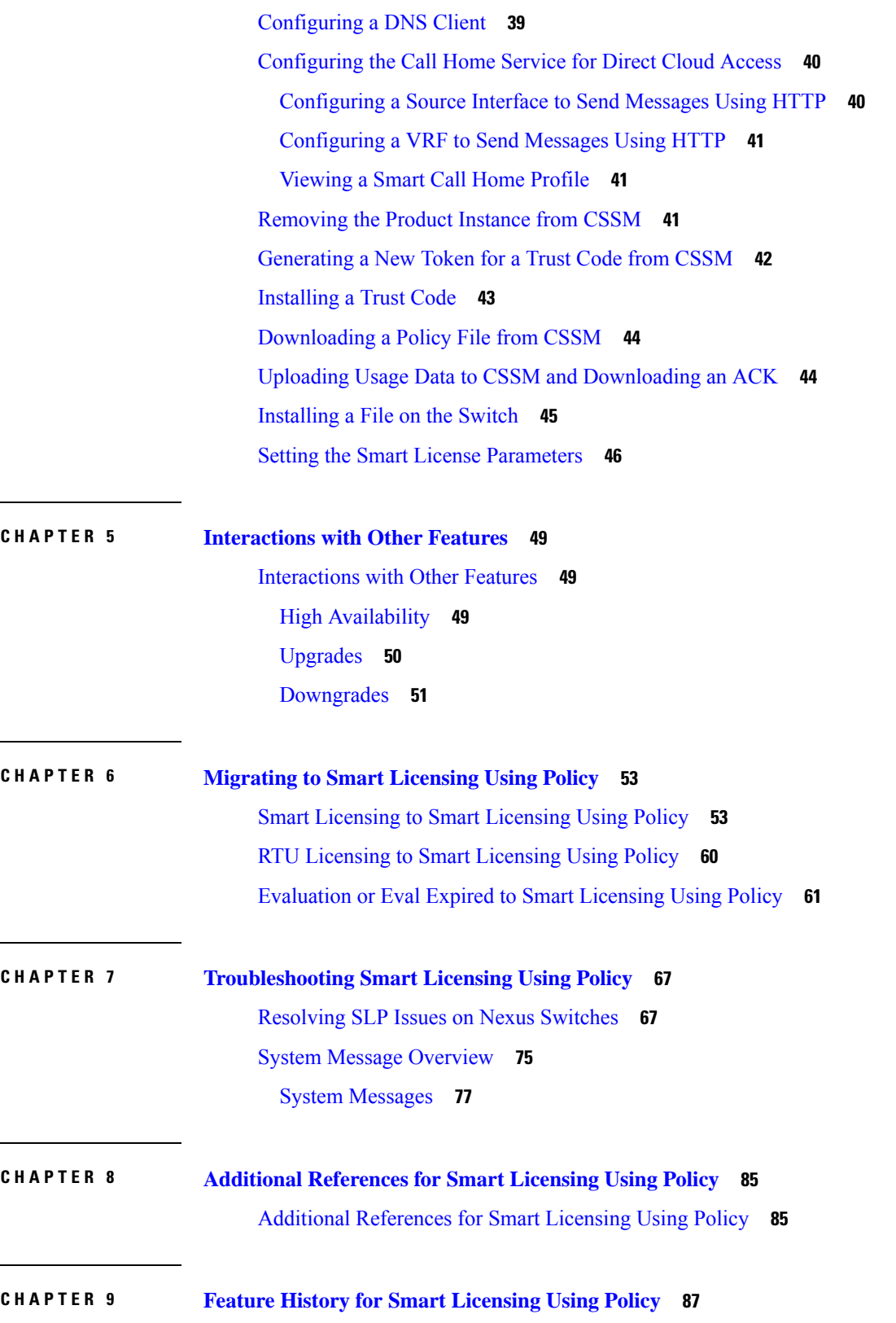

 $\mathbf I$ 

 $\mathbf I$ 

Feature History for Smart [Licensing](#page-96-1) Using Policy **87**

I

**CHAPTER 1 0 Smart [Licensing](#page-100-0) Using Policy FAQs 91** Smart [Licensing](#page-100-1) Using Policy FAQs **91**

**CHAPTER 1 1 [Glossary](#page-108-0) 99**

[Glossary](#page-108-1) **99**

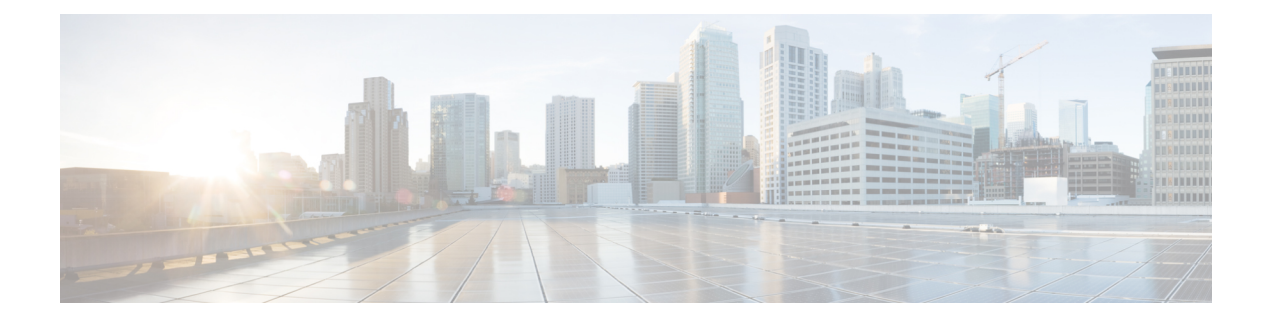

## <span id="page-6-0"></span>**Preface**

This preface includes the following sections:

- [Audience,](#page-6-1) on page vii
- Document [Conventions,](#page-6-2) on page vii
- Related [Documentation](#page-7-0) for Cisco Nexus 9000 Series Switches, on page viii
- [Documentation](#page-7-1) Feedback, on page viii
- [Communications,](#page-7-2) Services, and Additional Information, on page viii

## <span id="page-6-2"></span><span id="page-6-1"></span>**Audience**

This publication is for network administrators who install, configure, and maintain Cisco Nexus switches.

## **Document Conventions**

Command descriptions use the following conventions:

 $\mathbf{I}$ 

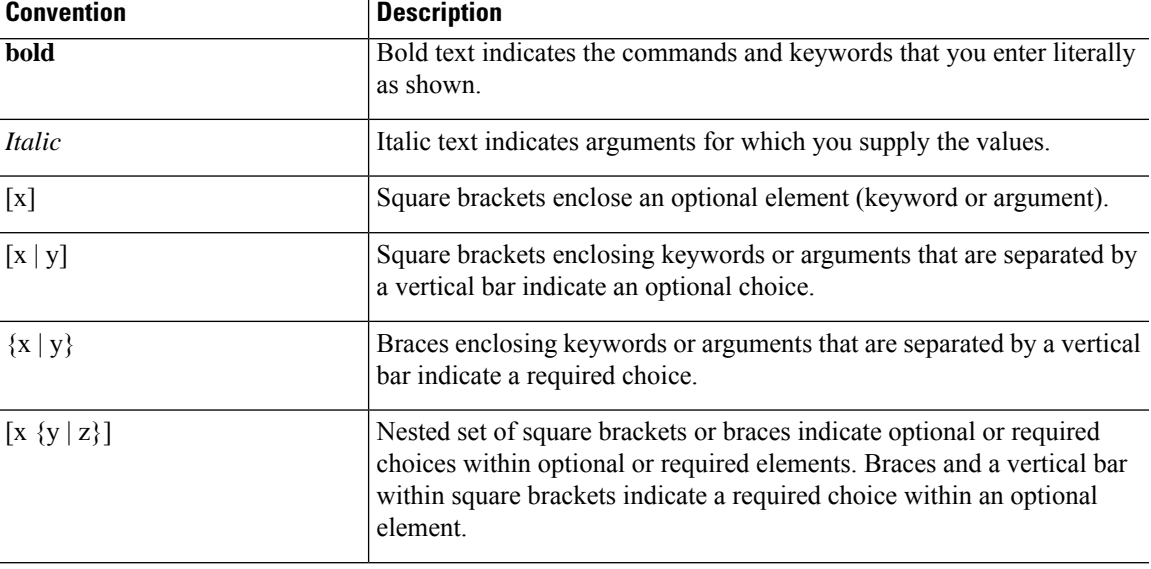

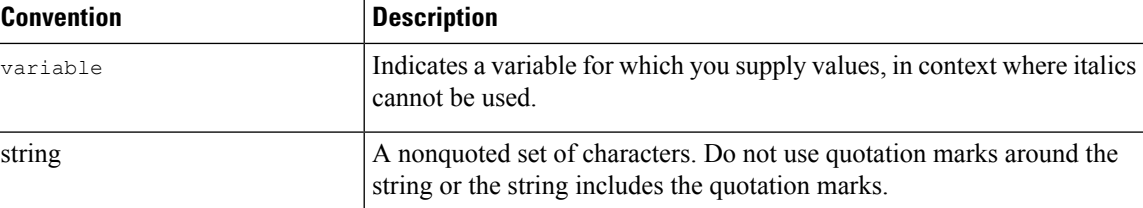

Examples use the following conventions:

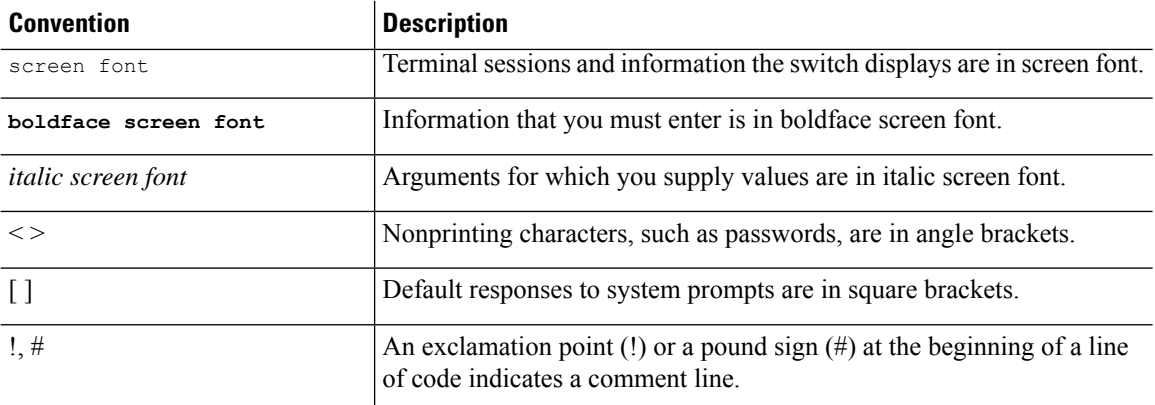

## <span id="page-7-1"></span><span id="page-7-0"></span>**Related Documentation for Cisco Nexus 9000 Series Switches**

The entire Cisco Nexus 9000 Series switch documentation set is available at the following URL: [http://www.cisco.com/en/US/products/ps13386/tsd\\_products\\_support\\_series\\_home.html](http://www.cisco.com/en/US/products/ps13386/tsd_products_support_series_home.html)

## <span id="page-7-2"></span>**Documentation Feedback**

To provide technical feedback on this document, or to report an error or omission, please send your comments to nexus9k-docfeedback@cisco.com. We appreciate your feedback.

## **Communications, Services, and Additional Information**

- To receive timely, relevant information from Cisco, sign up at Cisco Profile [Manager](https://www.cisco.com/offer/subscribe).
- To get the business impact you're looking for with the technologies that matter, visit Cisco [Services.](https://www.cisco.com/go/services)
- To submit a service request, visit Cisco [Support](https://www.cisco.com/c/en/us/support/index.html).
- To discover and browse secure, validated enterprise-class apps, products, solutions and services, visit Cisco [Marketplace.](https://developer.cisco.com/site/marketplace/)
- To obtain general networking, training, and certification titles, visit [Cisco](http://www.ciscopress.com) Press.
- To find warranty information for a specific product or product family, access Cisco [Warranty](http://www.cisco-warrantyfinder.com) Finder.

### **Cisco Bug Search Tool**

Cisco Bug [Search](https://www.cisco.com/c/en/us/support/web/tools/bst/bsthelp/index.html) Tool (BST) is a web-based tool that acts as a gateway to the Cisco bug tracking system that maintains a comprehensive list of defects and vulnerabilitiesin Cisco products and software. BST provides you with detailed defect information about your products and software.

**Preface**

 $\mathbf I$ 

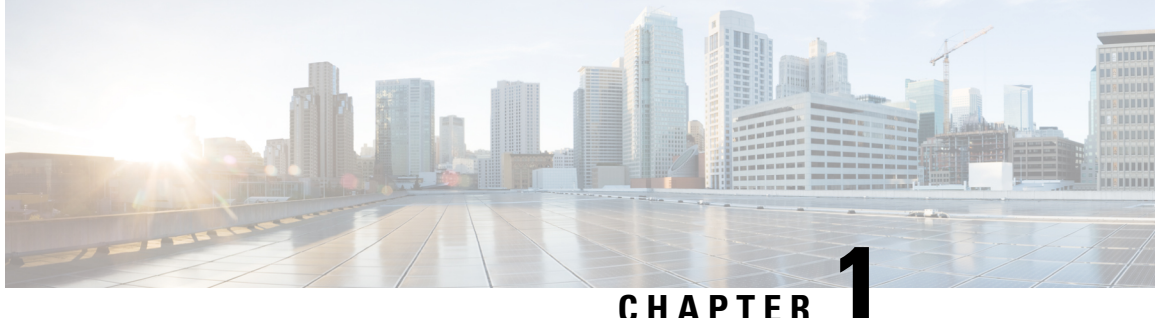

## <span id="page-10-0"></span>**New and Changed Information**

This chapter provides release-specific information for each new and changed feature in the Cisco Nexus 9000 and 3000 Series NX-OS Smart Licensing Using Policy User Guide.

• New and Changed [Information,](#page-10-1) on page 1

## <span id="page-10-1"></span>**New and Changed Information**

Smart Licensing Using Policy is introduced in Cisco NX-OS Release 10.2(1)F for Cisco Nexus 3000 and 9000 series switches.

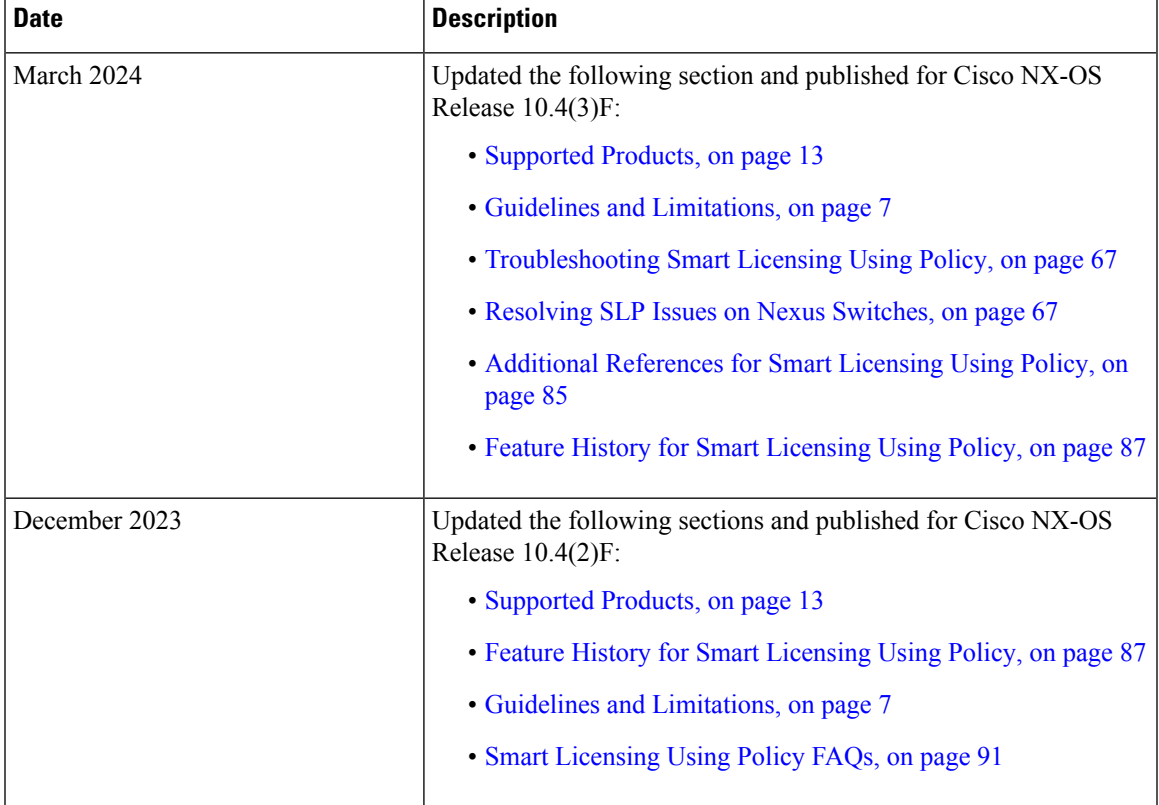

The following table lists the changes to this document since the smart licensing using policy is introduced.

 $\mathbf I$ 

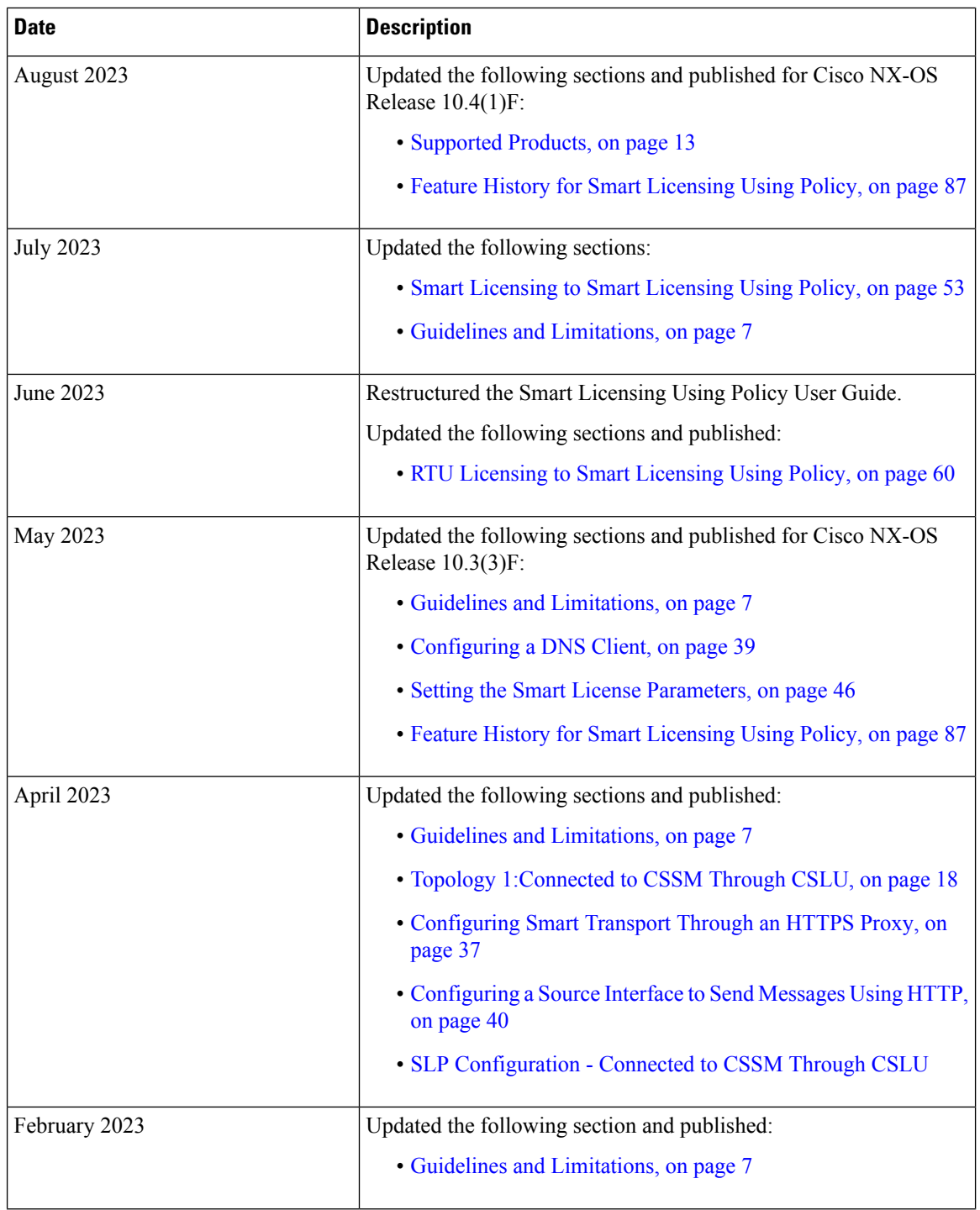

 $\mathbf l$ 

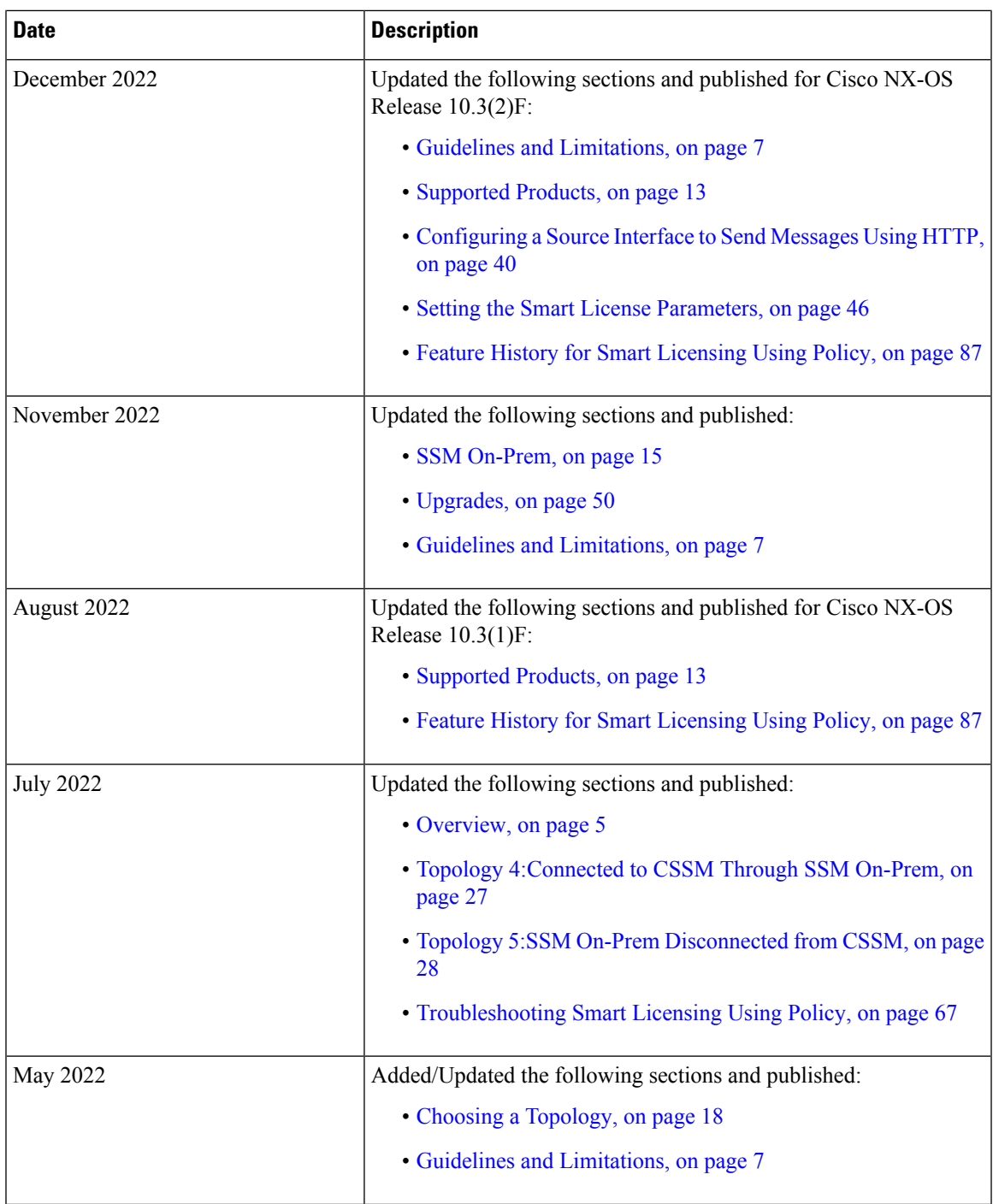

 $\mathbf I$ 

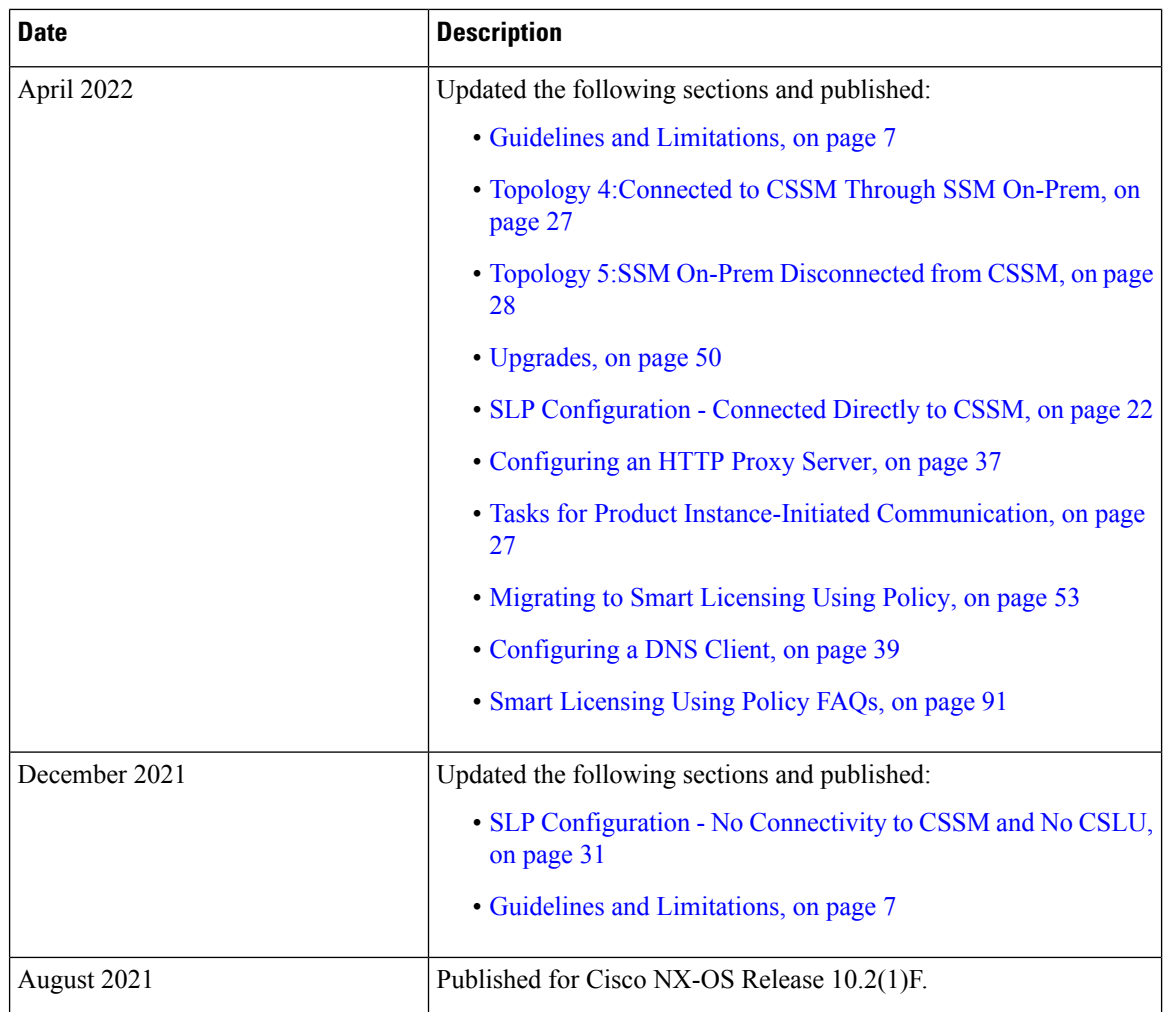

٦

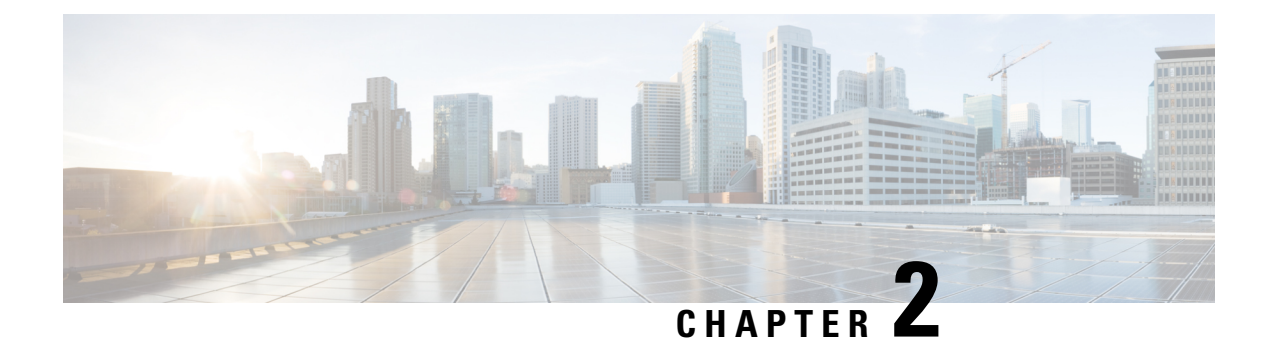

## <span id="page-14-0"></span>**Smart Licensing Using Policy**

- About this [Guide,](#page-14-1) on page 5
- [Overview,](#page-14-2) on page 5
- Guidelines and [Limitations,](#page-16-0) on page 7
- [Concepts,](#page-18-0) on page 9
- [Supported](#page-22-0) Products, on page 13
- [Architecture,](#page-23-0) on page 14

## <span id="page-14-2"></span><span id="page-14-1"></span>**About this Guide**

This document provides information about Smart Licensing Using Policy such as the concept, architecture, supported products and topologies, configuration, migration, tasks, and troubleshooting only for Cisco Nexus 9000 and 3000 Series switches.

## **Overview**

### **Introduction to Smart Licensing Using Policy**

Smart Licensing Using Policy (SLP) is an enhanced version of Smart Licensing, the objective of which is to provide a licensing solution that does not interrupt the operations of your network and to enable a compliance relationship to account for the hardware and software licenses you purchase and use.

Smart Licensing Using Policy is introduced in Cisco NX-OS Release 10.2(1)F for Cisco Nexus 3000 and 9000 series switches.

The following image illustrates the evolution of Smart Licensing Using Policy (SLP) from the traditional licensing model through Cisco NX-OS Releases.

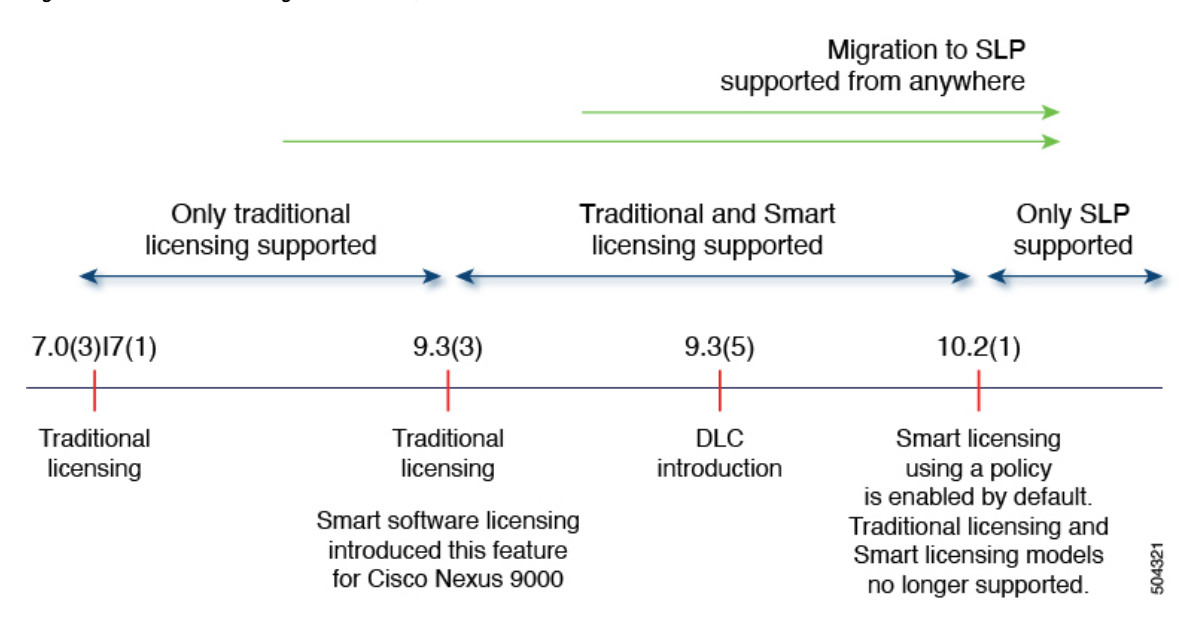

#### **Figure 1: Evolution of licensing in Nexus 9000/3000 Series Platform Switches**

This document provides information only on SLP. For information on older version licensing, refer to [Cisco](https://www.cisco.com/web/software/286327971/154599/CSLU_User_Guide.pdf) Smart [License](https://www.cisco.com/web/software/286327971/154599/CSLU_User_Guide.pdf) Utility User Guide.

The primary benefits of this enhanced licensing model are:

• Seamless day-0 operations

After a license is ordered, no preliminary steps, such as registration or generation of keys, are required unless you use an export-controlled or enforced license. There are no export-controlled or enforced licenses on Cisco Nexus Switches, and product features can be configured on the device right-away.

• Consistency in Cisco NX-OS

Devices that run Cisco NX-OS software have a uniform licensing experience.

• Visibility and manageability

Tools, telemetry, and product tagging.

• Flexible, time series reporting to remain compliant

Easy reporting options are available, whether you are directly or indirectly connected to Cisco Smart Software Manager (CSSM) or are in an air-gapped network.

This document provides conceptual, configuration, and troubleshooting information for SLP on Cisco Nexus Switches. For a more detailed overview on Cisco Licensing, go to [cisco.com/go/licensingguide.](https://cisco.com/go/licensingguide)

The conceptual information includes an overview of SLP, supported products, supported topology, and explains how SLP interacts with other features. SLP is a software license management solution that provides a seamless experience with the following aspects of licensing:

• Purchase: Purchase licenses through the existing channels and use the Cisco Smart Software Manager (CSSM) portal to view product instances and licenses.

To simplify the implementation of SLP, provide your Smart Account and Virtual Account information when placing an order for new hardware or software. This allows Cisco to install applicable policies (terms explained in the [Concepts](#page-18-0) section below), at the time of manufacturing.

- License Type: All licenses on Cisco Nexus Switches are unenforced. This means that you do not have to complete any licensing-specific operations, such as registering or generating keys before you start using the software and the licenses that are tied to it. License usage is recorded on your device with timestamps and the required workflows can be completed later.
- Report: License usage should be reported to CSSM. Multiple options are available for license usage reporting. You can use the Cisco Smart Licensing Utility (CSLU), or report usage information directly to CSSM. For air-gapped networks, a provision for offline reporting where you download usage information and upload it to CSSM, is also available. The usage report is in plain text XML format.
- Reconcile: For situations where delta billing applies (purchased versus consumed).

## <span id="page-16-0"></span>**Guidelines and Limitations**

The SLP feature has the following guidelines and limitations:

- $\bullet$  In Cisco NX-OS Release 10.2(x), management VRF is supported on CSLU, Smart, and Callhome modes, and non-management VRF is supported only on Callhome. Beginning with Cisco NX-OS Release 10.3(2)F, non-management VRF is also supported on Smart and CSLU modes of transport.
- Beginning with Cisco NX-OS Release 10.3(2)F, source-interface is supported on Callhome mode with direct CSSM connectivity only. Beginning with Cisco NX-OS Release 10.3(3)F, support is introduced for source-interface with CSLU and Smart transport with both direct and indirect CSSM connectivity.
- When configuring the DNS resolution, configure it under the management VRF, as only management VRF is supported.
- IPv6 is only supported on callhome transport mode.
- CSLU-initiated communication/pull mode is not supported in Cisco NX-OS Release 10.2(1)F.
- CSLU configuration is mandatory if callhome is not configured and the device is not registered with CSSM, when moving from pre-SLP releases to SLP in Cisco NX-OS Release 10.2(1)F. For more information, see SLP [Configuration](#page-28-0) - Connected to CSSM Through CSLU.
- Standalone CSLU does not support multi-tenancy, it supports only single SA/VA. However, SSM On-Prem supports multi-tenancy.
- For auto discovery, only one CSLU can be used in the network.
- SLP MIB is not supported.
- Only CSLU mode of transport is supported on On-Prem.
- ForSL registered devices, when upgrading from Cisco NX-OS Release 9.3(3) or 9.3(4) to Cisco NX-OS Release 10.2(1)F, the transport mode may go to CSLU instead of callhome. It is recommended that you configure the transport mode to callhome manually and establish the trust with CSSM.
- During upgrade from earlier release with Traditional Licensing (PAK) to Cisco NX-OS Release 10.2(1)F, reflection of RUM sync in show command may take up to 24 hrs after migration.
- The output of the **show license status** command may show discrepancy in timer values, but has no functional impact. The timer gets updated automatically and the RUM Reporting will be retried after 24 hours.
- While using the transport mode as CSLU, if licenses do not get released from theSA/VA after write-erase and reload of the switch, it is recommended to delete the product instance from the SA/VA.
- For SL registered devices that are connected to On-Prem, when upgrading from any Traditional Licensing (PAK) to Cisco NX-OS Release 10.2(1)F, the license consumption may not adhere hierarchy rules of tier licenses at On-Prem. It is recommended that CSSM to be referred for proper consumption of licenses post sync from On-Prem.
- For SL registered devices with CSSM, when upgrading from Cisco NX-OS Release 9.3(3) or 9.3(4) to Cisco NX-OS Release 10.2(1)F, duplicate entry may occur for the same product instance on CSSM/On-Prem for a day.
- When a switch is being reset to factory defaults using the **write erase** command, it is recommended to do a **license smart factory reset** before reloading the switch.
- Cisco NX-OS Release 10.2(1)F supports only the SLP licensing mode.
- Cisco NX-OS Release 10.2(1)F does not support SL and PAK-based licensing.
- The following commands do not support XMLized output:
	- **show-tech support license**
	- **show license eventlog**
	- **show license history message**
	- **show license rum id all**
	- **show license data conversion**
- To find more information about rum reports, use the following show commands:
	- **show license rum id all** The output of this show command displays the list of all rum ids.

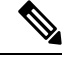

**Note**

The **show license rum id 0** command also displays the list of all rum reports. The value **0** also represents **all** in the case of this command.

- **show license rum id** *report\_id* This command allows you to select one rum id from the list and the output of this command displays a short summary of the report.
- **show license rum id all detail** The output of this command provides a list of all rum ids in a detailed format.
- **show license rum id***report\_id***detail** This command allows you to select one rum id, about which you want to know the details, from the list and the output displays a detailed format of the report.
- In Cisco NX-OS Release 10.3(2)F, **license smart vrf** is not supported on Cisco Nexus C92348GC-X switch. When management VRFis configured, upgrade of Cisco Nexus C92348GC-X switch from Cisco NX-OS Release  $10.3(2)$ F to  $10.3(3)$ F is supported. When management VRF is not configured, to upgrade Cisco Nexus C92348GC-X switch from Cisco NX-OS Release 10.3(2)F to 10.3(3)F, first configure **no license smart vrf** and then proceed with the upgrade.
- Beginning with Cisco NX-OS Release 10.4(3)F, Cisco Nexus switches provide TLSv1.3 support in SLP licensing mode.

### <span id="page-18-0"></span>**Concepts**

This section explains the key concepts of SLP.

#### **License Enforcement Types**

The only enforcement type supported on Cisco Nexus 9000 and 3000 platform switches is Unenforced or Not Enforced. Unenforced licenses do not require authorization before use in air-gapped networks or in connected networks. The terms of use for such licenses are as per the end user license agreement [\(EULA\)](https://www.cisco.com/c/en/us/about/legal/cloud-and-software/end_user_license_agreement.html).

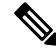

**Note** Enforced and Export licenses are not supported on Cisco Nexus 9000 platform switches.

### **License Duration**

This refers to the duration or term for which a purchased license is valid. A given license may belong to any one of the enforcement types mentioned above and be valid for the following durations:

- Perpetual: A perpetual license enables you to make a one-time purchase of a license that does not expire.
- Subscription: A subscription-based license enables you to purchase a license for a specific period of time based on your requirement.

#### **Policy**

A policy provides the switch with these reporting instructions:

- License usage report acknowledgment requirement (Reporting ACK required): The license usage report is known as a RUM Report and the acknowledgment is referred to as an ACK (See RUM [Report](#page-19-0) and Report [Acknowledgment\)](#page-19-0). This is a yes or no value that specifies if the report for this product instance requires CSSM acknowledgment. The default policy is always set to yes.
- First report requirement (days): The first report must be sent within the duration specified here.
- Reporting frequency (days): The subsequent report must be sent within the duration specified here.
- Report on change (days): If there is a change in license usage, a report must be sent within the duration specified here.

### <span id="page-18-1"></span>**Understanding the Policy Selection**

CSSM determines the policy that is applied to a switch. Only one policy is in use at a given point in time. The policy and its values are based on several factors, including the licenses being used.

Cisco default is the default policy that is always available in the product instance. If no other policy is applied, the product instance applies this default policy. Table 1: Policy Cisco default for [NX-OS,](#page-19-1) on page 10 shows the Cisco default policy values.

If you cannot configure a policy, you can request for a customized one, by contacting the Cisco Global Licensing Operations team. Go to Support Case [Manager](https://mycase.cloudapps.cisco.com/case). Click **OPEN NEW CASE** > **Select Software** **Licensing**. The licensing team will contact you to start the process or for any additional information. Customized policies are also made available through your Smart account in CSSM.

<span id="page-19-1"></span>To know which policy is applied (the policy in-use) and its reporting requirements, enter the **show license all** command in privileged EXEC mode. **Note**

**Table 1: Policy Cisco default for NX-OS**

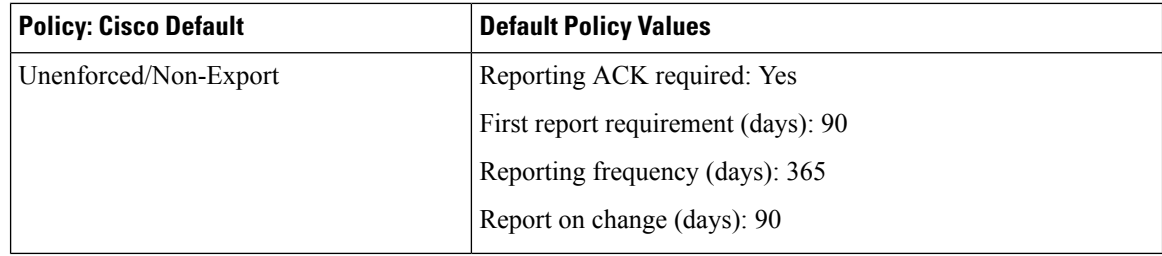

### <span id="page-19-0"></span>**RUM Report and Report Acknowledgment**

A Resource Utilization Measurement report (RUM report) is a license usage report, which the product instance generates, to fulfill reporting requirements as specified by the policy.

An acknowledgment (ACK) is a response from CSSM and provides information about the status of a RUM report.

The policy that is applied to a product instance determines the following reporting requirements:

- Whether a RUM report is sent to CSSM, and the maximum number of days provided to meet this requirement.
- Whether the RUM report requires an acknowledgment (ACK) from CSSM.
- The maximum number of days provided to report a change in license consumption.

A RUM report sent to CSSM from device/CSLU may be accompanied by other requests.

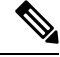

System logs are generated at X and X-30 days if reporting is not done. X is the reporting interval per the policy. **Note**

#### **Below is the example for RUM:**

```
<?xml version="1.0" encoding="UTF-8"?>
<smartLicense>
<RUMReport>
<![CDATA[
{
   "payload":{
      "asset_identification":{
         "asset":{
"name":"regid.2017-11.com.cisco.Nexus_9300,1.0_ac6ddieu7-89ju-4dne7-8699-4eeeklljnk"
         },
```

```
"instance":{
            "sudi":{
               "udi_pid":"N9K-C9364C-GX",
               "udi_serial_number":"FDjhjudyw8778"
            },
            "product_instance_identifier":"f804e59b-7296-4c6d-a4f4-e61207ddf150"
         },
         "signature":{
            "signing type":"CISC123",
            "key":"00000000",
            "value":"A0EPZ4grbhDeNG2q1wJxeRAkEIFabnHp8UCB+qoFMFRA3oMkZ3G572mm
             FDFZXVSaA2yfVRym0GMgKDo2glzz7er1RVIyB8XnrqgdgFBMkvJiuHb5B9Bdvs
             8qABGErQZP7m5HTUQcHNwczYYAoflIMo2ltaaUzhbmjppoh1b6cIvjUqTVTyg37cj/
Z0r7hIviUxrzvHBVFFVA50Ik8wXPFWS24aLC4ubXvEDNzDv1UWQwfJy0XmkegJ07PBVAfcRPhfZ4/5J9YtsQ1xRb5ot+
             IdogZmhX7ISVOAh3WFjvAMVhQrH4xeSKD1wgIZtLAC+TnixvU6HAc4p168UK6aZV4A=="
         }
      },
      "meta":{
        "entitlement_tag":"regid.2019-06.com.cisco.LAN_Nexus9300_XF2,1.0_
ac6ddieu7-89ju-4dne7-8699-4eeeklljnk",
         "report_id":16283555555,
         "software version": "10.2(1)FI9(1)",
         "ha_udi":\overline{[}{
               "role":"Active",
               "sudi":{
                  "udi_pid":"N9K-C9364C-GX",
                  "udi_serial_number":" FDjhjudyw8778"
               }
            }
        ]
      },
      "measurements":[
         {
            "log_time":1628323253,
            "metric_name":"ENTITLEMENT",
            "start_time":1628323253,
            "end_time":1628323254,
            "sample_interval":1,
            "num_samples":1,
            "meta":{
               "termination_reason":"CurrentUsageRequested"
            },
            "value":{
               "type":"COUNT",
               "value":"1"
            }
         }
      ]
   },
   "header":{
      "type":"rum"
   },
   "signature":{
      "sudi":{
         "udi_pid":"N9K-C9364C-GX",
         "udi_serial_number":"FDOkjahwdiuw78"
      },
      "signing_type":"CISC123",
      "key":"782198723987",
      "value":"BIoW16suShhDdAJZgRGtxdk/b4yhdvtDJQzE4eujgG+w/
```
UKICJ40oEsh2HfIy0kcbfSn3gaAPwhlwHxFUVjLh+kYHxuwSvsI0RwwyIgBIlYbc9JojQ40dZGLRVmJt05djYIRkRHI5dYMO0Fn/

a/F+VnaEQ2hVbbTWMW0pDLnJksPyQ9Mn91RmI4ZCfkS5gGNeS9U0CyeBpSYfh/r+N4bn/gmf+XDmK30x6yukTflvUC6IV/

lNMxJYOpZ87mV/4XX6Bw88Ab1K3KX6VHVpeMr45UeUNGd0efaigReB9ERISJnERxAEs4SuU/ZhnFMONAwW/4WCpDXD/p8bcw76mmSkw=="

} } ]]> </RUMReport> </smartLicense>

#### **Below is the example for RUM ACK**

```
<?xml version="1.0" encoding="UTF-8"?>
<smartLicense>
   <smartLicenseRumAck>
      <data>
        \lt!! [CDATA [[
        {
           "status_code":"OK",
           "status_message":"Rum Report is accepted.",
           "localized_message":"Rum Report is accepted.",
           "product_instance_identifier":"f80003456-1234-3g5h-b6b6-e1234hrtu5678",
           "sudi":{
              "udi_pid":"N9K-C9364C-GX",
              "udi_serial_number":"FDO3456yuth"
           },
           "report_id":162123456,
           "correlation_id":"610e4fcecebababeyro678990-bf94ajdu47878787hdj",
           "subscription_id":null
        }
      ]]]>
    </data>
    <signature>MEQCIBtBcrLc384LDGgD9axXIMFiV4usLWOeOvJiP4nL9PKhAiA16
yiPufFIFwfEPIGbqMbfTKB+gGxB52m5tPVWZ/MP6Q==</signature>
   </smartLicenseRumAck>
   <smartLicenseAccountInfo>
      <customerInfo>
         <timestamp>1628327760658</timestamp>
         <smartAccount>InternalTestDemoAccount10.cisco.com</smartAccount>
         <virtualAccount>nxofirst</virtualAccount>
         <smartAccountId>2312345</smartAccountId>
         <virtualAccountId>509876</virtualAccountId>
         <smartAccountDomain>internaltestdemoaccount10.cisco.com</smartAccountDomain>
      </customerInfo>
      <signature>MEQCIBelsrxUBMzZSi406NeeHOJRlboJedEThjgyutwiqwge2iuey2
uehdufydwinGOsmgLaef1HAG+naWneLqZ139ARFiTsmA==</signature>
   </smartLicenseAccountInfo>
   <correlationID>ngnx-d3chwyt37hgdytf1924b4a57c190bc6</correlationID>
</smartLicense>
```
### <span id="page-21-0"></span>**Trust Code**

Trust code is a UDI-tied public key with which the product instance signs a RUM report. This prevents tampering and ensures data authenticity.

## <span id="page-22-0"></span>**Supported Products**

This section provides information about the Cisco NX-OS switches that are within the scope of this document and support SLP. All models (Product IDs or PIDs) in a product series are supported – unless indicated otherwise.

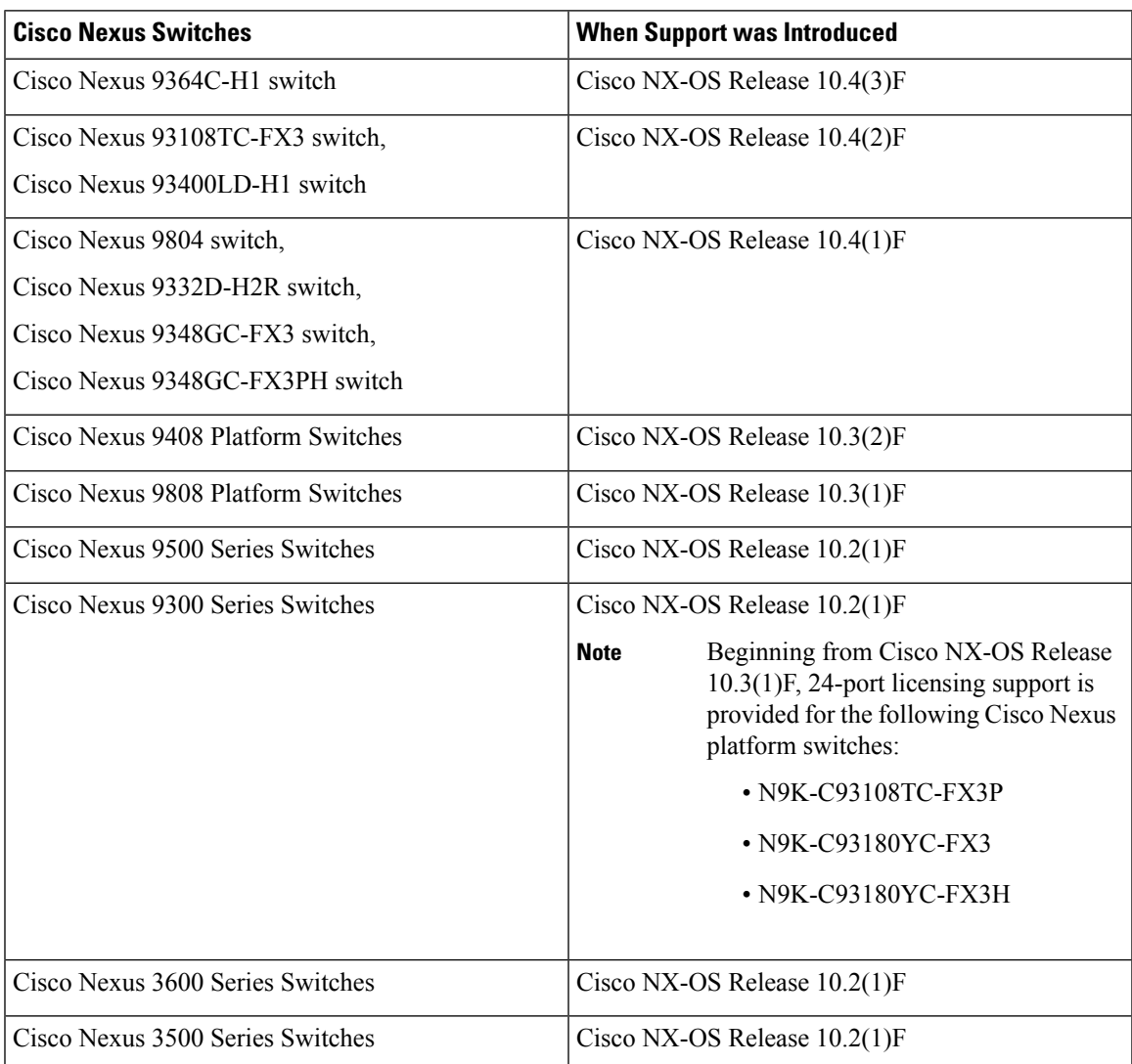

#### **Table 2: Cisco Nexus Switches**

 $\mathscr{D}_{\mathscr{A}}$ 

**Note**

For the hardware that are not supported, refer to Cisco Nexus 9000 Series NX-OS [Release](https://www.cisco.com/c/en/us/td/docs/dcn/nx-os/nexus9000/101x/release-notes/cisco-nexus-9000-nxos-release-notes-1011.html#UnsupportedHardware) Notes, Release  $10.1(1)$  - Cisco.

## <span id="page-23-0"></span>**Architecture**

This section explains the various components that can be part of your implementation of SLP.

### <span id="page-23-1"></span>**Product Instance or Switch**

A Product Instance (PI), for example, a switch, is a single instance of a Cisco product, which is identified by a Unique Device Identifier (UDI).

A PI records and reports license usage (Resource Utilization Measurement reports) and provides alerts and system messages about issues such as overdue reports and communication failures. Resource Utilization Measurement (RUM) reports and usage data are securely stored in the product instance.

Throughout this document, the term product instance refers to all supported physical and virtual product instances, unless noted otherwise. For information about the product instances that are within the scope of this document, see [Supported](#page-22-0) Products.

### <span id="page-23-2"></span>**CSSM**

Cisco Smart Software Manager (CSSM) is a portal that enables you to manage all your Cisco software licenses from a centralized location. CSSM helps you manage current requirements and review usage trends to plan for future license requirements.

You can access the CSSM Web UI at <https://software.cisco.com/software/smart-licensing/alerts>. Navigate to Manage licenses link.

See the Supported [Topologies](#page-26-1) section to know about the different ways in which you can connect to CSSM.

In CSSM you can perform the following:

- Create, manage, or view virtual accounts
- Create and manage Product Instance Registration Tokens
- Transfer licenses between virtual accounts or view licenses
- Transfer, remove, or view Product Instance
- Run reports against your virtual accounts
- Modify your email notification settings
- View overall account information

### <span id="page-23-3"></span>**CSLU**

Cisco Smart License Utility (CSLU) is a Windows-based reporting utility that provides aggregate licensing workflows. This utility performs the following key functions:

• Provides options relating to how workflows are triggered. The workflows can be triggered by CSLU or by the product instance.

- Collects usage reports from the product instance and uploads these usage reports to the corresponding Smart Account or Virtual Account, online or offline, using files. Similarly, the RUM report ACK is collected online or offline and sent back to the product instance.
- Sends authorization code requests to CSSM and receives authorization codes from CSSM, if applicable.

CSLU can be part of your implementation in the following ways:

- Install the Windows application to use CSLU as a standalone tool that is connected to CSSM.
- Install the Windows application to use CSLU as a standalone tool that is disconnected from CSSM. With this option, the required usage information is downloaded to a file and then uploaded to CSSM. This is suited for air-gapped networks.

### <span id="page-24-0"></span>**SSM On-Prem**

Smart Software Manager On-Prem (SSM On-Prem) is an asset manager, which works in conjunction with CSSM. It enables you to administer products and licenses on your premises instead of having to directly connect to CSSM.

Information about the required software versions to implement SLP with SSM On-Prem, is provided below:

<span id="page-24-2"></span>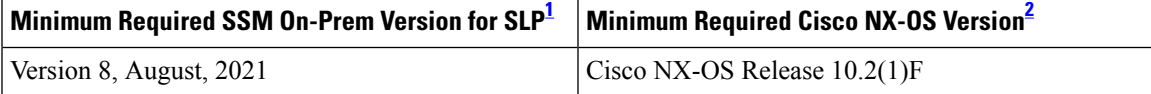

- <span id="page-24-1"></span> $1$  The minimum required SSM On-Prem version. This means support continues on all subsequent releases - unless noted otherwise.
- <sup>2</sup> The minimum required software version on the product instance. This means support continues on all subsequent releases - unless noted otherwise.

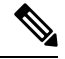

**Note** The latest version of SSM On-Prem for SLP is Version 8, June 2022.

For more information about SSM On-Prem, see Smart Software Manager On-Prem on the Software Download page. Hover mouse over the .iso image to display the documentation links to the following guides:

- Installation Guide SSM On-Prem Installation Guide
- Release Notes Cisco Smart Software Manager On-Prem Release Notes
- User Guide Smart Software Manager On-Prem User Guide
- Console Guide Smart Software Manager On-Prem Console Reference Guide
- Quick Start Guide Smart Software Manager On-Prem Quick Start Installation Guide

 $\mathbf I$ 

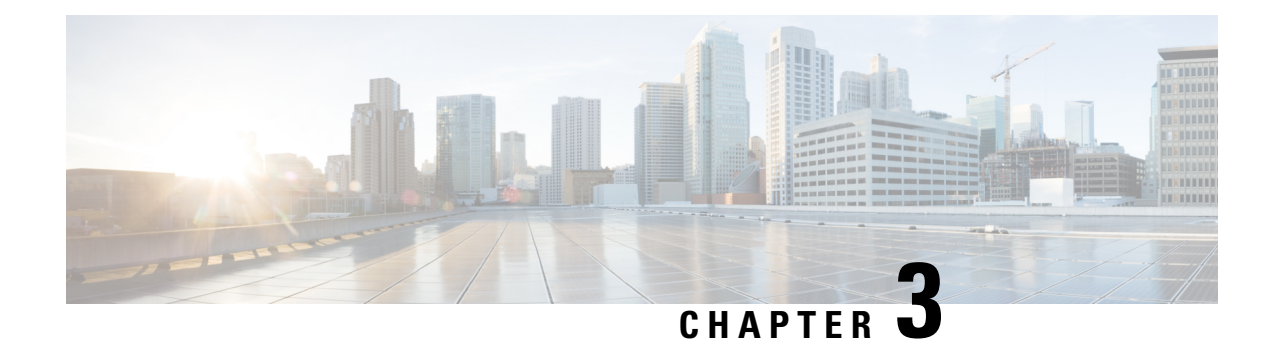

## <span id="page-26-0"></span>**Configuring Smart Licensing Using Policy**

This chapter provides the simplest and fastest way to implement a topology.

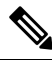

These workflows are meant for new deployments only. If you are migrating from an existing licensing model, see [Migrating](#page-62-2) to Smart Licensing Using Policy, on page 53. **Note**

- Supported [Topologies,](#page-26-1) on page 17
- Topology [1:Connected](#page-27-1) to CSSM Through CSLU, on page 18
- SLP [Configuration](#page-28-0) Connected to CSSM Through CSLU, on page 19
- Topology [2:Connected](#page-30-0) Directly to CSSM, on page 21
- SLP [Configuration](#page-31-0) Connected Directly to CSSM, on page 22
- Topology 3:CSLU [Disconnected](#page-33-0) from CSSM, on page 24
- SLP [Configuration](#page-33-1) CSLU Disconnected from CSSM, on page 24
- Topology [4:Connected](#page-36-0) to CSSM Through SSM On-Prem, on page 27
- SLP [Configuration](#page-36-1) Connected to CSSM Through SSM On-Prem, on page 27
- Topology 5:SSM On-Prem [Disconnected](#page-37-0) from CSSM, on page 28
- SLP [Configuration](#page-38-0) SSM On-Prem Disconnected from CSSM, on page 29
- Topology 6:No [Connectivity](#page-40-0) to CSSM and No CSLU (Offline Mode), on page 31
- SLP [Configuration](#page-40-1) No Connectivity to CSSM and No CSLU, on page 31

## <span id="page-26-2"></span><span id="page-26-1"></span>**Supported Topologies**

This section describes the various ways in which you can implement smart licensing policy. For each topology, refer to the accompanying overview to know how the setup is designed to work, and refer to the considerations and recommendations, if any.

### **After Topology Selection**

After you have selected a topology, see Configuring Smart Licensing Using Policy. These workflows are only for new deployments. They provide the simplest and fastest way to implement a topology.

If you want to perform any additional configuration tasks, for instance, if you want to configure different license, or use add-on license, or if you want to configure a narrower reporting interval, see the [Common](#page-42-1)

Tasks for [Configuring](#page-42-1) Smart Licensing Using Policy, on page 33. Check the Supported Topologies, before you proceed.

### <span id="page-27-0"></span>**Choosing a Topology**

The following table allows you to choose a topology depending on your network deployment.

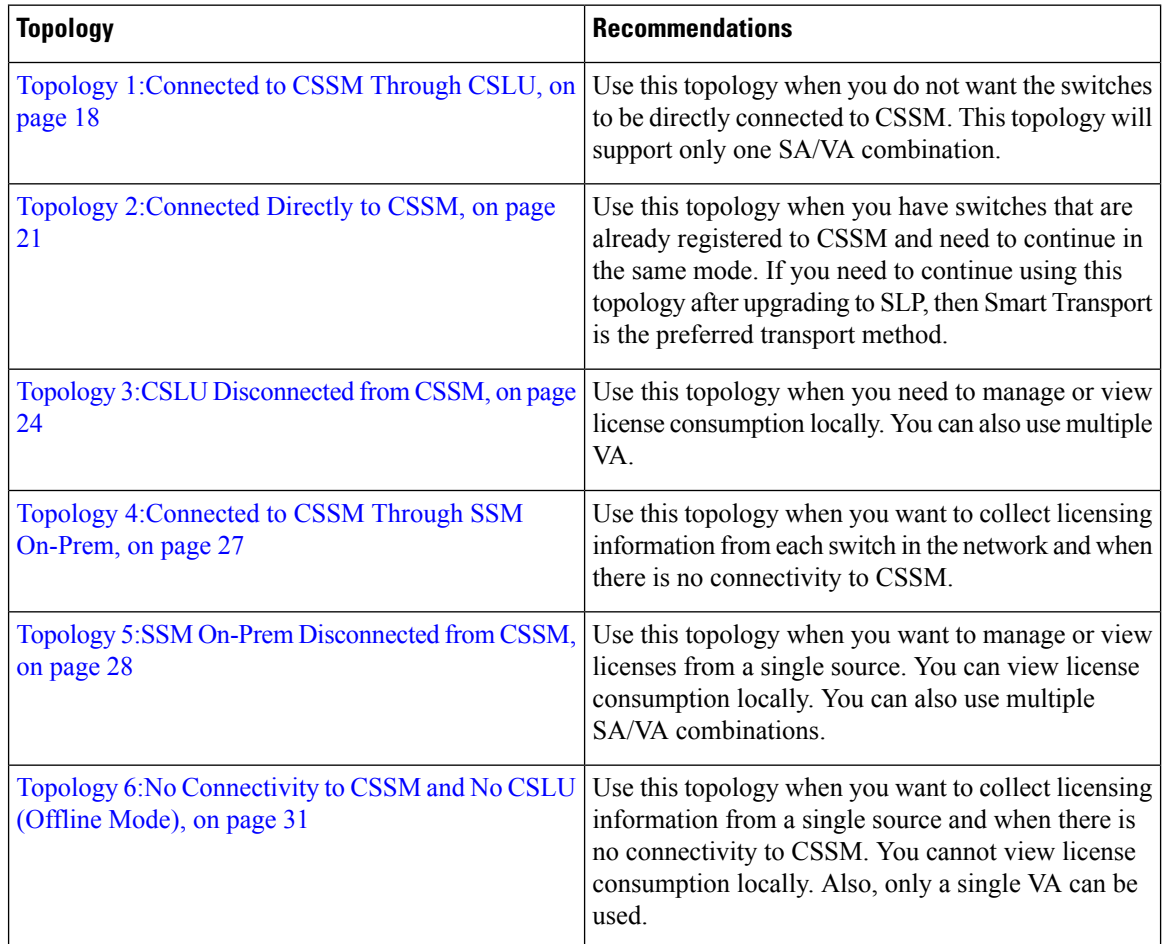

## <span id="page-27-1"></span>**Topology 1:Connected to CSSM Through CSLU**

Here, switches in the network are connected to CSLU, and CSLU becomes the single point of interface with CSSM. A switch can be configured to push the required information to CSLU.

The communication between PI to CSLU, and CSLU to CSSM occurs online through HTTPS mode. The switch Service Port is 8182, and the REST API Port number is 8180.

Switch-initiated communication (push): A switch initiates communication with CSLU, by connecting to a REST endpoint in CSLU. Data that issent includes RUM reports. You can configure the switch to automatically send RUM reports to CSLU at required intervals.

#### **Figure 2: Topology: Connected to CSSM Through CSLU**

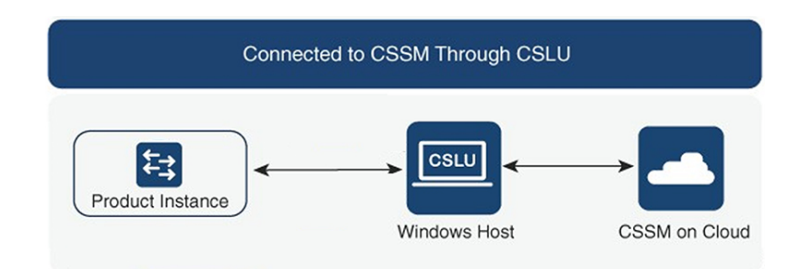

#### **Considerations or Recommendations:**

Choose the method of communication depending on your network's security policy.

## <span id="page-28-1"></span><span id="page-28-0"></span>**SLP Configuration - Connected to CSSM Through CSLU**

When implementing the product instance-initiated method of communication, complete the following tasks:

### **Tasks for Product Instance-Initiated Communication**

**CSLU Installation** > **CSLU Preference Settings** > **Product Instance Configuration**

### **Step 1** CSLU Installation

Where task is performed: A Windows host (laptop, desktop, or a Virtual Machine (VM) Download the file from [Smart](https://software.cisco.com/download/home/286285506/type) [Software](https://software.cisco.com/download/home/286285506/type) Manager **> Smart Licensing Utility**.

Refer to the Cisco Smart [License](https://www.cisco.com/web/software/286327971/154599/CSLU_Quick_Start.pdf) Utility Quick Start Setup Guide for help with installation and setup.

### **Step 2** CSLU Preference Settings

Where tasks are performed: CSLU

- a) Logging into Cisco (CSLU [Interface\),](#page-43-0) on page 34
- b) [Configuring](#page-43-2) a Smart Account and a Virtual Account (CSLU Interface), on page 34
- c) Adding a [Product-Initiated](#page-44-0) Product Instance in CSLU (CSLU Interface), on page 35
- **Step 3** Product Instance Configuration

Where tasks are performed: Product Instance

- a) Ensuring Network Reachability for Product [Instance-Initiated](#page-45-2) Communication, on page 36.
- b) Ensure that transport type is set to **cslu**.

CSLU is the default transport type. If you have configured a different option, enter the **license smart transport cslu** command in global configuration mode. Save any changes to the configuration file.

Device(config)# **license smart transport cslu** Device(config)# **exit**

Device# **copy running-config startup-config**

c) Specify how you want CSLU to be discovered (choose one):

• Option 1:

No action required. Name server configured for Zero-touch DNS discovery of **cslu-local**.

Here, if you have configured DNS (The name server IP address is configured on the product instance), and the DNS server has an entry where hostname **cslu-local** is mapped to the CSLU IP address, then no further action is required. The product instance automatically discovers hostname **cslu-local**.

• Option 2:

No action required. Name server and domain configured for Zero-touch DNSdiscovery of **cslu-local.<domain>**.

Here if you have configured DNS, (the name server IP address and domain is configured on the product instance), and the DNS server has an entry where **cslu-local.<domain>** is mapped to the CSLU IP address, then no further action is required. The product instance automatically discovers hostname cslu-local.

• Option 3:

Configure a specific URL for CSLU.

Enter the **license smart url cslu** *http://<cslu\_ip\_or\_host>:8182/cslu/v1/pi* command in global configuration mode. For **<cslu** ip or host>, enter the hostname or the IP address of the Windows host where you have installed CSLU. 8182 is the port number and it is the only port number that CSLU uses.

Device(config)# **license smart url cslu http://192.168.0.1:8182/cslu/v1/pi**

```
Device(config)# exit
```

```
Device# copy running-config startup-config
```
Asthe product instance initiates communication, it automatically sends out the first RUM report at the scheduled time, per the policy. To know when the product instance will be sending this information, enter the **show license status** command in privileged EXEC mode and in the output, check the date for field Next report push:.

```
switch# show license status
Utility:
   Status: DISABLED
Smart Licensing using Policy:
   Status: ENABLED
Data Privacy:
    Sending Hostname: yes
    Callhome Hostname Privacy: DISABLED
        Smart Licensing Hostname Privacy: DISABLED
   Version Privacy: DISABLED
Transport:
   Type: CSLU
    Cslu address: cslu-local
   VRF: cisco
Policy:
    Policy in use: Merged from multiple sources
    Reporting ACK required: Yes
   Unenforced/Non-Export:
        First report requirement (days): 90 (Installed)
```

```
Ongoing reporting frequency (days): 365 (Installed)
        On change reporting (days): 120 (Installed)
    Enforced (Perpetual/Subscription):
        First report requirement (days): 30 (Installed)
        Ongoing reporting frequency (days): 90 (Installed)
        On change reporting (days): 60 (Installed)
    Export (Perpetual/Subscription):
        First report requirement (days): 30 (Installed)
        Ongoing reporting frequency (days): 30 (Installed)
        On change reporting (days): 30 (Installed)
Miscellaneous:
   Custom Id: <empty>
Usage reporting:
   Last ACK received: Nov 15 02:51:57 2022 UTC
   Next ACK deadline: Nov 15 02:51:57 2023 UTC
   Reporting push interval: 30 days
   Next ACK push check: < none>
   Next report push: Dec 15 02:46:56 2022 UTC
   Last report push: Nov 15 02:46:56 2022 UTC
   Last report file write: <none>
Trust Code installed: Nov 13 22:36:48 2022 UTC
   Active: PID: N9K-C93180YC-FX3H, SN: FDO26170Q6A
        Nov 13 22:36:48 2022 UTC
```
CSLU forwards the information to CSSM and the returning ACK from CSSM, to the product instance.

In case of a change in license usage, see Setting the Smart License [Parameters,](#page-55-0) on page 46 to know how it affects reporting.

### <span id="page-30-0"></span>**Topology 2:Connected Directly to CSSM**

This topology is available in the earlier version of Smart Licensing and continues to be supported with SLP.

Here, you establish a direct and trusted connection from a switch to CSSM. The direct connection requires network availability to CSSM. For the switch to then exchange messages and communicate with CSSM, configure one of the transport options available with thistopology (described below). Lastly, the establishment of trust requires the generation of a token from the corresponding Smart Account and Virtual Account in CSSM, and installation on the switch.

You can configure a switch to communicate with CSSM in the following ways:

• Use Smart transport to communicate with CSSM

Smart transport is a transport method where a Smart Licensing (JSON) message is contained within an HTTPs message, and exchanged between a switch and CSSM, to communicate. The following Smart transport configuration options are available:

- Smart transport: In this method, a switch uses a specific Smart transport licensing server URL. This must be configured exactly as shown in the workflow section.
- Smart transport through an HTTPS proxy: In this method, a switch uses a proxy server to communicate with the licensing server, and eventually, CSSM.
- Use Call Home to communicate with CSSM.

Call Home provides e-mail-based and web-based notification of critical system events. This method of connecting to CSSM is available in the earlier Smart Licensing environment and remains available with SLP. The following Call Home configuration options are available:

- Direct cloud access: In this method, a switch sends usage information directly over the internet to CSSM; no additional components are needed for the connection.
- Direct cloud access through an HTTPS proxy: In this method, a switch sends usage information over the internet through a proxy server - either a Call Home Transport Gateway or an off-the-shelf proxy (such as Apache) to CSSM.

#### **Figure 3: Topology: Connected Directly to CSSM**

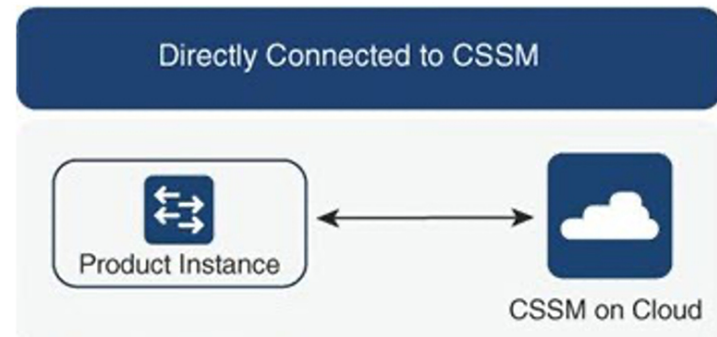

#### **Considerations or Recommendations:**

Smart transport is the recommended transport method when directly connecting to CSSM. This recommendation applies to:

- New deployments.
- Earlier licensing models. Change configuration after migration to SLP.
- Registered licenses that currently use the Call Home transport method. Change configuration after migration to SLP.
- Evaluation or expired licenses in an earlier licensing model. Change configuration after migration to SLP.

To change configuration after migration, navigate **Connected Directly to CSSM** > **Switch Configuration** > **Configure a connection method and transport type** > **Option 1**.

## <span id="page-31-0"></span>**SLP Configuration - Connected Directly to CSSM**

**Smart Account Set-Up** > **Product Instance Configuration** > **Trust Establishment with CSSM**

#### **Step 1** Smart Account Set-Up

Where task is performed: CSSM Web UI, Smart [Software](https://software.cisco.com/download/home/286285506/type) Manager.

Ensure that you have a user role with proper access rights to a Smart Account and the required Virtual Accounts.

### **Step 2** Product Instance Configuration

Where tasks are performed: Product Instance.

- a) Set up product instance connection to CSSM: Setting Up a [Connection](#page-46-0) to CSSM, on page 37.
- b) Configure a connection method and transport type (choose one):
	- Option 1:

Smart transport: Set transport type to **smart** using the **license smart transport smart**. Save any changes to the configuration file.

Device(config)# **license smart transport smart** Device(config)# **license smart url smart https://smartreceiver.cisco.com/licservice/license**

Device(config)# **copy running-config startup-config**

• Option 2:

Configure Smart transport through an HTTPS proxy. See [Configuring](#page-46-2) Smart Transport Through an HTTPS [Proxy,](#page-46-2) on page 37.

• Option 3:

Configure Call Home service for direct cloud access. See [Configuring](#page-49-0) the Call Home Service for Direct Cloud [Access,](#page-49-0) on page 40.

• Option 4:

Configure Call Home service for direct cloud access through an HTTPS proxy. See Configuring an HTTP Proxy [Server,](#page-46-1) on page 37.

#### **Step 3** Trust Establishment with CSSM

Where task is performed: CSSM Web UI and then the product instance

- a) Generate one token for each Virtual Account you have. You can use the same token for all the product instances that are part of one Virtual Account: [Generating](#page-51-0) a New Token for a Trust Code from CSSM, on page 42.
- b) Having downloaded the token, you can now install the trust code on the product instance: [Installing](#page-52-0) a Trust Code, on [page](#page-52-0) 43.

### **Result:**

After establishing trust, CSSM returns a policy. The policy is automatically installed on all product instances of that Virtual Account. The policy specifies if and how often the product instance reports usage.

If you want to change your reporting interval to report more frequently: on the product instance, configure the **license smart usage interval** command in global configuration mode. For syntax details see the **license smart (privileged EXEC)** command in the Command Reference for the corresponding release.

In case of a change in license usage, see Setting the Smart License [Parameters,](#page-55-0) on page 46 to know how it affects reporting.

## <span id="page-33-0"></span>**Topology 3:CSLU Disconnected from CSSM**

Here, a switch communicates with CSLU, and you can implement the switch-initiated communication. The other side of the communication, between CSLU and CSSM, is offline. CSLU provides you with the option of working in a move that is disconnected from CSSM.

Communication between CSLU and CSSM is sent and received in the form of signed files that are saved offline and then uploaded to or downloaded from CSLU or CSSM.

#### **Figure 4: Topology: CSLU Disconnected from CSSM**

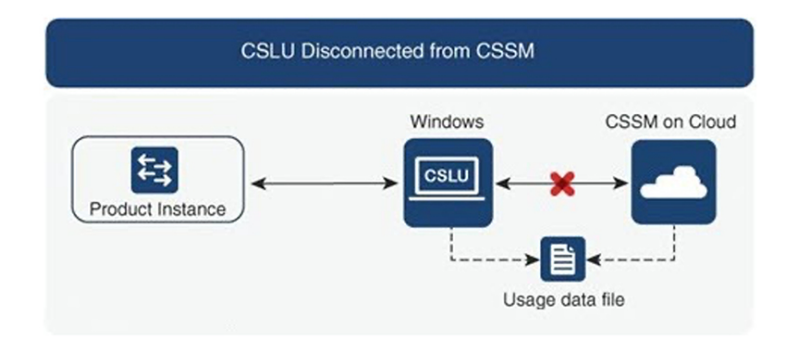

### **Considerations or Recommendations:**

None.

## <span id="page-33-1"></span>**SLP Configuration - CSLU Disconnected from CSSM**

Depending on whether you want to implement a product instance-initiated method of communication. Complete the following tasks:

**Tasks for Product Instance-Initiated Communication**

**CSLU Installation** > **CSLU Preference Settings** > **Product Instance Configuration** > **Download All for Cisco and Upload From Cisco**

### **Step 1** CSLU Installation

Where task is performed: A Windows host (laptop, desktop, or a Virtual Machine (VM) Download the file from [Smart](https://software.cisco.com/download/home/286285506/type) [Software](https://software.cisco.com/download/home/286285506/type) Manager **> Smart Licensing Utility**.

Refer to the Cisco Smart [License](https://www.cisco.com/web/software/286327971/154599/CSLU_Quick_Start.pdf) Utility Quick Start Setup Guide for help with installation and setup.

**Step 2** CSLU Preference Settings

Where tasks are performed: CSLU.

- a) In the CSLU Preferences tab, click the Cisco Connectivity toggle switch to **off**. The field switches to ″Cisco Is Not Available".
- b) [Configuring](#page-43-2) a Smart Account and a Virtual Account (CSLU Interface), on page 34.
- c) Adding a [Product-Initiated](#page-44-0) Product Instance in CSLU (CSLU Interface), on page 35.

**Step 3** Product Instance Configuration

Where tasks are performed: Product Instance

- a) Ensuring Network Reachability for Product [Instance-Initiated](#page-45-2) Communication, on page 36.
- b) Ensure that transport type is set to **cslu**.

CSLU is the default transport type. If you have configured a different option, enter the **license smart transport cslu** command in global configuration mode. Save any changes to the configuration file.

Device(config)# **license smart transport cslu**

Device(config)# **exit**

Device# **copy running-config startup-config**

- c) Specify how you want CSLU to be discovered (choose one):
	- Option 1:

No action required. Name server configured for Zero-touch DNS discovery of cslu-local.

Here, if you have configured DNS (The name server IP address is configured on the product instance), and the DNS server has an entry where hostname **cslu-local** is mapped to the CSLU IP address, then no further action is required. The product instance automatically discovers hostname **cslu-local**.

• Option 2:

No action required. Name server and domain that is configured for Zero-touch DNS discovery of **cslu-local.<domain>**.

Here if you have configured DNS, (the name server IP address and domain is configured on the product instance), and the DNS server has an entry where **cslu-local.<domain>** is mapped to the CSLU IP address, then no further action is required. The product instance automatically discovers hostname **cslu-local**.

• Option 3:

Configure a specific URL for CSLU.

Enter the **license smart url cslu** *http://<cslu\_ip\_or\_host>:8182/cslu/v1/pi* command in global configuration mode. For **<cslu** ip or host>, enter the hostname or the IP address of the windows host where you have installed CSLU. 8182 is the port number and it is the only port number that CSLU uses.

Device(config)# **license smart url cslu http://192.168.0.1:8182/cslu/v1/pi**

Device(config)# **exit**

Device# **copy running-config startup-config**

**Step 4** Download All for Cisco and Upload From Cisco.

Where tasks are performed: CSLU and CSSM

- a) Download All for Cisco (CSLU Interface).
- b) Uploading Usage Data to CSSM and [Downloading](#page-53-1) an ACK, on page 44.
- c) Upload From Cisco (CSLU Interface).

Asthe product instance initiates communication, it automatically sends out the first RUM report at the scheduled time, as per the policy. To know when the product instance will be sending this information, enter the **show**

**license status** command in privileged EXEC mode and in the output, check the date for field **Next report push:**.

```
switch# show license status
Utility:
   Status: DISABLED
Smart Licensing using Policy:
   Status: ENABLED
Data Privacy:
   Sending Hostname: yes
    Callhome Hostname Privacy: DISABLED
        Smart Licensing Hostname Privacy: DISABLED
    Version Privacy: DISABLED
Transport:
   Type: CSLU
    Cslu address: cslu-local
   VRF: cisco
Policy:
    Policy in use: Merged from multiple sources
    Reporting ACK required: Yes
    Unenforced/Non-Export:
        First report requirement (days): 90 (Installed)
        Ongoing reporting frequency (days): 365 (Installed)
        On change reporting (days): 120 (Installed)
    Enforced (Perpetual/Subscription):
        First report requirement (days): 30 (Installed)
        Ongoing reporting frequency (days): 90 (Installed)
       On change reporting (days): 60 (Installed)
    Export (Perpetual/Subscription):
        First report requirement (days): 30 (Installed)
        Ongoing reporting frequency (days): 30 (Installed)
        On change reporting (days): 30 (Installed)
Miscellaneous:
   Custom Id: <empty>
Usage reporting:
   Last ACK received: Nov 15 02:51:57 2022 UTC
   Next ACK deadline: Nov 15 02:51:57 2023 UTC
   Reporting push interval: 30 days
   Next ACK push check: < none>
   Next report push: Dec 15 02:46:56 2022 UTC
   Last report push: Nov 15 02:46:56 2022 UTC
   Last report file write: <none>
Trust Code installed: Nov 13 22:36:48 2022 UTC
   Active: PID: N9K-C93180YC-FX3H, SN: FDO26170Q6A
        Nov 13 22:36:48 2022 UTC
```
As the CSLU is disconnected from CSSM, you must save usage data which CSLU has collected from the product instance to a file. Then, from a workstation that is connected to Cisco, upload it to CSSM. After this, download the ACK from CSSM. In the workstation where CSLU is installed and connected to the product instance, upload the file to CSLU.

In case of a change in license usage, see Setting the Smart License [Parameters,](#page-55-0) on page 46 to know how it affects reporting.
## **Topology 4:Connected to CSSM Through SSM On-Prem**

Switches in the network are connected to Smart Software Manager (SSM) On-Prem, and SSM On-Prem becomesthe single point of interface with CSSM. A switch can be configured to push the required information to SSM On-Prem.

Switch-initiated communication (push): A switch initiates communication withSSM On-Prem, by connecting to a REST endpoint in SSM On-Prem. Data that is sent includes RUM reports. You can configure the switch to automatically send RUM reports to SSM On-Prem at required intervals.

For more information about VRF management, see the Guidelines and [Limitations,](#page-16-0) on page 7 and [Configuring](#page-49-0) the Call Home Service for Direct Cloud [Access,](#page-49-0) on page 40 sections.

**Figure 5: Topology: Connected to CSSM Through SSM On-Prem**

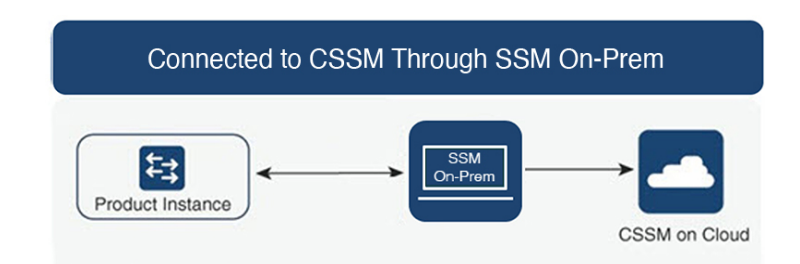

#### **Considerations or Recommendations:**

Choose the method of communication depending on your network's security policy.

### **SLP Configuration - Connected to CSSM Through SSM On-Prem**

When implementing the product instance-initiated method of communication, complete the corresponding sequence of tasks:

• Tasks for Product [Instance-Initiated](#page-36-0) Communication, on page 27

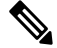

If the device is registered to SSM On-Prem with pre-SLP release using callhome transport, then the transport mode changes to CSLU after the migration. Also, the url will be populated on the product instance from **OnPrem CSLU tenant ID**. Ensure that you save the configuration using the **copy running-config startup-config** command. **Note**

### <span id="page-36-0"></span>**Tasks for Product Instance-Initiated Communication**

**SSM On-prem Installation** > **On-prem Settings** > **Product Instance Configuration**

**Step 1** SSM On-Prem Installation

Where task is performed: Download the file from **Smart [Software](https://software.cisco.com/download/home/286285506/type) Manager**.

Refer to the Cisco Smart [License](https://www.cisco.com/web/software/286327971/154599/CSLU_Quick_Start.pdf) Utility Quick Start Setup Guide for help with installation and setup.

#### **Step 2** On-Prem Settings

Where tasks are performed: On-Prem.

Refer Smart Software Manager [On-Prem](https://www.cisco.com/web/software/286326948/157420/SSM_On-Prem_8_User_Guide.pdf) User Guide.

#### **Step 3** Product Instance Configuration

Where tasks are performed: Product Instance.

- a) Ensuring Network Reachability for Product [Instance-Initiated](#page-45-0) Communication, on page 36.
- b) Ensure that transport type is set to **cslu**.

If you have configured a different option, enter the **license smart transport cslu** command in global configuration mode. Save any changes to the configuration file.

Device(config)# **license smart transport cslu**

Device(config)# **exit**

Device# **copy running-config startup-config**

c) The SSM On-Prem url will be populated on the product instance from SSU On-Prem tenant ID.

This configuration is visible as license smart url [https://Cisco\\_SSM\\_OnPrem/cslu/v1/pi/XYZ-ON-PREM-1](https://Cisco_SSM_OnPrem/cslu/v1/pi/XYZ-ON-PREM-1).

In the above url **XYZ-ON-PREM-1** is the tenant ID.

d) To discover SSM On-Prem:

No action required. Name server configured for Zero-touch DNS discovery of **Cisco\_SSM\_OnPrem**.

Here, if you have configured DNS (The name server IP address is configured on the product instance), and the DNS server has an entry where hostname **Cisco\_SSM\_OnPrem** is mapped to the On-Prem IP address, then no further action is required. The product instance automatically discovers hostname **Cisco\_SSM\_OnPrem**.

#### **Result:**

Since the product instance initiates communication, it automatically sends out the first RUM report at the scheduled time, as per the policy. To know when the product instance will be sending this information, enter the **show license all** command in privileged EXEC mode and in the output, check the date for field Next report push:.

On-Prem forwards the information to CSSM and the returning ACK from CSSM, to the product instance.

In case of a change in license usage, see Setting the Smart License [Parameters,](#page-55-0) on page 46 to know how it affects reporting.

## **Topology 5:SSM On-Prem Disconnected from CSSM**

Here, a switch communicates with SSM On-Prem, and you can implement the switch-initiated communication. The other side of the communication, between SSM On-Prem and CSSM, is offline. SSM On-Prem provides you with the option of working in a mode that is disconnected from CSSM.

Communication between SSM On-Prem and CSSM is sent and received in the form of signed files that are saved offline and then uploaded to or downloaded from SSM On-Prem or CSSM.

For more information about VRF management, see the Guidelines and [Limitations,](#page-16-0) on page 7 and [Configuring](#page-49-0) the Call Home Service for Direct Cloud [Access,](#page-49-0) on page 40 sections.

**Figure 6: Topology: SSM On-Prem Disconnected from CSSM**

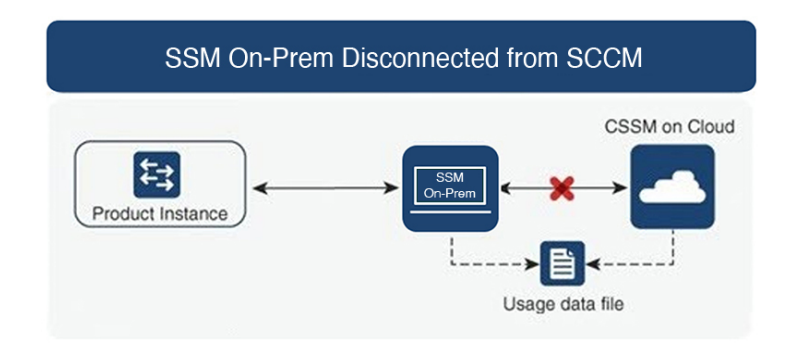

**Considerations or Recommendations:**

None.

### **SLP Configuration - SSM On-Prem Disconnected from CSSM**

Depending on whether you want to implement a product instance-initiated method of communication. Complete the following tasks:

If the device is registered SSM On-Prem with pre-SLP release, the transport mode will change to CSLU after the migration. Also, the url will be populated on the product instance from **OnPrem CSLU tenantID**. Ensure that you save the configuration using the **copy running-config startup-config** command. **Note**

### **Tasks for Product Instance-Initiated Communication**

**SSM On-prem Installation > On-prem Settings > Product Instance Configuration**

**Step 1** SSM On-Prem Installation Where task is performed: Download the file from Smart [Software](https://software.cisco.com/download/home/286285506/type) Manager. Refer to the Cisco Smart [License](https://www.cisco.com/web/software/286327971/154599/CSLU_Quick_Start.pdf) Utility Quick Start Setup Guide for help with installation and setup. **Step 2** On-Prem Settings Where tasks are performed: On-Prem Refer Smart Software Manager [On-Prem](https://www.cisco.com/web/software/286326948/157420/SSM_On-Prem_8_User_Guide.pdf) User Guide. **Step 3** Product Instance Configuration

Where tasks are performed: Product Instance

- a) Ensuring Network Reachability for Product [Instance-Initiated](#page-45-0) Communication, on page 36.
- b) Ensure that transport type is set to **cslu**.

If you have configured a different option, enter the **license smart transport cslu** command in global configuration mode. Save any changes to the configuration file.

Device(config)# **license smart transport cslu**

Device(config)# **exit**

Device# **copy running-config startup-config**

c) The SSM On-Prem url will be populated on the product instance from SSM On-Prem tenant ID. This configuration is visible as license smart url [https://Cisco\\_SSM\\_OnPrem/cslu/v1/pi/XYZ-ON-PREM-1.](https://Cisco_SSM_OnPrem/cslu/v1/pi/XYZ-ON-PREM-1)

In the above url, **XYZ-ON-PREM-1** is the tenant ID.

d) To discover SSM On-Prem:

No action required. Name server configured for Zero-touch DNS discovery of **Cisco\_SSM\_OnPrem**.

Here, if you have configured DNS (The name server IP address is configured on the product instance), and the DNS server has an entry where hostname **Cisco\_SSM\_OnPrem** is mapped to the On-Prem IP address, then no further action is required. The product instance automatically discovers hostname **Cisco\_SSM\_OnPrem**.

**Step 4** Download All for Cisco and Upload From Cisco.

Where tasks are performed: On-Prem and CSSM.

- a) Log in to SSM On-Prem licensing workspace GUI.
	- **1.** Click **SL Using Policy** tab.
	- **2.** Click **Export/Import All** drop-down.
	- **3.** Select **Export Usage Cisco** to upload and save the file.
- b) Uploading Usage Data to CSSM and [Downloading](#page-53-0) an ACK, on page 44.
- c) Log in to SSM On-Prem licensing workspace GUI.
	- **1.** Click **SL Using Policy** tab.
	- **2.** Click **Export/Import All** drop-down.
	- **3.** Select **Import From Cisco** to upload the ACK that is downloaded from CSSM.

#### **Result:**

Since the product instance initiates communication, it automatically sends out the first RUM report at the scheduled time, as per the policy. To know when the product instance will be sending this information, enter the **show license all** command in privileged EXEC mode and in the output, check the date for field Next report push:.

Since On-Prem is disconnected from CSSM, you must save usage data which On-Prem has collected from the product instance to a file. Then, from a workstation that is connected to Cisco, upload it to CSSM. After this, download the ACK from CSSM. In the workstation where On-Prem is installed and connected to the product instance, upload the file to On-Prem.

In case of a change in license usage, see Setting the Smart License [Parameters,](#page-55-0) on page 46 to know how it affects reporting.

# **Topology 6:No Connectivity to CSSM and No CSLU (Offline Mode)**

In the offline mode, a switch and CSSM are disconnected from each other, and without any other intermediary utilities or components. All communication is in the form of uploaded and downloaded files.

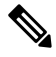

**Note** RUM reports cannot be saved if no licensing features are active.

**Figure 7: Topology: No Connectivity to CSSM and No CSLU (Offline Mode)**

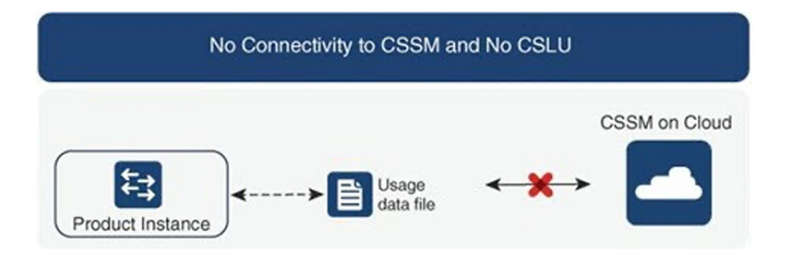

#### **Considerations or Recommendations:**

Thistopology issuited to a high-security deployment where a switch cannot communicate online, with anything outside its network.

### **SLP Configuration - No Connectivity to CSSM and No CSLU**

Since you do not have to configure connectivity to any other component, the list of tasks that are required to set up the topology is a small one. See, the Results section at the end of the workflow to know how you can complete requisite usage reporting after you have implemented this topology.

#### **Product Instance Configuration**

Where task is performed: Product Instance Set transport type to **off**.

Enter the **license smart transport off** command in global configuration mode. Save any changes to the configuration file.

Device(config)# **license smart transport off** Device(config)# **exit** Device# **copy running-config startup-config**

#### **Result:**

All communication to and from the product instance is disabled. To report license usage, you must save RUM reports to a file (on your product instance) and upload it to CSSM (from a workstation that has connectivity to the internet, and Cisco):

**1.** Generate and save RUM reports

Enter the **license smart save usage** command in privileged EXEC mode. In the example below, all RUM reports are saved to the flash memory of the product instance, in the all\_rum.txt file. In the example, the file is first saved to the bootflash and then copied to a TFTP location:

```
Device# license smart save usage all bootflash:all_rum.txt
```

```
Device# copy bootflash:all_rum.txt tftp://10.8.0.6/all_rum.txt
```
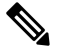

- The RUM reports capture the licensing transactions in the device for upload. On a greenfield device, there is nothing to report, so it is empty and not generated. Also, when there are no licensing transactions, and the user tries to save the report, the **"Failure: save status: The requested item was not found"** error appears. After a few licensing transactions, such as enabling a licensing feature, the report gets populated and generated for online/offline upload. **Note**
- **2.** Upload usage data to CSSM: Uploading Usage Data to CSSM and [Downloading](#page-53-0) an ACK, on page 44.
- **3.** Install the ACK on the product instance: [Installing](#page-54-0) a File on the Switch, on page 45.

In case of a change in license usage, see Setting the Smart License [Parameters,](#page-55-0) on page 46 to know how it affects reporting.

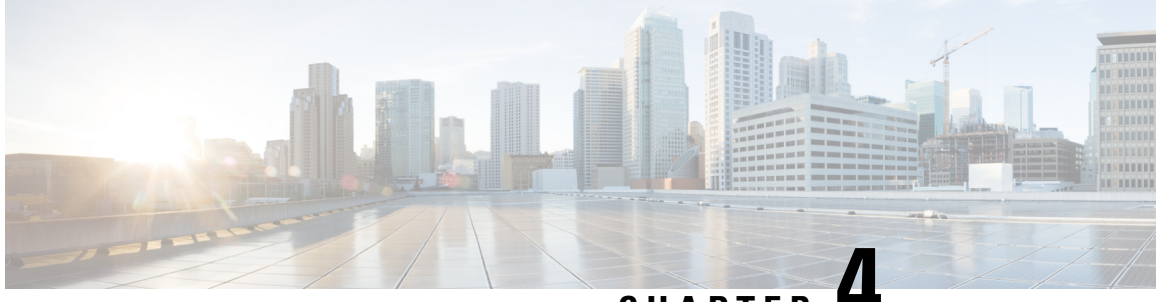

**CHAPTER 4**

# **Common Tasks for Configuring Smart Licensing Using Policy**

This section is a grouping of tasks that apply to SLP. It includes tasks that are performed on a product instance, on the CSLU interface, and on the CSSM Web UI.

To implement a particular topology, refer to the corresponding workflow to know the sequential order of tasks that apply. See [Configuring](#page-26-0) Smart Licensing Using Policy, on page 17.

To perform any additional configuration tasks, for instance, to configure a different license, or use an add-on license, or to configure a narrower reporting interval, refer to the corresponding task here. Check the Supported Topologies, before you proceed.

- Logging into Cisco (CSLU [Interface\),](#page-43-0) on page 34
- Logging into Cisco (SSM On-Prem [Interface\),](#page-43-1) on page 34
- [Configuring](#page-43-2) a Smart Account and a Virtual Account (CSLU Interface), on page 34
- Adding a [Product-Initiated](#page-44-0) Product Instance in CSLU (CSLU Interface), on page 35
- Export CSV (CSLU [Interface\),](#page-44-1) on page 35
- Import CSV (CSLU [Interface\),](#page-44-2) on page 35
- Export to [CSSM,](#page-45-1) on page 36
- Import from [CSSM,](#page-45-2) on page 36
- Ensuring Network Reachability for Product [Instance-Initiated](#page-45-0) Communication, on page 36
- Setting Up a [Connection](#page-46-0) to CSSM, on page 37
- [Configuring](#page-46-1) an HTTP Proxy Server, on page 37
- [Configuring](#page-46-2) Smart Transport Through an HTTPS Proxy, on page 37
- [Configuring](#page-48-0) a DNS Client, on page 39
- [Configuring](#page-49-0) the Call Home Service for Direct Cloud Access, on page 40
- [Removing](#page-50-0) the Product Instance from CSSM, on page 41
- [Generating](#page-51-0) a New Token for a Trust Code from CSSM, on page 42
- [Installing](#page-52-0) a Trust Code, on page 43
- [Downloading](#page-53-1) a Policy File from CSSM, on page 44
- Uploading Usage Data to CSSM and [Downloading](#page-53-0) an ACK, on page 44
- [Installing](#page-54-0) a File on the Switch, on page 45
- Setting the Smart License [Parameters,](#page-55-0) on page 46

## <span id="page-43-0"></span>**Logging into Cisco (CSLU Interface)**

Depending on your needs, when working in CSLU, you can either be in connected or disconnected mode. To work in the connected mode, complete these steps to connect with Cisco.

- **Step 1** From the CSLU home screen, click **Login to Cisco** (located at the top-right corner of the screen).
- **Step 2** Enter your **CCO User Name** and **CCO Password**.
- <span id="page-43-1"></span>**Step 3** In the CSLU **Preferences** tab, check that the Cisco connectivity toggle displays "Cisco Is Available".

### **Logging into Cisco (SSM On-Prem Interface)**

Based on your requirement, when working in SSM On-Prem, either be in connected or disconnected mode. To work in the connected mode, perform these steps to connect to Cisco.

- **Step 1** Go to software [download](https://software.cisco.com/download/home/286290428/type/282088129/release/9.3(11)) page.
- **Step 2** Click the appropriate release.
- **Step 3** Click **Related Links and Documentation** > **User Guide**.
- <span id="page-43-2"></span>**Step 4** In User Guide, view the **Logging into Cisco SSM On-Prem** section.

## **Configuring a Smart Account and a Virtual Account (CSLU Interface)**

Both the Smart Account and Virtual Account are configured through the Preferences tab. Complete the following steps to configure both the Smart and Virtual Accounts for connecting to Cisco.

**Step 1** Select the **Preferences** tab from the CSLU home screen.

**Step 2** Perform the following steps for adding both a Smart Account and Virtual Account:

- a) In the **Preferences** window, navigate to the **Smart Account** field and add the **Smart AccountName**.
- b) Next, navigate to the **Virtual Account** field and add the **Virtual Account Name.**

If you are connected to CSSM (in the Preferences tab, Cisco is Available), you can select from the list of available Smart Accounts (SA) and Virtual Accounts (VA).

If you are not connected to CSSM (in the Preferences tab, Cisco Is Not Available), enter the SA/VAs manually.

- **Note** SA/VA names are case-sensitive.
- **Step 3** Click **Save**. The SA/VA accounts are saved to the system.

Only one SA/VA pair can reside on CSLU at a time. You cannot add multiple accounts. To change to another SA/VA pair, repeat Steps 2a and 2b then Save. A new SA/VA account pair replaces the previous saved pair.

# <span id="page-44-0"></span>**Adding a Product-Initiated Product Instance in CSLU (CSLU Interface)**

View the instructions for this section in the Cisco Smart License Utility User Guide.

- **Step 1** Go to <https://software.cisco.com/download/home/286285506/type/286327971/release/>.
- **Step 2** Click the appropriate release.
- <span id="page-44-1"></span>**Step 3** Under the **Related Links and Documentation** section, click **User Guide**.

### **Export CSV (CSLU Interface)**

#### **Before you begin**

View the instructions for this section in the Cisco Smart License Utility (CSLU) User Guide.

- **Step 1** Go to <https://software.cisco.com/download/home/286285506/type/286327971/release/>.
- **Step 2** Click the appropriate release.
- <span id="page-44-2"></span>**Step 3** Under the **Related Links and Documentation** section, click **User Guide**.

### **Import CSV (CSLU Interface)**

#### **Before you begin**

View the instructions for this section in the Cisco Smart License Utility (CSLU) User Guide.

- **Step 1** Go to <https://software.cisco.com/download/home/286285506/type/286327971/release/>.
- **Step 2** Click the appropriate release.
- **Step 3** Under the **Related Links and Documentation** section, click **User Guide**.

## <span id="page-45-1"></span>**Export to CSSM**

#### **Before you begin**

View the instructions for this section in the Cisco Smart License Utility (CSLU) User Guide.

- **Step 1** Go to [https://software.cisco.com/download/home/286285506/type/286327971/release/.](https://software.cisco.com/download/home/286285506/type/286327971/release/)
- **Step 2** Click the appropriate release.
- <span id="page-45-2"></span>**Step 3** Under the **Related Links and Documentation** section, click **User Guide**.

## **Import from CSSM**

#### **Before you begin**

View the instructions for this section in the Cisco Smart License Utility (CSLU) User Guide.

- **Step 1** Go to [https://software.cisco.com/download/home/286285506/type/286327971/release/.](https://software.cisco.com/download/home/286285506/type/286327971/release/)
- **Step 2** Click the appropriate release.
- <span id="page-45-0"></span>**Step 3** Under the **Related Links and Documentation** section, click **User Guide**.

## **Ensuring Network Reachability for Product Instance-Initiated Communication**

This task provides possible configurations that may be required to ensure network reachability for product instance-initiated communication. Steps marked as "(Required)" are required for all product instances, all other steps may be required or optional, depending on the kind of product instance and network requirements. Configure the applicable commands:

#### **Before you begin**

Supported topologies: Connected to CSSM Through CSLU (product instance-initiated communication).

#### **Procedure**

Ensure that CSLU isreachable from Product instance.For more information,seeSLP [Configuration](#page-28-0) - Connected to CSSM [Through](#page-28-0) CSLU, on page 19.

П

# <span id="page-46-0"></span>**Setting Up a Connection to CSSM**

Ensure that product instance is reachable to CSSM. For more information about DNS configuration, see [Configuring](#page-49-0) the Call Home Service for Direct Cloud Access, on page 40.

# <span id="page-46-1"></span>**Configuring an HTTP Proxy Server**

You can configure Smart Call Home to send HTTP messages through an HTTP proxy server. If you do not configure an HTTP proxy server, Smart Call Home sends HTTP messages directly to the Cisco Transport Gateway (TG).

To configure an HTTP proxy server, follow these steps:

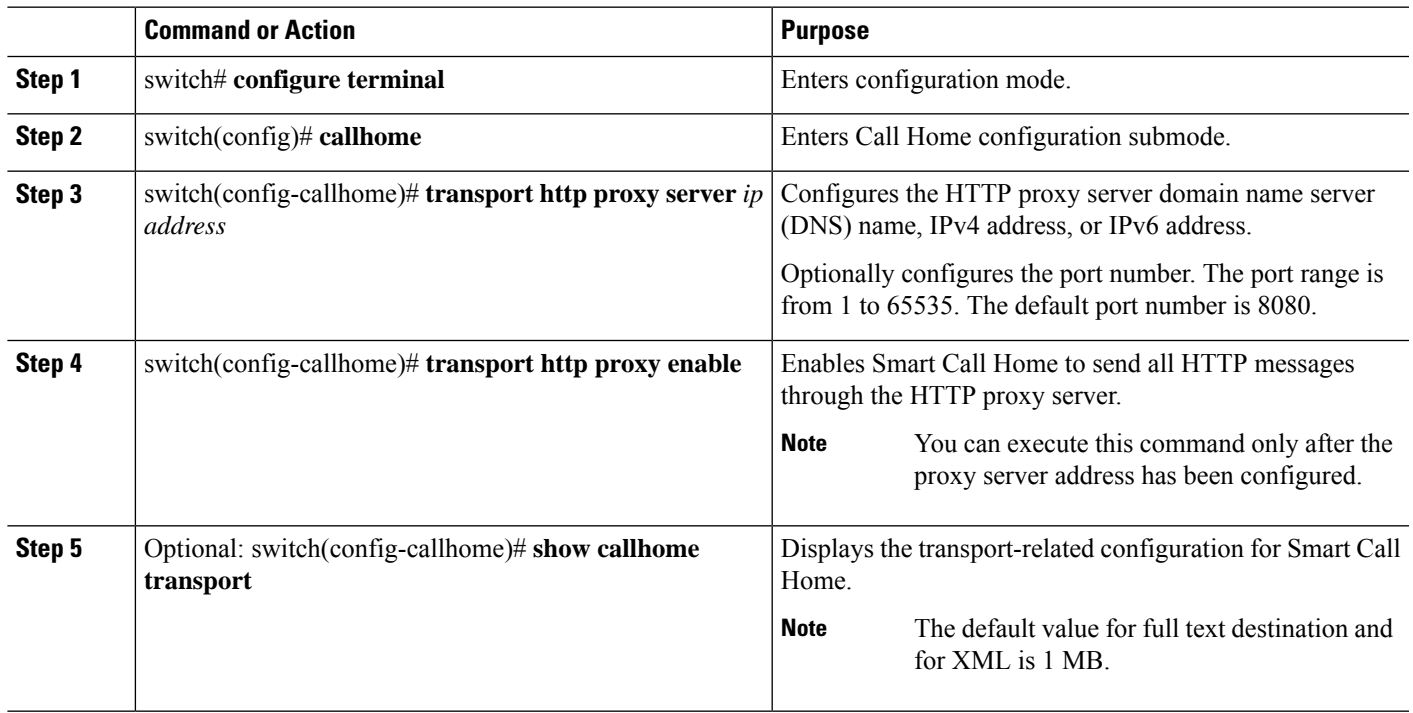

#### **Procedure**

# <span id="page-46-2"></span>**Configuring Smart Transport Through an HTTPS Proxy**

To use a proxy server to communicate with CSSM when using the Smart transport mode, complete the following steps:

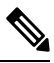

**Note** Authenticated HTTPS proxy configurations are not supported.

I

#### **Procedure**

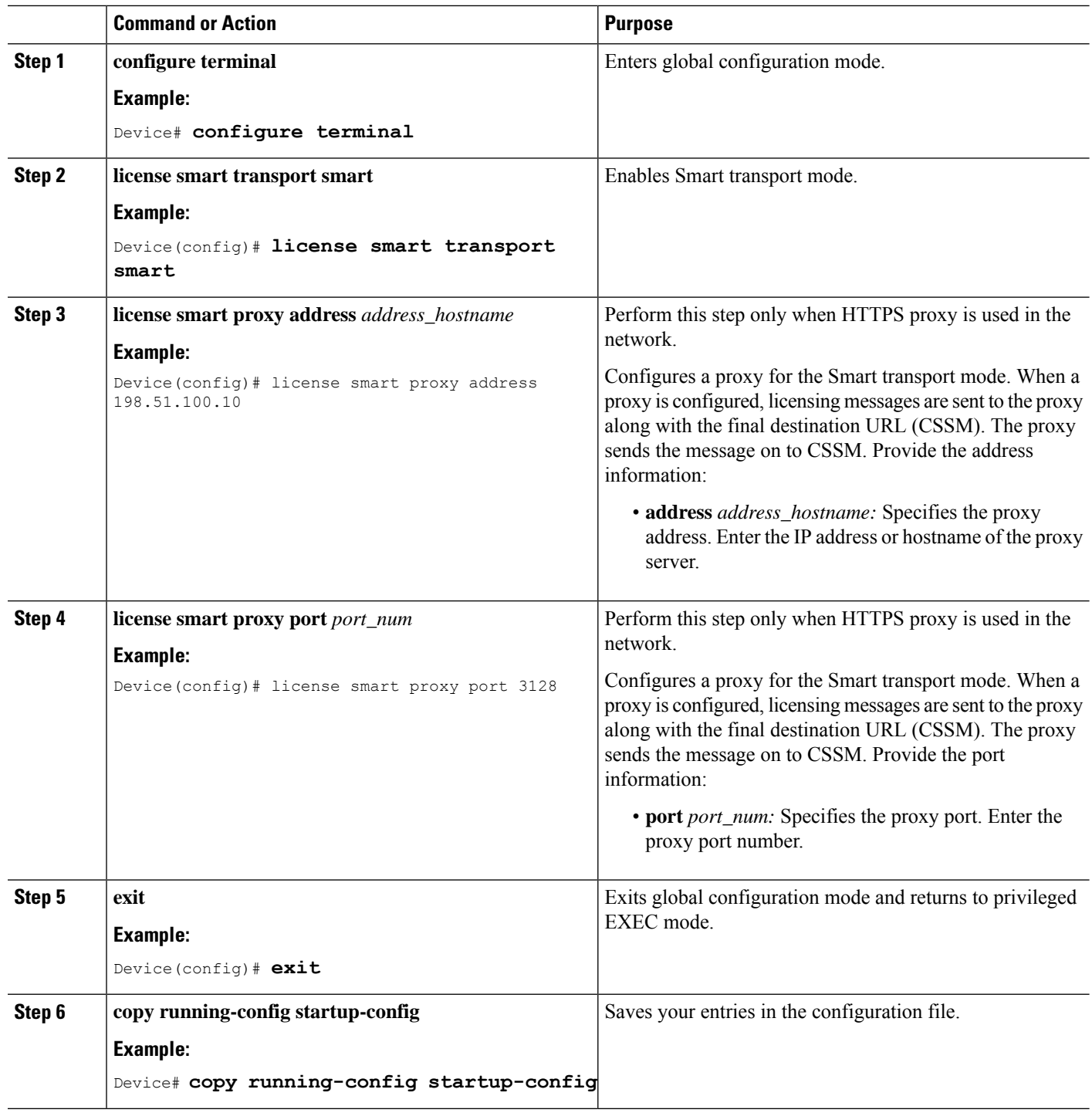

# <span id="page-48-0"></span>**Configuring a DNS Client**

#### **Before you begin**

Make sure that the name server is reachable before you configure a DNS client.

#### **Procedure**

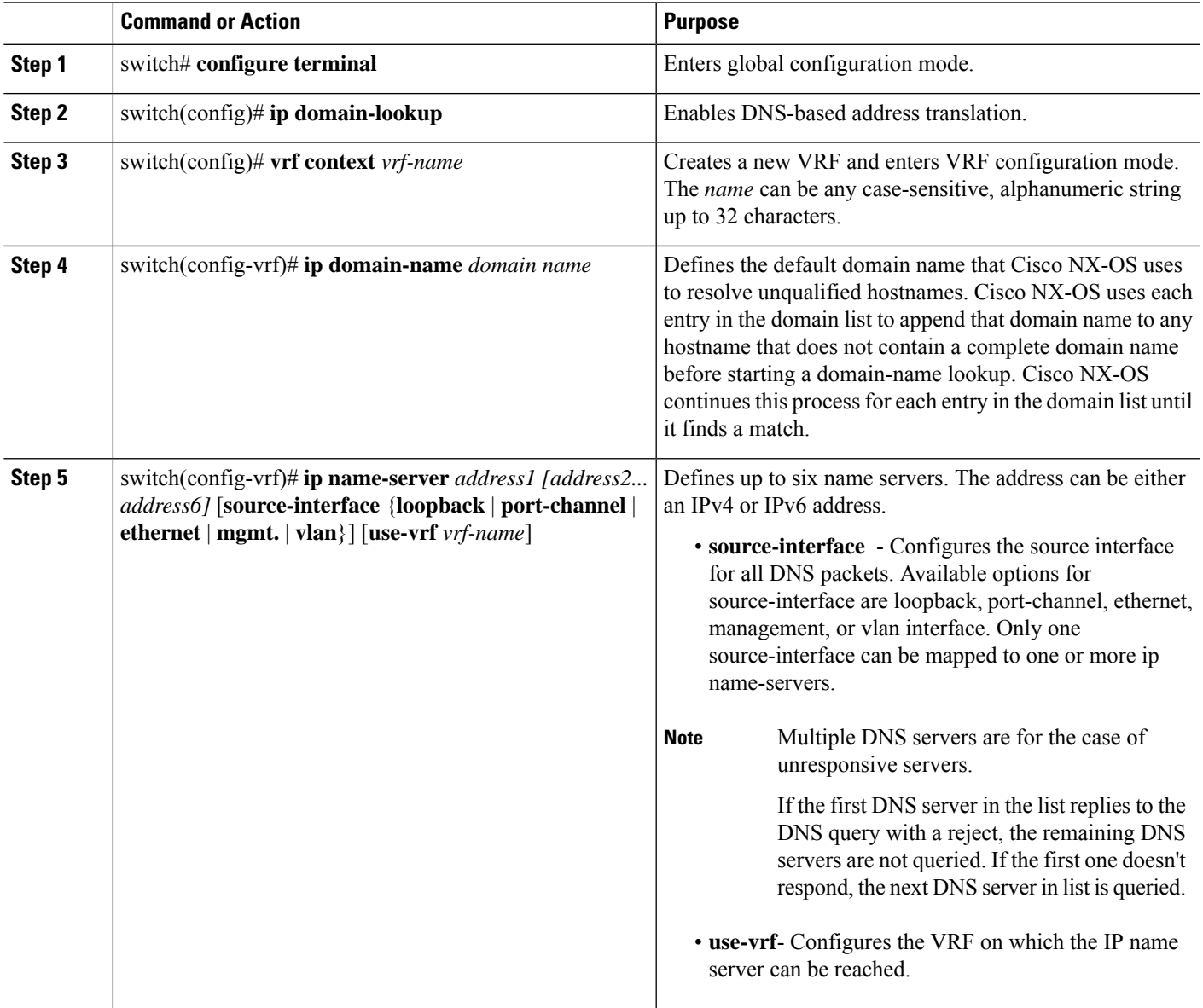

## <span id="page-49-0"></span>**Configuring the Call Home Service for Direct Cloud Access**

Make sure that Smart Call Home is enabled on the switch before configuring Smart Software Licensing.

### **Configuring a Source Interface to Send Messages Using HTTP**

Beginning with Cisco NX-OS 10.3(2)F, you can optionally specify a source interface to send Smart Call Home messages over HTTP. If a source interface is not configured, the interface used to reach the Call Home server will be chosen.

#### **SUMMARY STEPS**

- **1. configure terminal**
- **2. callhome**
- **3. source-interface** *interface*
- **4. enable**
- **5.** (Optional) **show callhome**
- **6.** (Optional) **copy running-config startup-config**

#### **DETAILED STEPS**

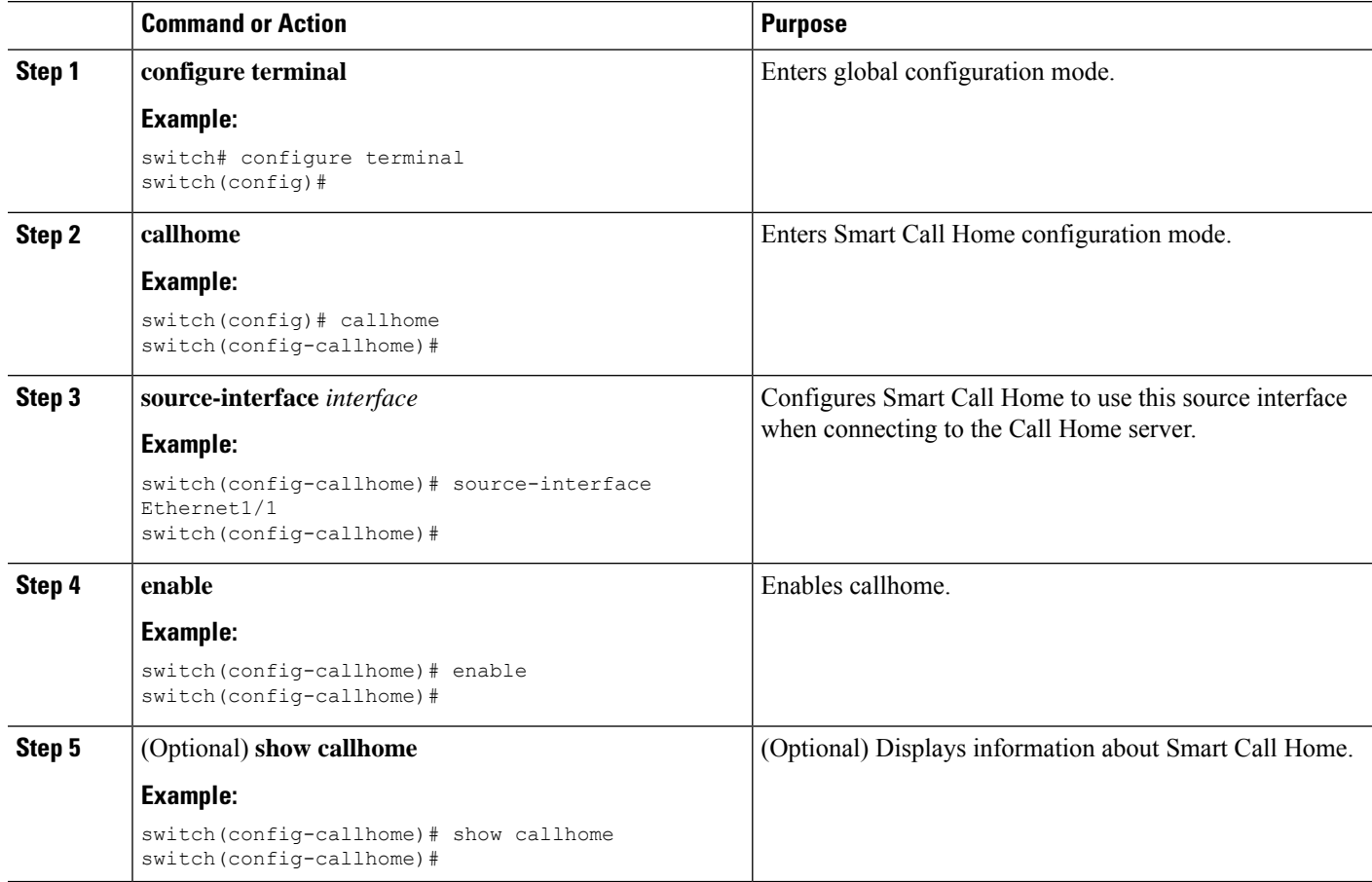

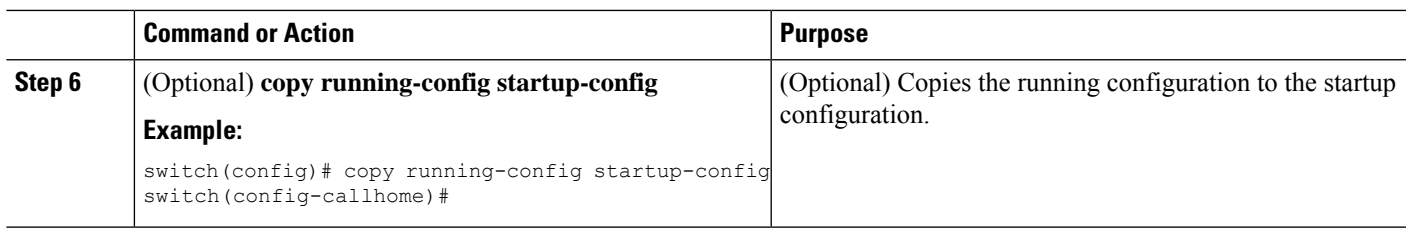

#### **What to do next**

Optionally use VRFs to send Smart Call Home messages over HTTP.

### **Configuring a VRF to Send Messages Using HTTP**

#### **SUMMARY STEPS**

- **1.** switch# **configure terminal**
- **2.** switch(config)# **callhome**
- **3.** switch(config-callhome)# **transport http use-vrf** *vrf-name*

#### **DETAILED STEPS**

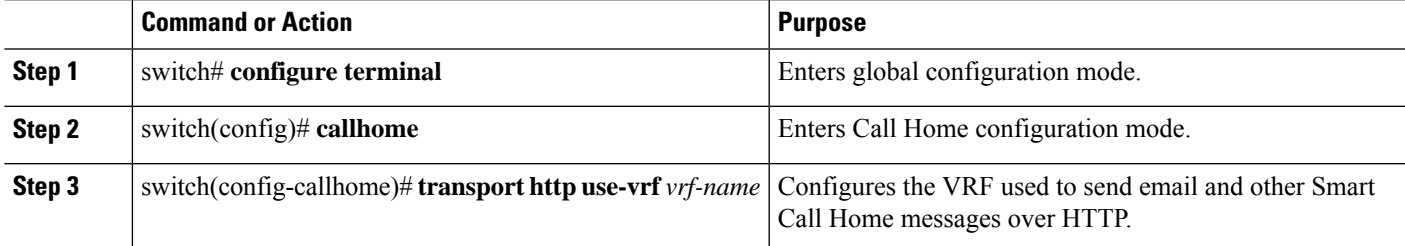

### **Viewing a Smart Call Home Profile**

#### **SUMMARY STEPS**

**1.** switch# **show running-config callhome**

#### **DETAILED STEPS**

<span id="page-50-0"></span>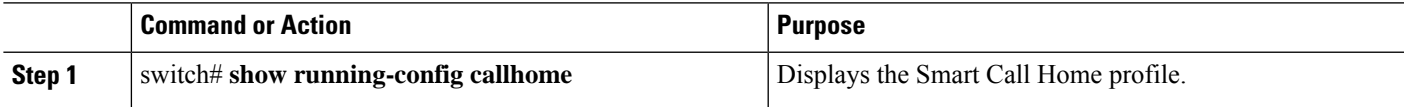

## **Removing the Product Instance from CSSM**

To remove a product instance and return all licenses to the license pool, complete the following task:

#### **Before you begin**

Supported topologies: all

**Step 1** Log in to the CSSM Web UI at <https://software.cisco.com> and click **Smart SoftwareLicensing**.

Log in using the username and password that is provided by Cisco.

- **Step 2** Click the **Inventory** tab.
- **Step 3** From the **Virtual Account** drop-down list, choose your Virtual Account.
- **Step 4** Click the **Product Instances** tab.

The list of product instances that are available is displayed.

- **Step 5** Locate the required product instance from the product instances list. Optionally, you can enter a name or product type string in the search tab to locate the product instance.
- **Step 6** In the **Actions** column of the product instance you want to remove, click the **Remove** link.
- **Step 7** Click **Remove Product Instance**.

The license is returned to the license pool and the product instance is removed.

### <span id="page-51-0"></span>**Generating a New Token for a Trust Code from CSSM**

To generate a token to request a trust code, complete the following steps.

Generate one token for each Virtual Account you have. You can use the same token for all the product instances that are part of one Virtual Account.

#### **Before you begin**

Supported topology: Connected Directly to CSSM

**Step 1** Log in to the CSSM Web UI at <https://software.cisco.com/software/smart-licensing/alerts> and click **Smart SoftwareLicensing**.

Log in using the username and password that is provided by Cisco.

- **Step 2** Click the **Inventory** tab.
- **Step 3** From the **Virtual Account** drop-down list, choose the required virtual account.
- **Step 4** Click the **General** tab.
- **Step 5** Click **New Token**. The **Create Registration Token** window is displayed.
- **Step 6** In the **Description** field, enter the token description.
- **Step 7** In the **Expire After** field, enter the number of days the token must be active.
- **Step 8** (Optional) **In the Max. Number of Uses** field, enter the maximum number of uses allowed after which the token expires.
- **Step 9** Click **Create Token**.

**Step 10** You will see your new token in the list. Click **Actions** and download the token as a .txt file.

# <span id="page-52-0"></span>**Installing a Trust Code**

To manually install a trust code, complete the following steps:

#### **Before you begin**

Supported topology: Connected Directly to CSSM

#### **Procedure**

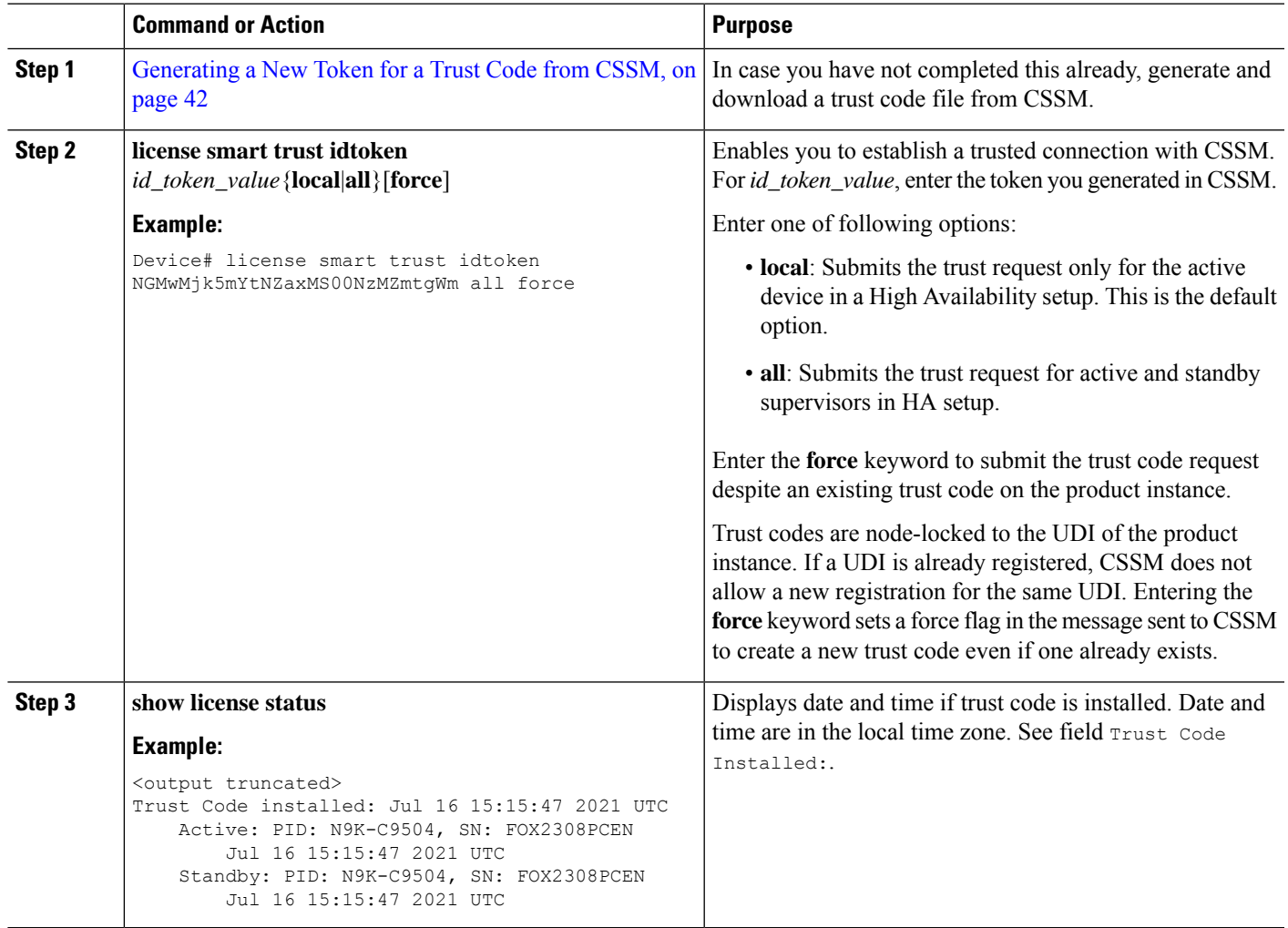

### <span id="page-53-1"></span>**Downloading a Policy File from CSSM**

If you have requested a custom policy or if you want to apply a policy that is different from the default that is applied to the product instance, complete the following task:

#### **Before you begin**

Supported topologies:

- No Connectivity to CSSM and No CSLU
- CSLU Disconnected from CSSM
- On-Prem CSLU disconnected from CSSM

**Step 1** Log in to the CSSM Web UI at <https://software.cisco.com/software/smart-licensing/alerts> and click **Smart Software Licensing**.

Log in using the username and password that is provided by Cisco.

- **Step 2** Follow this directory path: **Reports** > **Reporting Policy**.
- <span id="page-53-0"></span>**Step 3** Click **Download**, to save the .xml policy file.

You can now install the file on the product instance. See [Installing](#page-54-0) a File on the Switch, on page 45.

## **Uploading Usage Data to CSSM and Downloading an ACK**

To upload a RUM report to CSSM and download an ACK when the product instance is not connected to CSSM or CSLU, complete the following task:

#### **Before you begin**

Supported topologies: No Connectivity to CSSM and No CSLU

**Step 1** Log in to the CSSM Web UI at <https://software.cisco.com/software/smart-licensing/alerts>.

Log in using the username and password that is provided by Cisco.

- **Step 2** Select the **Smart Account** (upper left corner of the screen) that will receive the report.
- **Step 3** Select **Smart Software Licensing** > **Reports** > **Usage Data Files**.
- **Step 4** Click **Upload Usage Data**. Browse to the file location (RUM report in tar format), select, and click **Upload Data**. You cannot delete a usage report in CSSM, after it has been uploaded.
- **Step 5** From the Select Virtual Accounts pop-up, select the **Virtual Account** that receives the uploaded file. The file is uploaded to Cisco and is listed in the Usage Data Files table in the Reports screen showing the File Name, the time it was Reported,

Ш

which Virtual Account it was uploaded to, the Reporting Status, the Number of Product Instances reported, and the Acknowledgment status.

**Step 6** In the Acknowledgment column, click **Download** to save the .txt ACK file for the report you uploaded.

Wait for the ACK to appear in the Acknowledgment column. If there many RUM reports to process, CSSM may take a few minutes.

You can now install the file on the product instance, or you can transfer it to CSLU or On-Prem CSLU.

### <span id="page-54-0"></span>**Installing a File on the Switch**

To install a policy or ACK on the product instance when the product instance is not connected to CSSM, CSLU, or On-Prem CSLU, complete the following task:

#### **Before you begin**

Supported topologies: No Connectivity to CSSM and No CSLU

You must have the corresponding file saved in a location that is accessible to the product instance.

- For a policy, see [Downloading](#page-53-1) a Policy File from CSSM, on page 44
- For an ACK, see Uploading Usage Data to CSSM and [Downloading](#page-53-0) an ACK, on page 44

#### **SUMMARY STEPS**

- 1. **copy source bootflash**:*file-name*
- **2. license smart import bootflash**: file-name
- **3. show license all**

#### **DETAILED STEPS**

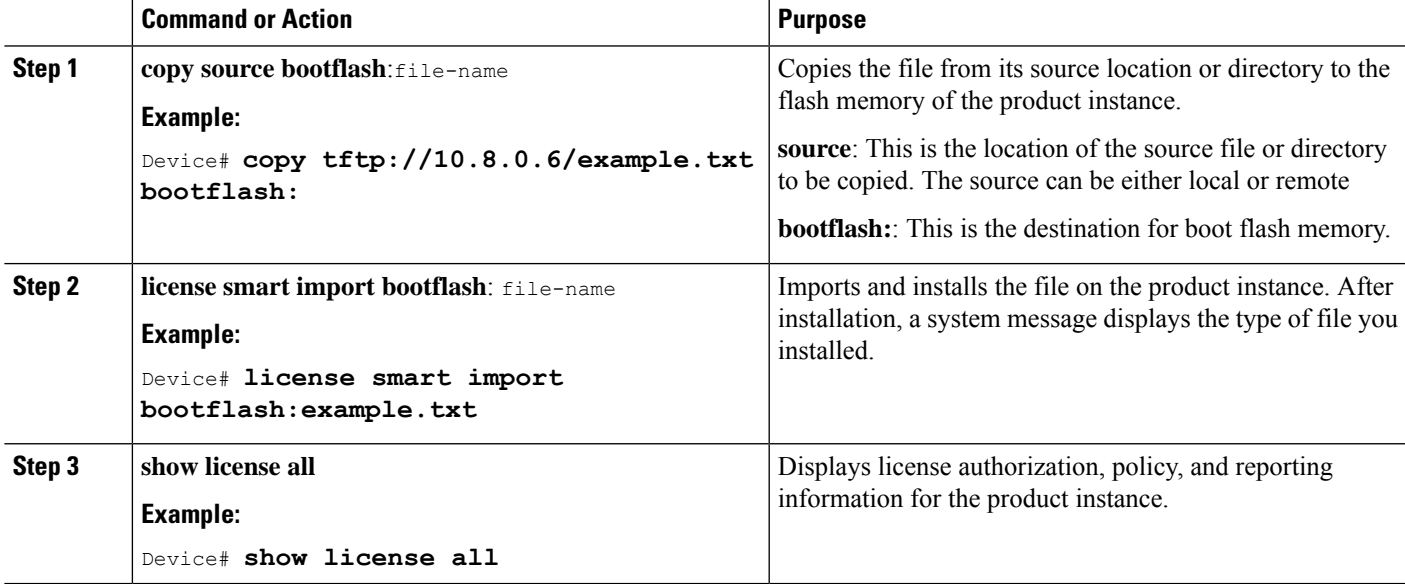

## <span id="page-55-0"></span>**Setting the Smart License Parameters**

To configure the mode of transport for a product instance, complete the following task:

#### **Before you begin**

Supported topologies: all

#### **SUMMARY STEPS**

- **1. configure terminal**
- **2. license smart transport**{ **callhome**|**cslu**|**off**|**smart**}
- **3. license smart url**{**cslu** *cslu\_url*|**smart** *smart\_url*}
- **4.** [**no**] **license smart vrf** *<vrf-name>*
- **5. license smart usage interval** *interval\_in\_days*
- **6. license smart source-interface** *source-interface*
- **7. exit**
- **8. copy running-config startup-config**

#### **DETAILED STEPS**

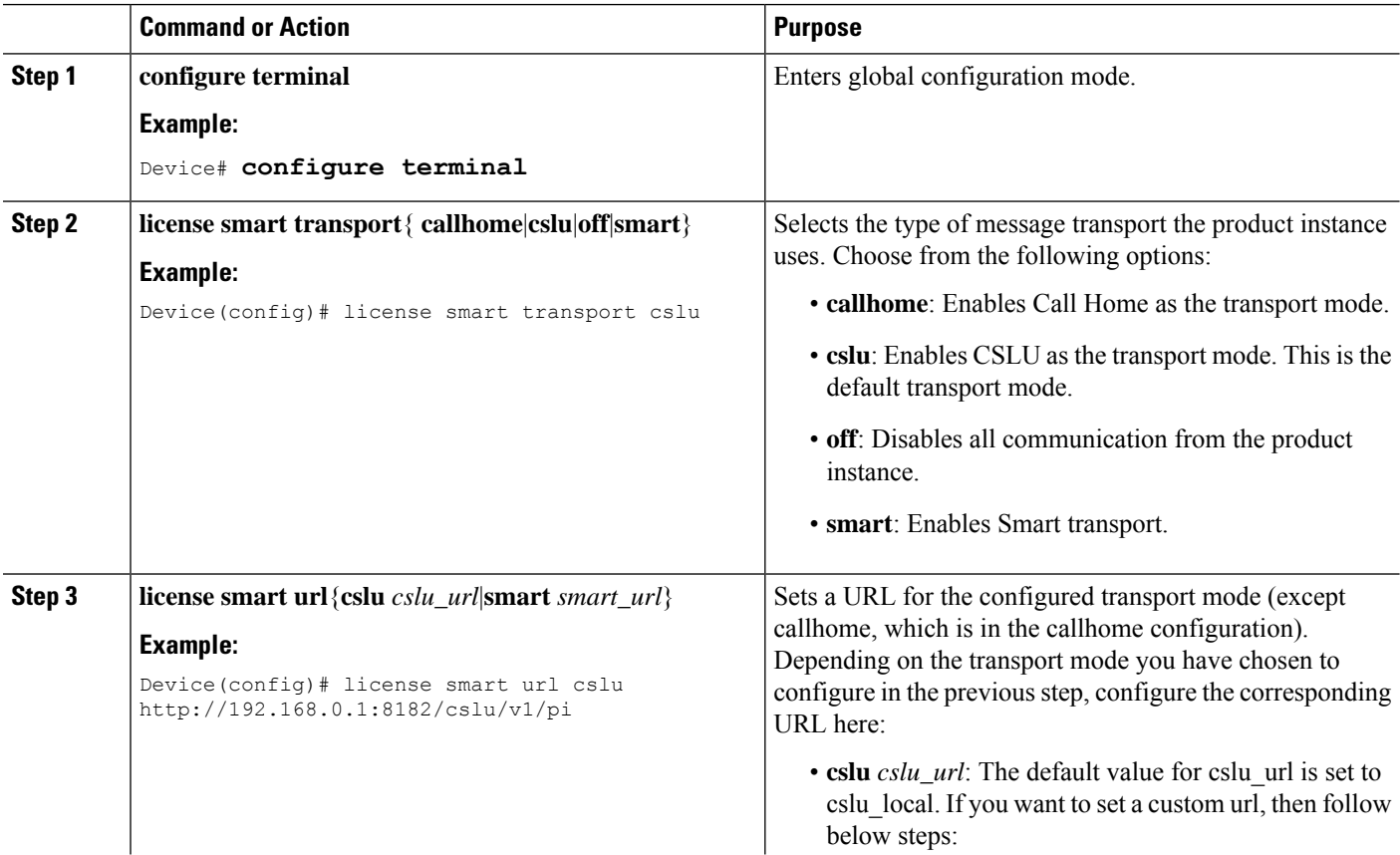

 $\mathbf l$ 

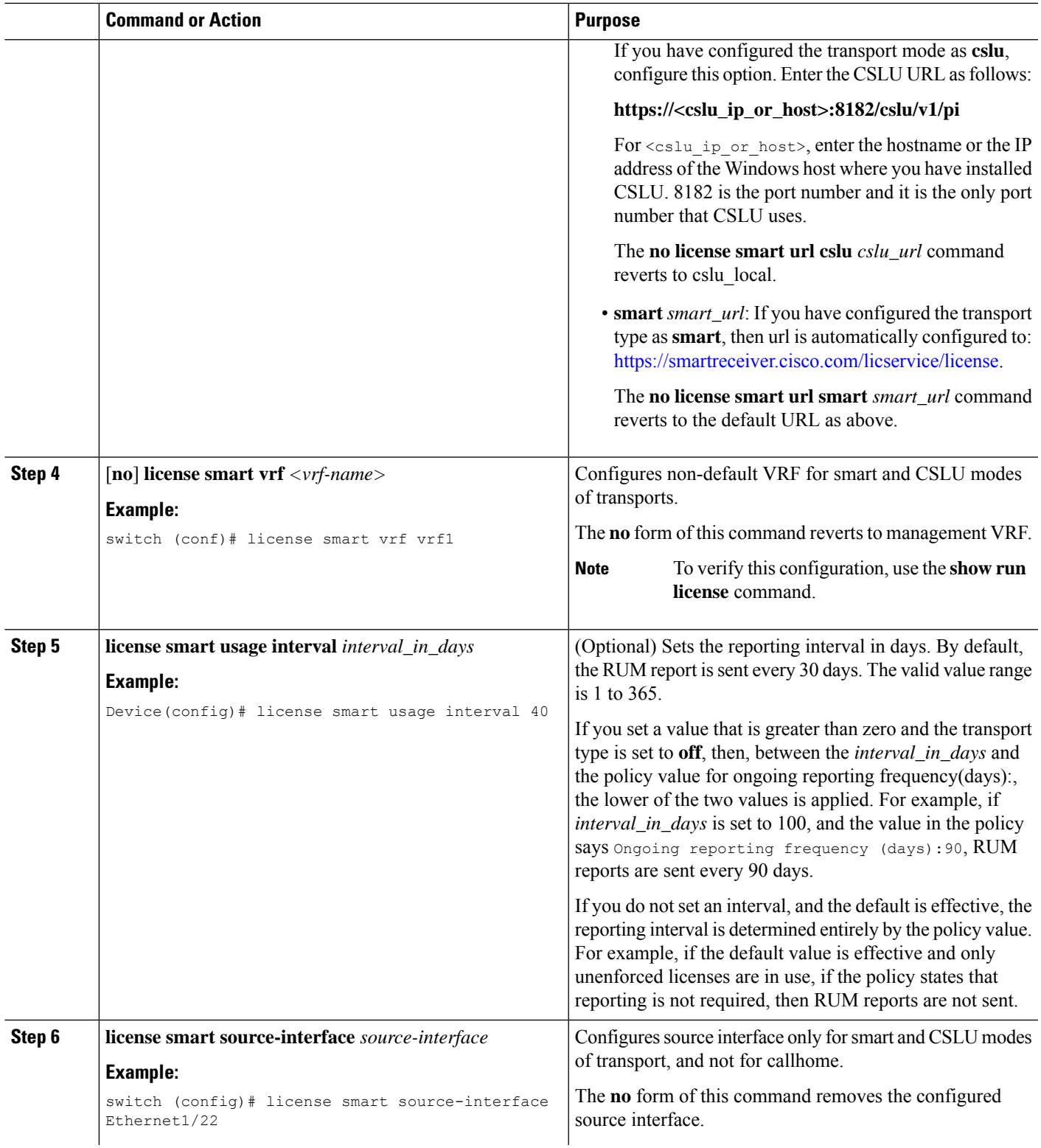

I

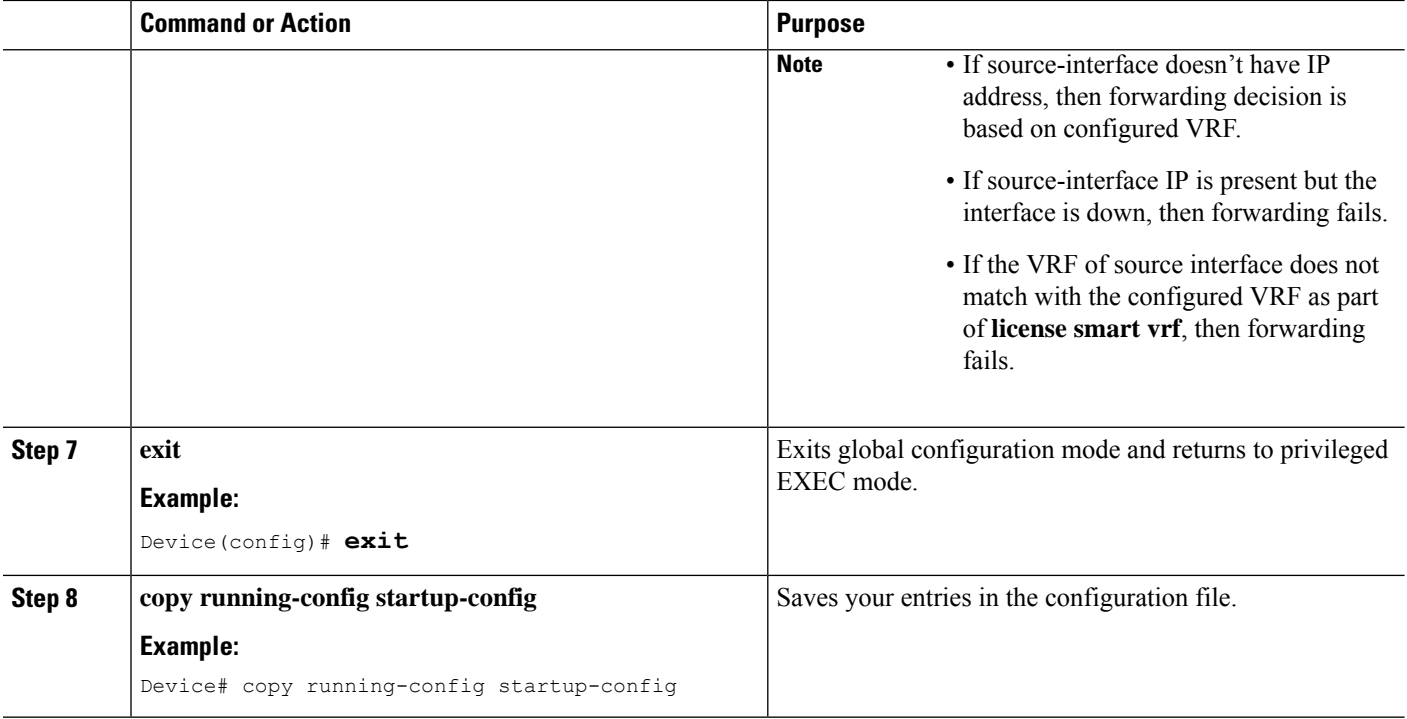

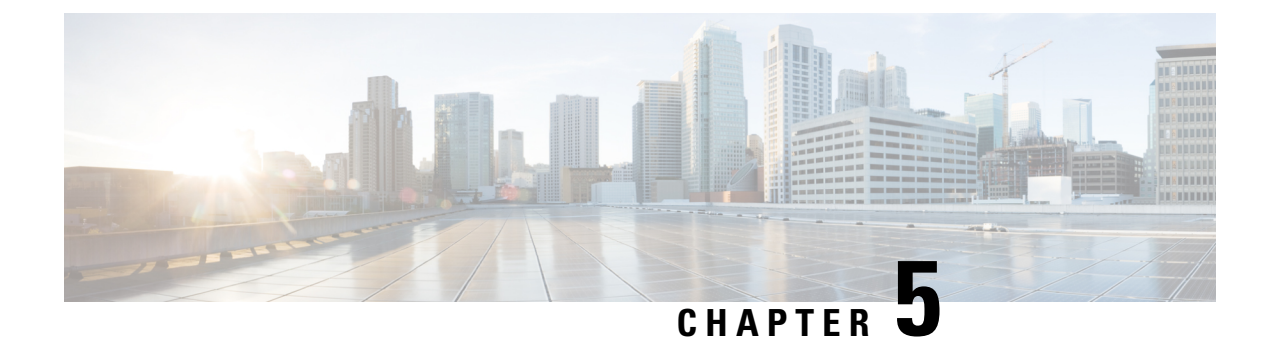

# **Interactions with Other Features**

• [Interactions](#page-58-0) with Other Features, on page 49

## <span id="page-58-0"></span>**Interactions with Other Features**

### **High Availability**

This section explains considerations that apply to a High Availability configuration, when running a software version that supports SLP.

#### **Trust Code Requirements in a High Availability Setup**

In Dual Supervisor setup, two trust codes are installed. The active Product instance can submit the requests for both the supervisors and install the trust codes that are returned in an ACK.

#### **Policy Requirements in a High Availability Setup**

There are no policy requirements that apply exclusively to a High Availability setup. As in case of a standalone product instance, only one policy exists in a High Availability setup as well, and this is on the active. The policy on the active applies to the standby in the setup.

#### **Product Instance Functions in a High Availability Setup**

This section explains general product instance functions in a High Availability setup, and what the product instance does when a standby is added.

For trust codes: The active product instance can request (if necessary) and install trust codes for standby.

For policies: The active product instance synchronizes with the standby.

For reporting: Only the active product instance reports usage. The active reports usage information forstandby.

In addition to scheduled reporting, the following events trigger reporting:

- The addition or removal of a standby. The RUM report includes information about the standby that was added or removed.
- A switchover.
- A reload.

For addition of a standby:

- A product instance that is connected to CSLU, does not take any further action.
- A product instance that is directly connected to CSSM, performs trust synchronization. Trust synchronization involves the following:
	- Installation of trust code on the standby if not installed already.
	- Installation of policy and purchase information, if applicable.
	- Sending of a RUM report with current usage information.

### <span id="page-59-0"></span>**Upgrades**

This section describes how upgrade or migration to SLP is handled. It also clarifies how SLP handles all earlier licensing models including: the earlier version of Smart Licensing, Right-to-Use Licensing (RTU), and how evaluation or expired licenses from any of the earlier licensing models are handled in SLP environment.

To migrate to SLP, you must upgrade to a software version that supports SLP. After you upgrade, SLP is the only supported licensing model and the switch continues to operate *without any licensing changes*. The SLP section provides details and examples for migration scenarios that apply to Cisco Nexus Switches.

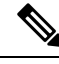

**Note**

When migrating from traditional licensing model to SLP, license conversion takes place automatically. This Device Led Conversion (DLC) process is triggered when traditional licenses are detected on the device during an upgrade. DLC request is sent to CSSM as part of the license report and may take up to an hour to complete.

#### **Identifying the Current Licensing Model Before Upgrade**

Before you upgrade to SLP, if you want to know the current licensing model that is effective on the switch, enter the show running license all command in privileged EXEC mode. This command displays information about the current licensing model for all except the RTU licensing model.

#### **How an Upgrade Affects Enforcement Types for Existing Licenses**

An unenforced license that was being used before upgrade, remains available after upgrade. All licenses on Cisco Nexus Switches are unenforced licenses. This includes licenses from the earlier licensing models as follows:

- Traditional Licensing (PAK)
- Smart Licensing
- Right-to-Use (RTU) Licensing
- Evaluation or expired licenses from any of the above-mentioned licensing models

#### **How an Upgrade Affects Reporting for Existing Licenses**

When you upgrade to a software version which supports SLP, reporting is based on the reporting requirements in the policy which can be displayed in the output of the **show license status** command for the following licenses:

- Traditional Licenses (PAK)
- Smart Licenses (Registered and Authorized licenses)
- Right-to-Use (RTU) Licenses
- Evaluation or expired licenses

#### **How an Upgrade Affects Transport Type for Existing Licenses**

The transport type, if configured in your existing setup, is retained after upgrade to SLP.

When compared to the earlier version of Smart Licensing, other transport types are available with SLP. There is also a change in the default transport mode. The following table clarifies how this may affect upgrades:

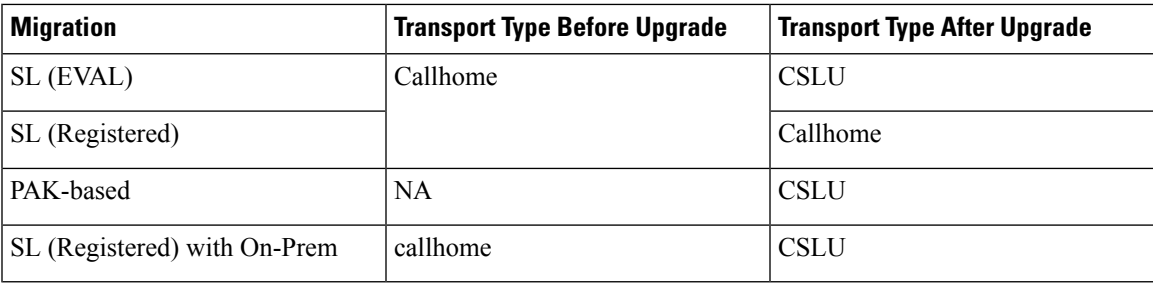

#### **How an Upgrade Affects the Token Registration Process**

In the earlier version of Smart Licensing, a token was used to register and connect to CSSM. ID token registration is not required in SLP. The token generation feature is still available in CSSM and is used to establish trust when a switch is directly connected to CSSM. For more information, see Topology [2:Connected](#page-30-0) [Directly](#page-30-0) to CSSM.

### **Downgrades**

To downgrade, you must downgrade the software version on the switch. This section provides information about downgrades for new deployments and existing deployments (you upgraded to SLP and now want to downgrade).

#### **New Deployment Downgrade**

This section applies if you had a newly purchased switch with a software version where SLP was already enabled by default, and you want to downgrade to a software version where SLP is not supported.

The outcome of the downgrade depends on whether a Trust [Code](#page-21-0) was installed while you were still operating in the SLP environment, and further action may be required depending on the release you downgrade to.

If the topology you implemented while in the SLP environment was connected directly to CSSM, then a trust code installation can be expected or assumed, because it is required as part of topology implementation. For any of the other topologies, trust establishment is not mandatory. Downgrading switches with one of these other topologies will therefore mean that you must restore licenses to a registered and authorized state by following the procedures that are applicable in the Smart Licensing environment. The following table displays the outcome and action for new deployment downgrade to Smart Licensing.

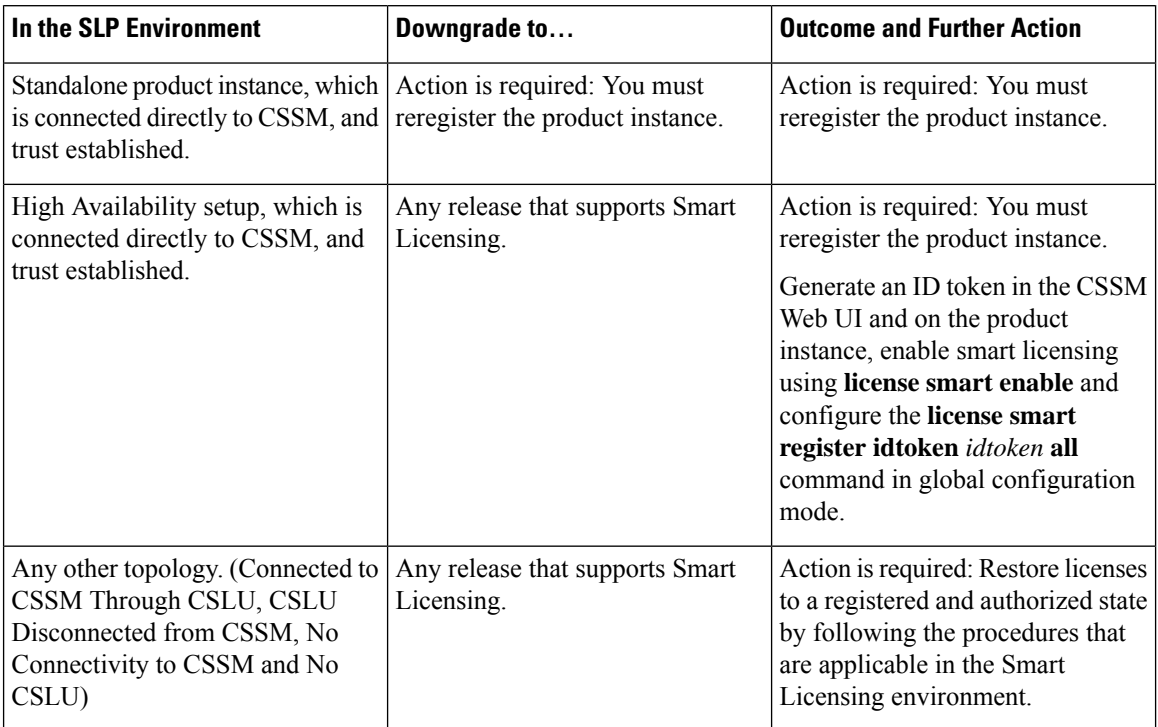

#### <span id="page-61-0"></span>**Table 3: Outcome and Action for New Deployment Downgrade to Smart Licensing**

#### **Upgrade and Then Downgrade**

If you upgrade to a software version that supports SLP and then downgrade to any of the earlier licensing models, *license consumption does not change*, and any product features you have configured on the product instance are preserved – only the features and functions that are available with SLP are not available anymore. Refer to the corresponding section below to know more about reverting to an earlier licensing model.

#### **Upgrade to SLP and Then Downgrade to Smart Licensing**

The outcome of the downgrade depends on whether a Trust [Code](#page-21-0) was installed while you were still operating in the SLP environment, and further action may be required depending on the release you downgrade to. See Table 3: Outcome and Action for New [Deployment](#page-61-0) Downgrade to Smart Licensing, on page 52.

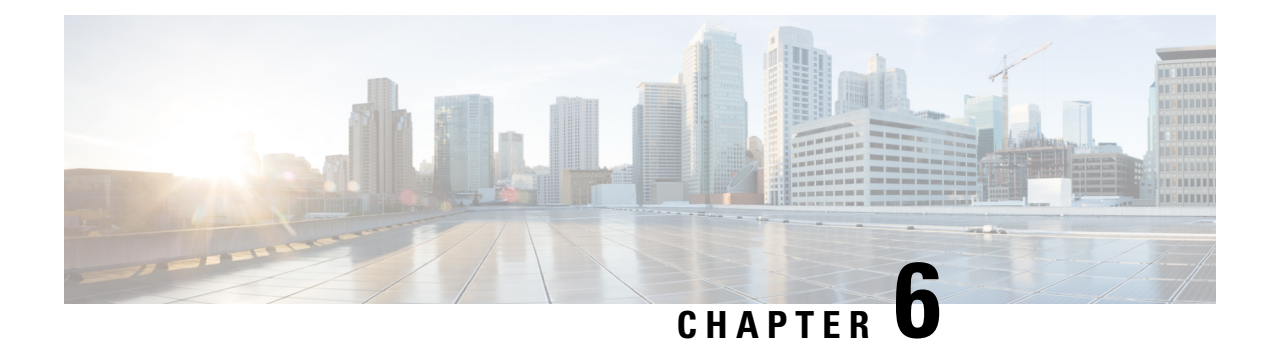

# **Migrating to Smart Licensing Using Policy**

To upgrade to SLP, you must upgrade the software version (image) on the switch to a supported version.

#### **Before You Begin**

Ensure that you have read the [Upgrades,](#page-59-0) on page 50 section, to understand how SLP handles various aspects of all earlier licensing models.

When migrating from traditional licensing model to SLP, license conversion takes place automatically. This Device Led Conversion (DLC) process is triggered when traditional licenses are detected on the device during an upgrade. DLC request is sent to CSSM as part of the license report and may take up to an hour to complete.

#### **Upgrading the Switch Software**

See the corresponding release note for the upgrade procedure. If there are any general release-specific considerations, these are called-out in the corresponding release notes.

Also refer to the sample show command outputs of the migration scenarios provided below. Sample outputs are provided for before and after migration, for comparison.

- Smart [Licensing](#page-62-0) to Smart Licensing Using Policy, on page 53
- RTU [Licensing](#page-69-0) to Smart Licensing Using Policy, on page 60
- [Evaluation](#page-70-0) or Eval Expired to Smart Licensing Using Policy, on page 61

## <span id="page-62-0"></span>**Smart Licensing to Smart Licensing Using Policy**

The following is an example of a Cisco Nexus 9000 switch migrating from Smart Licensing to SLP. This is a High Availability setup with an active and a standby.

The show command outputs below call-out key fields to check, before and after migration.

#### **Table 4: Smart Licensing to Smart Licensing Using Policy: Show Commands**

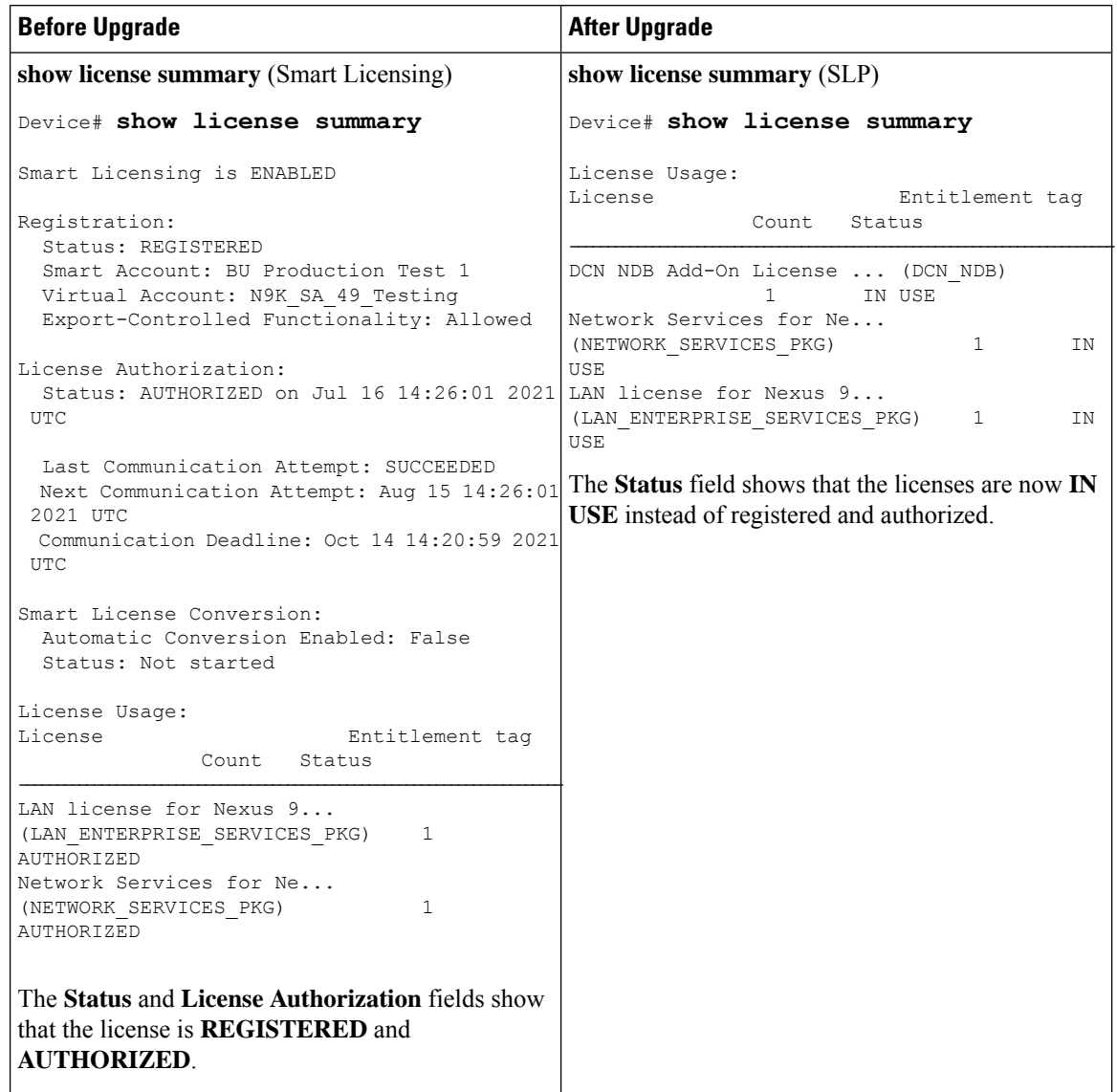

I

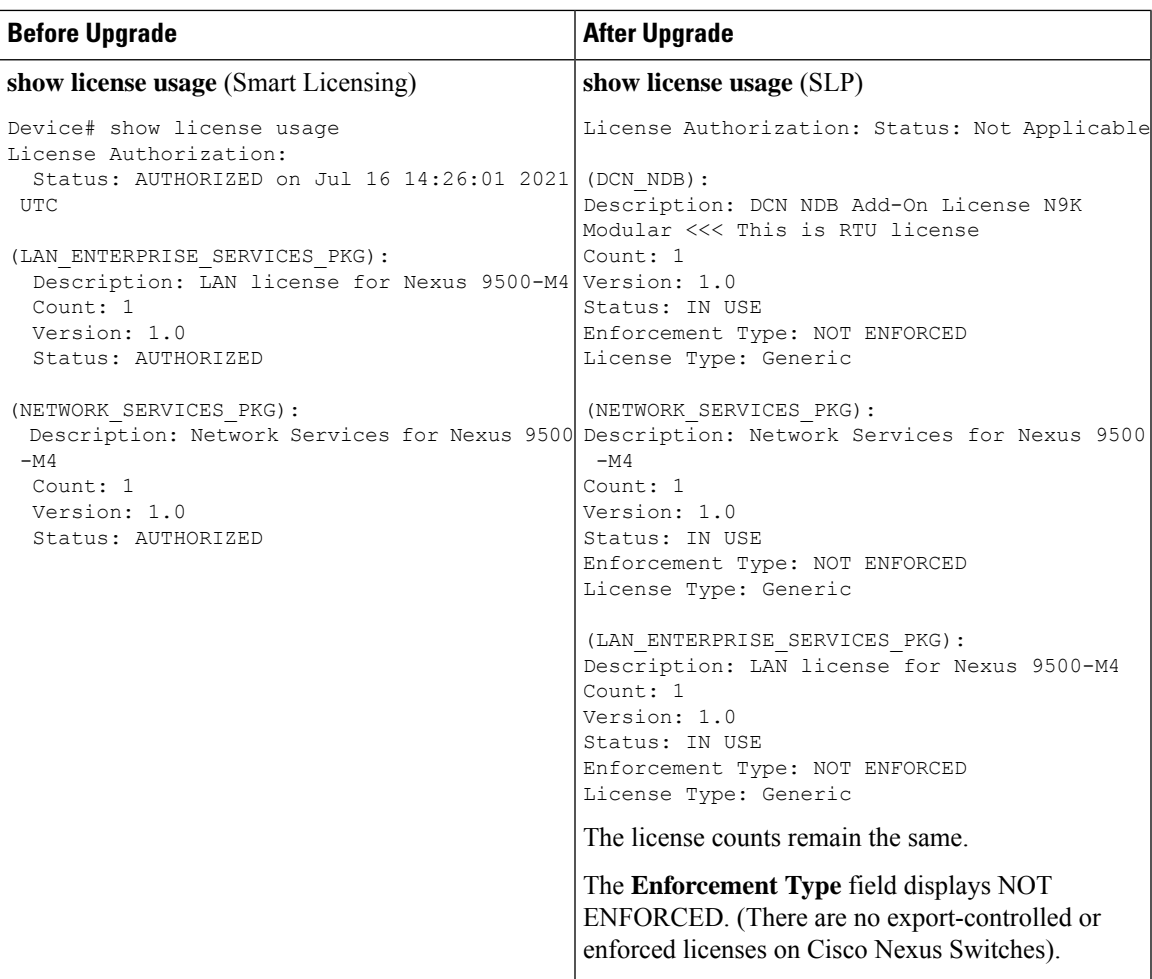

I

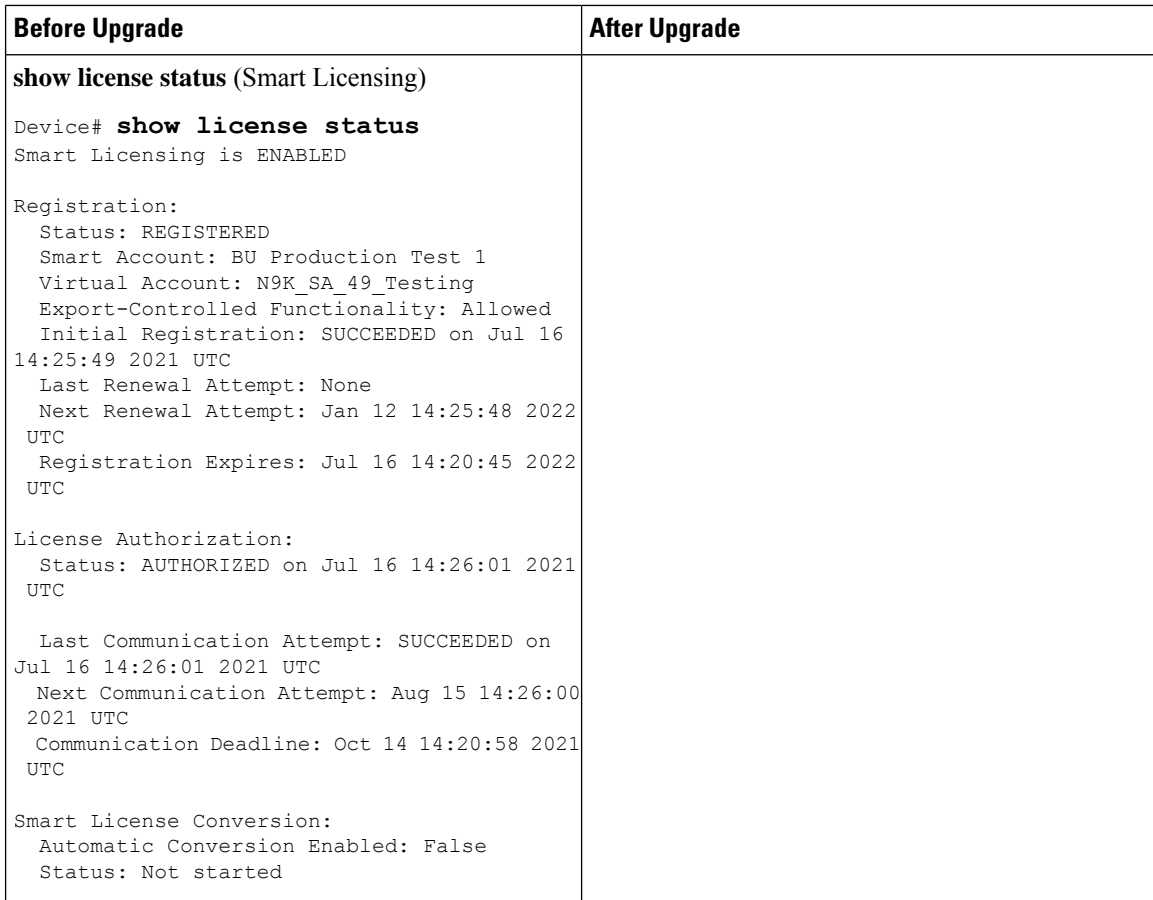

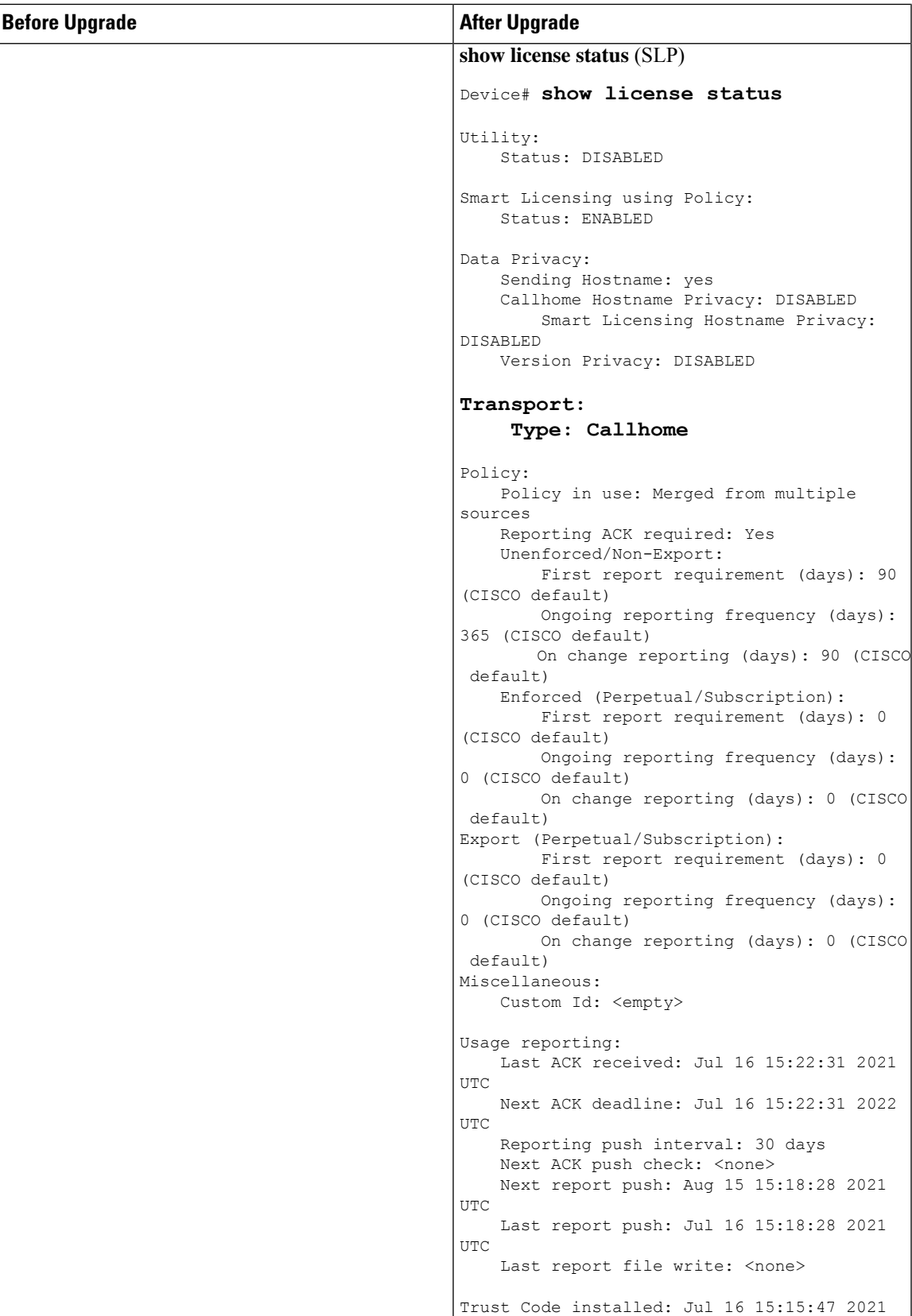

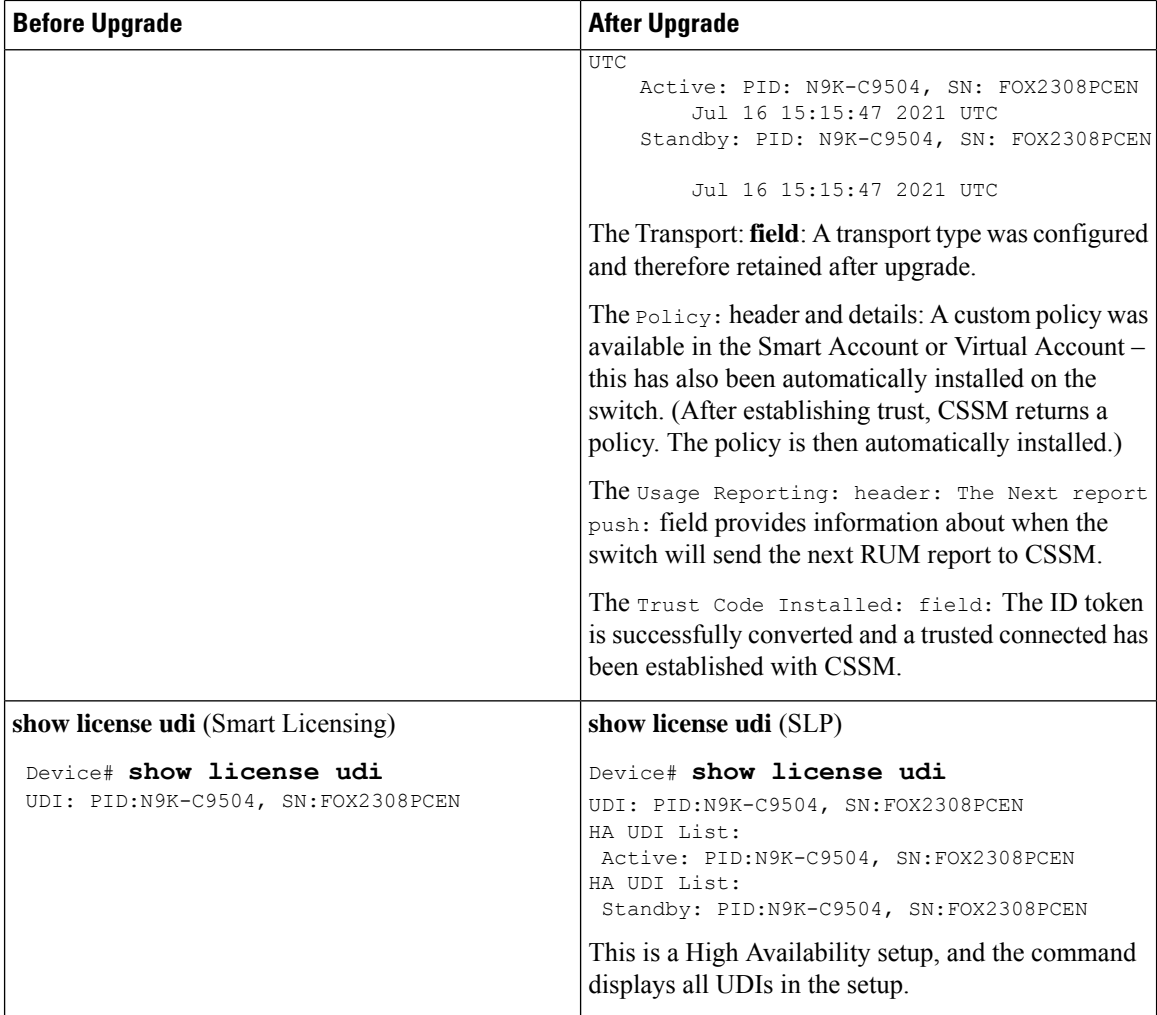

#### **CSSM Web UI After Migration**

Log in to the CSSM Web UI at <https://software.cisco.com/software/smart-licensing/alerts> and click **Smart Software Licensing**. Under **Inventory** > **Product Instances**.

Registered licenses in the Smart Licensing environment were displayed with the hostname of the product instance in the Name column. After upgrade to SLP, they are displayed with the UDI of the product instance. All migrated UDIs are displayed. In this example, they are

PID:C9500-16X,SN:FCW2233A5ZV and PID:C9500-16X,SN:FCW2233A5ZY.

Only the active product instance reports usage, therefore PID:C9500-16X,SN:FCW2233A5ZV displays license consumption information under **License Usage**.

Authorize License-Enforced Features...

UDI\_PID:N9K-C9504; UDI\_SN:FOX2308PCEN;

Name

 $\circ$ 

 $\times$  Q

Actions

Actions -Showing 1 Record

2308PCEN

Alerts

**Last Contact** 

2021-Jul-16 15:18:37

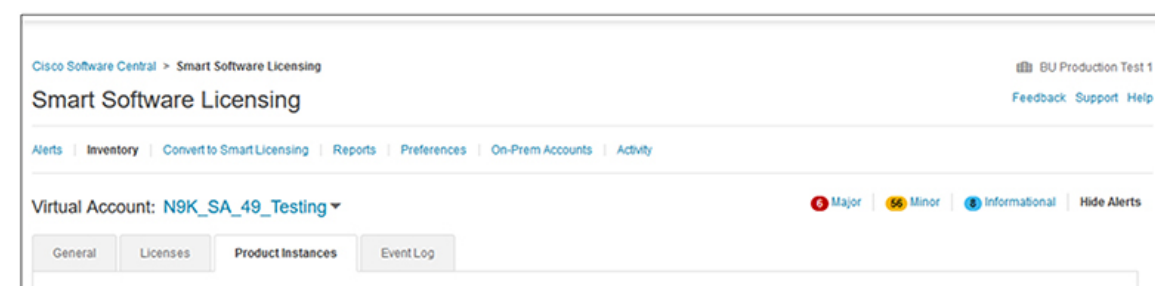

**Figure 8: Smart Licensing to Smart Licensing Using Policy: Active and Standby Product Instances After Migration**

Figure 9: Smart Licensing to Smart Licensing Using Policy: UDI and License Usage under Active Product Instance

Product Type

N9500

| Event Log<br>Overview                                                                                                    |  |                                             |                          |          |                                                               |   |  |
|----------------------------------------------------------------------------------------------------|--|---------------------------------------------|--------------------------|----------|---------------------------------------------------------------|---|--|
| <b>Description</b><br>Nexus 9500 Series Modular switch                                                                                                    |  |                                             |                          |          |                                                               |   |  |
| General                                                                                                    |  |                                             |                          |          |                                                               |   |  |
| Name:                                                                                                    |  | UDI_PID:N9K-C9504; UDI_SN:FOX2308PCEN;<br>ĸ | <b>UDI</b> after upgrade |          |                                                               |   |  |
| Product<br>Host Identifier:<br>$\scriptstyle\rm o$                                                                                                    |  | Nexus 9500 Series Modular switch            |                          |          |                                                               |   |  |
|                                                                                                    |  |                                             |                          |          | MAC Address:                                                  | ٠ |  |
| PID:<br>N9K-C9504<br>Serial Number:<br>FOX2308PCEN<br><b>UUID</b><br>$\sim$<br>Virtual Account:<br>N9K_SA_49_Testing<br>2021-Jul-16 15:15:43<br>Registration Date: |  |                                             |                          |          |                                                               |   |  |
|                                                                                                    |  |                                             |                          |          | License usage<br>information under active<br>product instance |   |  |
|                                                                                                    |  |                                             |                          |          |                                                               |   |  |
|                                                                                                    |  | Last Contact:                               | 2021-Jul-16 15:18:37     |          |                                                               |   |  |
|                                                                                                    |  | <b>License Usage</b>                        |                          |          |                                                               |   |  |
| License                                                                                                    |  | Billing                                     | Expires                  | Required |                                                               |   |  |
| LAN license for Nexus 9500-M4                                                                                                    |  | Prepaid                                     | $\alpha$                 | ۰        |                                                               |   |  |
| Network Services for Nexus 9500 -M4                                                                                                    |  | Prepaid                                     | $\sim$                   | 1        |                                                               |   |  |
| DCN NDB Add-on N9K Modular                                                                                                    |  | Prepaid                                     | $\alpha$                 |          |                                                               |   |  |

**Figure 10: Smart Licensing to Smart Licensing Using Policy: DCN NDB/RTU Licenses Showing up After Upgrade**

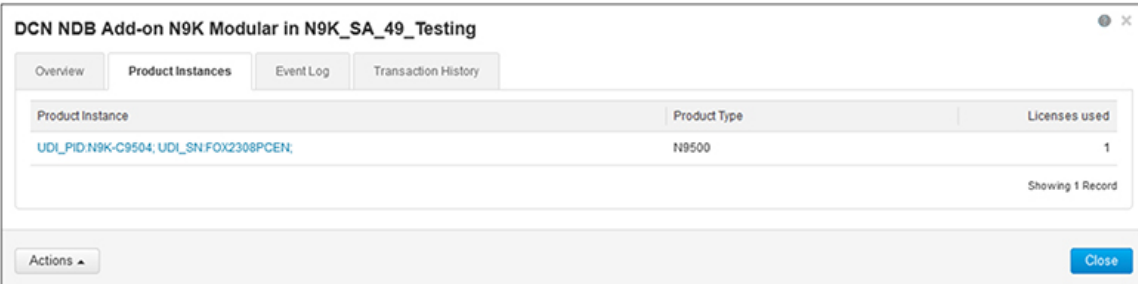

#### **Reporting After Migration**

The product instance sends the next RUM report to CSSM, based on the policy.

If you want to change your reporting interval to report more frequently: on the product instance, configure the **license smartusage interval** command.Forsyntax detailssee the **license smart (global config)** command in the Command Reference for the corresponding release.

### <span id="page-69-0"></span>**RTU Licensing to Smart Licensing Using Policy**

This section provides information about migrating a Cisco Nexus 9000 Series switch from Right-to-Use (RTU) licensing to Smart Licensing Using Policy.

RTU Licensing is available for Cisco Nexus 9000 Series Switches until Cisco NX-OS Release 10.1(2), and SLP is introduced from Cisco NX-OS Release 10.2(1)F.

When the software version is upgraded from a pre-SLP version to the SLP version, all licenses are displayed as IN USE and the Cisco default policy is applied on the product instance. If any add-on licenses are used, the Cisco default policy requires usage reporting in 90 days. As all licenses on Cisco Nexus Switches are unenforced, no functionality is lost.

#### **RTU Licensing to SLP Migration - Feature TAP Aggregation**

In a scenario where a Cisco Nexus 9000 Series switch is migrated from a pre-SLP to an SLP-supported release, an NDB license, which is the only RTU license, cannot be consumed unless ACL is configured as below in the pre-SLP release. This is equivalent of the consumption of NDB RTU license in pre-SLP release.

A sample configuration for pre-SLP release is as follows:

```
switch# config
Enter configuration commands, one per line. End with CNTL/Z.
switch(config)# ip access-list iptest
switch(config-acl)# permit ip any any redirect Ethernet1/1
switch(config-acl)#
```
A sample show command output after ACL configuration for a pre-SLP release is as follows:

#### **sh ip access-lists iptest**

IP access list iptest 10 permit ip any any redirect Ethernet1/1

A sample show command output for license verification after upgrading to an SLP-supported release is as follows and the show feature command shows that the feature tap-aggregation is enabled, and NDB license is consumed:

Ш

```
show license usage
Device# show license usage
License Authorization:
 Status: Not Applicable
(DCN_NDB):
 Description: DCN NDB Add-On License N9K Modular
 Count: 1
 Version: 1.0
 Status: IN USE
 Enforcement Type: NOT ENFORCED
  License Type: Generic
show feature
sh feature | inc tap
tap-aggregation 1 enabled
```
- $\mathscr{D}$
- Beginning with Cisco NX-OS Release 10.2(1)F, feature tap-aggregation is licensed, supported on all Cisco Nexus 9000 Series switches, and requires you to configure feature tap-aggregation before configuring related commands. **Note**

#### **CSSM Web UI After Migration**

No changes in the CSSM Web UI.

#### **Reporting After Migration**

Implement any one of the supported topologies and fulfil reporting requirements. SeeSupported [Topologies,](#page-26-1) on [page](#page-26-1) 17 and [Configuring](#page-26-0) Smart Licensing Using Policy, on page 17. The reporting method you can use depends on the topology you implement.

### <span id="page-70-0"></span>**Evaluation or Eval Expired to Smart Licensing Using Policy**

The following is an example of a Cisco Nexus 9000 switch with evaluation licenses (Smart Licensing) that are migrated to SLP.

The notion of evaluation licenses does not apply to SLP. When the software version is upgraded to one that supports SLP, all licenses are displayed as IN USE and the Cisco default policy is applied to the product instance. Since all licenses on Cisco Nexus Switches are unenforced, no functionality is lost.

The table below calls out key changes or new fields to check for in the show command outputs, after upgrade to SLP:

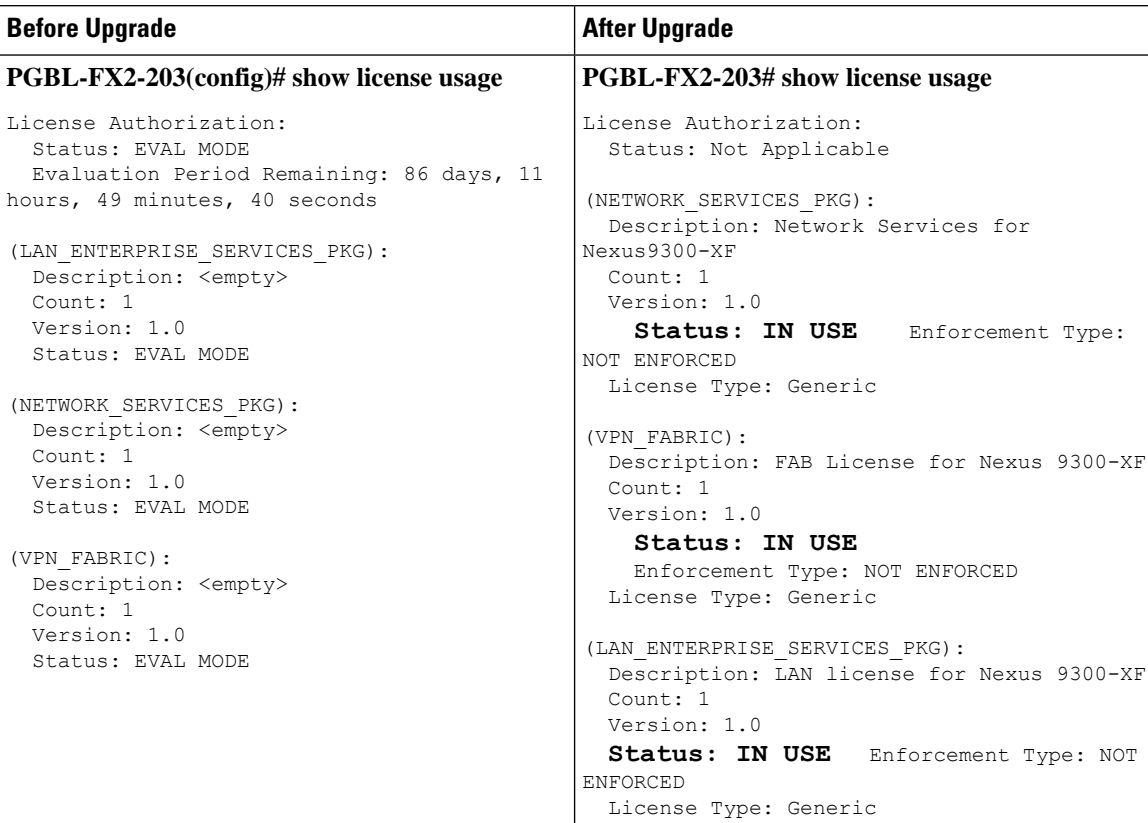

**Table 5: Evaluation or Eval Expired to Smart Licensing Using Policy: show Commands**
$\mathbf l$ 

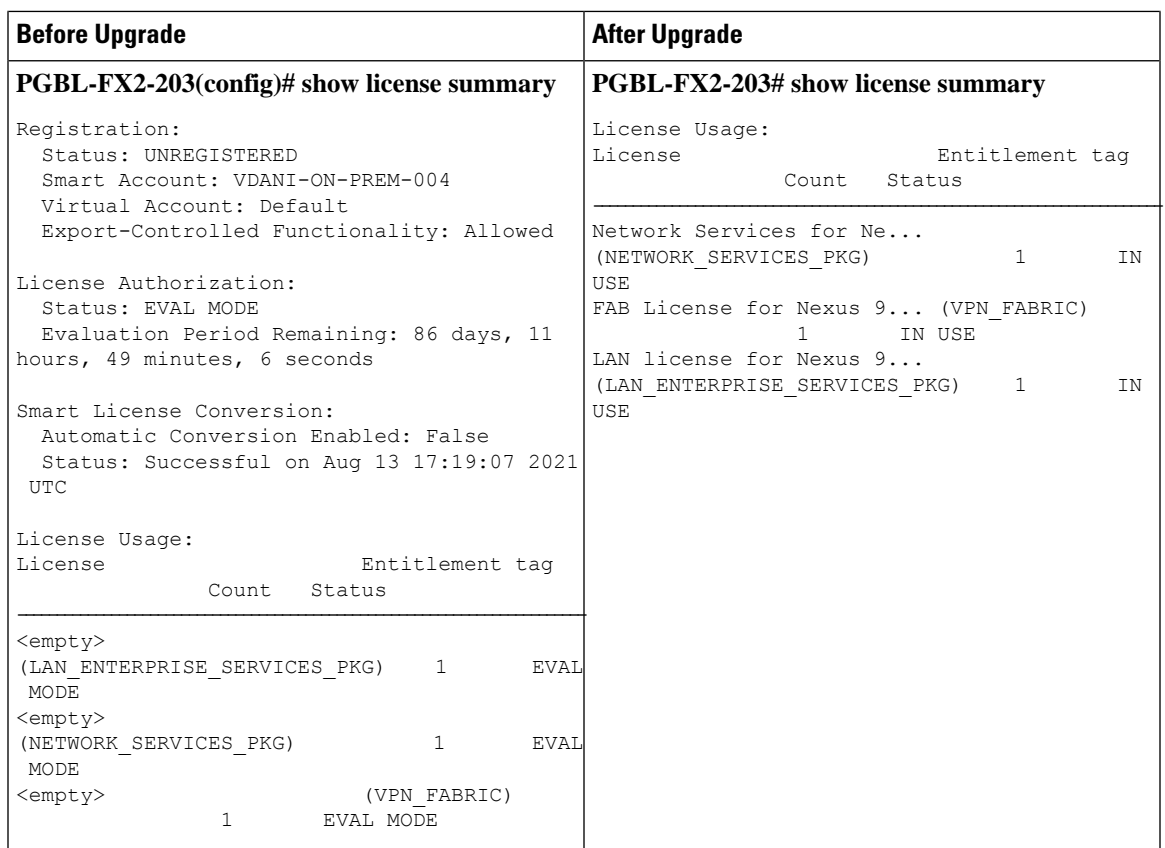

 $\mathbf I$ 

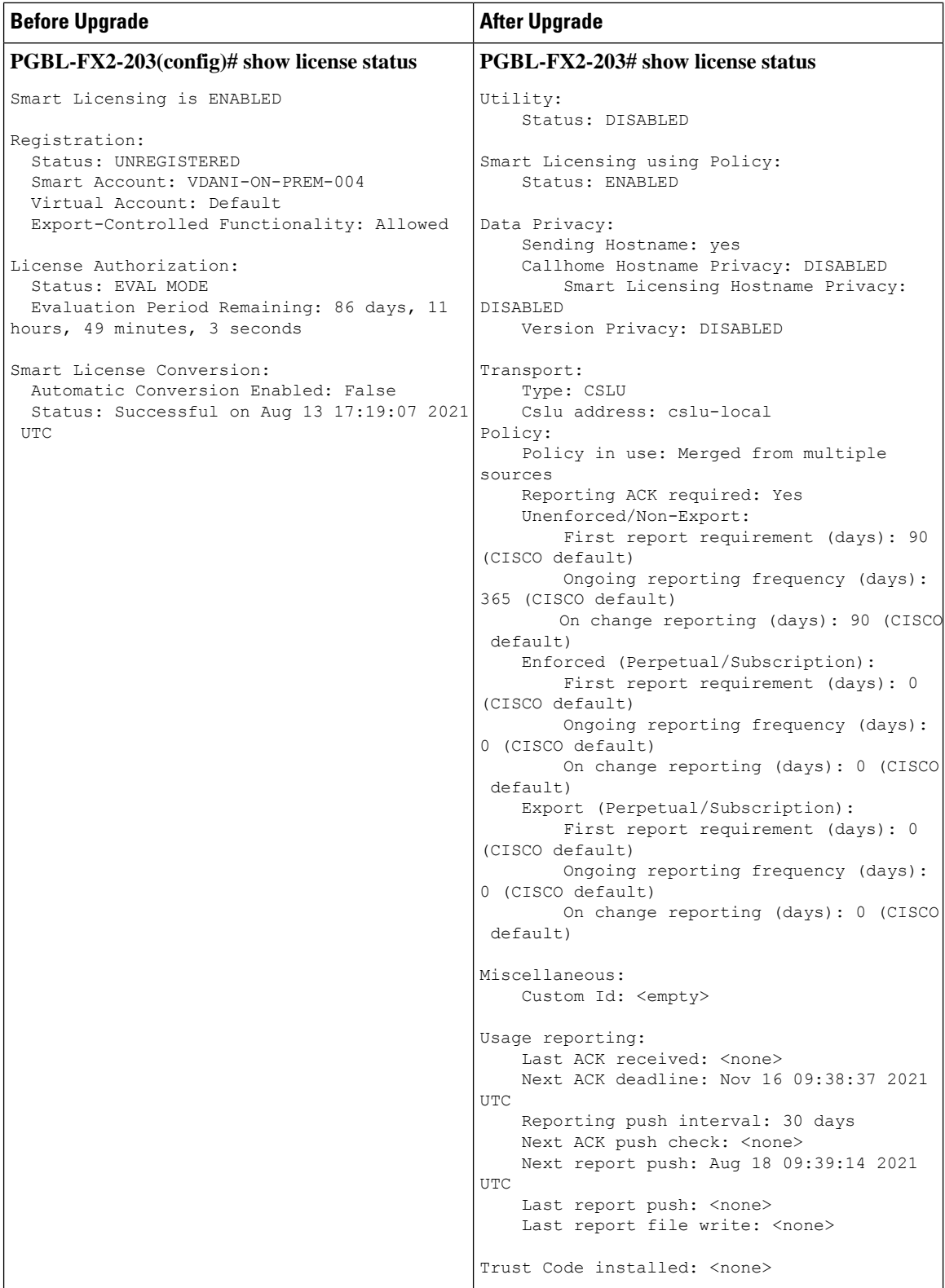

### **CSSM Web UI After Migration**

No changes in the CSSM Web UI.

### **Reporting After Migration**

Implement any one of the supported topologies and fulfill reporting requirements. See Supported [Topologies,](#page-26-0) on [page](#page-26-0) 17 and [Configuring](#page-26-1) Smart Licensing Using Policy, on page 17. The reporting method that you can use depends on the topology you implement.

I

i.

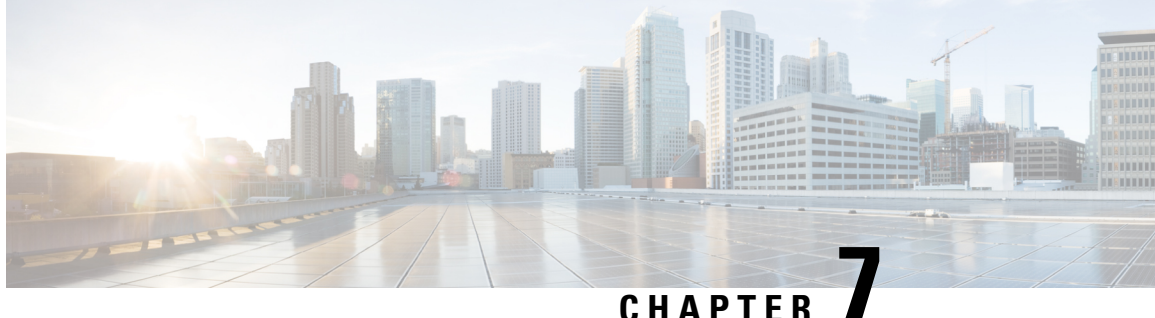

## **Troubleshooting Smart Licensing Using Policy**

This chapter provides step-by-step instructions to resolve SLP issues on Nexus switches.

The first section covers common problems related to connectivity of switch to CSSM, along with their respective solutions.

The second section provides the list of SLP-related system messages you may encounter, possible reasons for failure, and recommended action.

- [Resolving](#page-76-0) SLP Issues on Nexus Switches, on page 67
- System Message [Overview,](#page-84-0) on page 75

### <span id="page-76-0"></span>**Resolving SLP Issues on Nexus Switches**

This section provides information about common problems related to connectivity of switch to CSSM and their resolution.

The following issues are covered in this section:

- Issue: Trust code [installation](#page-76-1) failed
- <span id="page-76-1"></span>• Issue: Smart Licensing communication with [CSSM/CSLU/SSM](#page-77-0) On-Prem failed
- Issue: Failed to send usage [Report](#page-80-0)
- Issue: Failed to receive Report [Acknowledgment](#page-80-1)

### **Issue: Trust code installation failed**

#### **Possible reasons for failure include:**

- A trust code is already installed: Trust codes are linked to the **Unique Device Identifier** (UDI) of the product instance. If the UDI is already registered, and you try to install another one, installation fails.
- Timestamp mismatch: This means the product instance time is not in sync with **Cisco Smart Software Manager** (CSSM), and can cause installation to fail.

#### **Recommended Action:**

• A trust code is already installed: If you want to install a trust code in spite of an existing trust code on the product instance, re-configure the **license smart trust idtoken** *id\_token\_value* [ **force** ] command in privileged EXEC mode, and be sure to include the **force** keyword. Entering the **force** keyword asks CSSM to create a new trust code even if it exists already.

• Timestamp mismatch: Configure the **ntp server** command in global configuration mode. For example:

switch (config)# **ntp server 10.28.13.90 prefer**

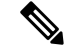

<span id="page-77-0"></span>If there is a difference in time between device and CSSM then it should be less than one hour. **Note**

#### **Issue: Smart Licensing communication with CSSM/CSLU/SSM On-Prem failed**

#### **Possible reasons for failure include:**

- Missing DNS configurations.
- CSSM, CSLU, SSM On-Prem is not reachable: This means that there may be network problem.

#### **Recommended Action for DNS:**

Troubleshooting steps are provided for missing DNS configurations, when CSSM/CSLU/SSM On-Prem is not reachable.

- If ping to cisco.com in the configured vrf for SLP throws error **% Invalid host/interface <URL>**:
- **1.** Execute the following commands from global configuration mode to configure DNS,

```
switch# config terminal
switch(config)# ip domain-lookup
switch(config)# ip domain-name cisco.com
switch(config)# ip name-server <dns-server-ip> use-vrf <vrf-name>
switch(config)# vrf context <vrf-name>
switch(config-vrf)# ip domain-name cisco.com
switch(config-vrf)# ip name-server <dns-server-ip>
```
**2.** Check if ping to cisco.com is working or not, using **vrf** *<vrf-name>*. The following example shows working DNS scenario:

```
switch(config)# ping cisco.com vrf <vrf-name>
PING cisco.com (<ip-address>): 56 data bytes
64 bytes from <ip-address>: icmp_seq=0 ttl=236 time=242.279 ms
64 bytes from <ip-address>: icmp_seq=1 ttl=236 time=242.108 ms
64 bytes from <ip-address>: icmp_seq=2 ttl=236 time=242.032 ms
64 bytes from <ip-address>: icmp_seq=3 ttl=236 time=242.278 ms
64 bytes from <ip-address>: icmp_seq=4 ttl=236 time=241.968 ms
--- cisco.com ping statistics ---
5 packets transmitted, 5 packets received, 0.00% packet loss
round-trip min/avg/max = 241.968/242.133/242.279 ms
```
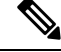

**Note**

For transport mode CSLU, either configure **ip host cslu-local** *<cslu\_address>* or cslu-local should be part of DNS server. For SSM On-Prem, the URL configured in switch should be **Fully Qualified Domain Name** (FQDN) and not the ip-address.

### **Recommended Action for Network Reachability:**

- If the configured transport mode is **smart** transport:
- **1.** In the **show license status** command output, under the **Transport:** header, check the following:
	- **a. Type:** must be **Smart** and
	- **b. URL:** must be <https://smartreceiver.cisco.com/licservice/license>. For example,

Transport:

Type: Smart

URL: <https://smartreceiver.cisco.com/licservice/license>

Proxy:

Not configured

VRF: *<vrf-name>*

This is the Smart Receiver!

If it is not, configure using the **license smart transport smart** and **license smart url smart** <https://smartreceiver.cisco.com/licservice/license> commands in global configuration mode.

**2.** Check DNS resolution. Verify that the URL <https://smartreceiver.cisco.com/licservice/license> is reachable through the browser. The following example shows reachability for the smart URL.

```
Environment Information:
 cisco.life = prod
 License Engine = https://swapi.cisco.com/software/csws/ssm/services
 License EngineSLE = https://swapi.cisco.com/software/csws/ssm/v2/services
 License Crypto Service = https://lcs.cisco.com/LCS
 Crypto Enabled = true
 Retry Enabled = true
 Retry Timeout = 55000
 Rate Limit Window Length = 3600
 Rate Limit Max Allowed in Window = 12
```
Optionally, you can ping smart URL (<https://smartreceiver.cisco.com/licservice/license>) and verify.

Example:

```
bash-4.4$ ping smartreceiver.cisco.com
PING smartreceiver.cisco.com (<ip-address>) 56(84) bytes of data.
64 bytes from <ip-address> (<ip-address>): icmp_seq=1 ttl=53 time=2.57 ms
64 bytes from <ip-address> (<ip-address>): icmp_seq=2 ttl=53 time=2.79 ms
64 bytes from <ip-address> (<ip-address>): icmp _seq=3 ttl=53 time=2.54 ms
64 bytes from <ip-address> (<ip-address>): icmp_seq=4 ttl=53 time=2.43 ms
64 bytes from <ip-address> (<ip-address>): icmp_seq=5 ttl=53 time=3.23 ms
64 bytes from <ip-address> (<ip-address>): icmp_seq=6 ttl=53 time=2.100 ms
\wedgeС
--- smartreceiver.cisco.com ping statistics ---
6 packets transmitted, 6 received, 0% packet loss, time 5009ms
rtt min/avg/max/mdev = 2.429/2.757/3.231/0.289 ms
bash-4.4$
```
- If the configured transport mode is **cslu**:
- **1.** In the **show license status** command output, under the **Transport:** header, check the following:
	- **a. Type:** must be CSLU and

**b. Cslu address:** must be cslu-local

#### **Example**

Transport:

Type: CSLU

Cslu address: cslu-local

VRF: *<vrf-name>*

If it is not, configure using the **license smart transport cslu** and **license smart url cslu** *<cslu-local-url>* commands in global configuration mode.

- **2.** Check DNS resolution. Verify that the configured cslu-local-url is reachable through the browser.
- If the configured transport mode is callhome:
- **1.** In the **show license status** command output, under the **Transport:** header, check the following:
	- **Type:** must be Callhome.

For example,

Transport:

Type: Callhome

If it is not, configure using the **license smart transport callhome** commands in global configuration mode.

**2.** Check if callhome is configured correctly. Use the **show running-config callhome all** command in privileged EXEC mode, to check callhome configuration as follows:

```
switch(config)# show running-config callhome all
!Command: show running-config callhome all
!Running configuration last done at: Thu Aug 3 20:38:37 2023
!Time: Thu Aug 3 20:43:58 2023
version 10.3(1) Bios:version 05.45
callhome
 email-contact <email-address>
  destination-profile xml transport-method http
 destination-profile xml index 1 email-addr <email-address>
  destination-profile xml index 1 http
https://tools.cisco.com/its/service/oddce/services/DDCEService
 transport email smtp-server <ip-address> port <port-number>
  transport email from <email-address>
  transport email reply-to <email-address>
  transport http use-vrf <vrf-name>
  enable
  periodic-inventory notification interval 1
```
**3.** Check DNS Resolution. Verify that the product instance can ping [tools.cisco.com](http://tools.cisco.com) through configured vrf using the **ping tools.cisco.com vrf** <vrf-name> command.

#### **Example**

```
switch(config) # ping tools.cisco.com vrf <vrf-name>
PING tools.cisco.com (<ip-address>): 56 data bytes
64 bytes from <ip-address>: icmp_seq=0 ttl=236 time=244.692 ms
64 bytes from <ip-address>: icmp_seq=1 ttl=236 time=244.532 ms
64 bytes from <ip-address>: icmp_seq=2 ttl=236 time=244.396 ms.
```

```
64 bytes from <ip-address>: icmp_seq=3 ttl=236 time=244.502 ms.
64 bytes from <ip-address>: icmp_seq=4 ttl=236 time=244.607 ms
-- tools.cisco.com ping statistics ---
5 packets transmitted, 5 packets received, 0.00% packet loss
round-trip min/avg/max = 244.396/244.545/244.692 ms.
switch(config)#
```
You can also ping directly to the callhome URL [tools.cisco.com](http://tools.cisco.com).

#### **Example**

```
bash-4.4$ ping tools.cisco.com
PING tools.cisco.com (<ip-address>) 56(84) bytes of data.
64 bytes from tools2.cisco.com (<ip-address>): icmp_seq=1 ttl=242 time=43.7 ms
64 bytes from tools2.cisco.com (<ip-address>): icmp_seq=2 ttl=242 time=43.7 ms
64 bytes from tools2.cisco.com (<ip-address>): icmp_seq=3 ttl=242 time=43.7 ms
64 bytes from tools2.cisco.com (<ip-address>): icmp_seq=4 ttl=242 time=43.8 ms
64 bytes from tools2.cisco.com (<ip-address>): icmp_seq=5 ttl=242 time=43.8 ms
64 bytes from tools2.cisco.com (<ip-address>): icmp_seq=6 ttl=242 time=43.7 ms
\wedgeС
--- tools.cisco.com ping statistics ---
6 packets transmitted, 6 received, 0% packet loss, time 5009ms
rtt min/avg/max/mdev = 43.656/43.703/43.770/0.214 ms
bash-4.4$
```
#### <span id="page-80-0"></span>**Issue: Failed to send usage Report**

#### **Possible reasons for failure include:**

• Because of a communication failure, the product instance failed to send the RUM report.

#### **Recommended Action:**

- Check if the RUM report is due any time soon using the **show license tech support** command. If not, and the problem is with a server or link that is down, you can try again after some time.
- <span id="page-80-1"></span>• If the communication failure persists, check if the transport type and URL have been set as required by the topology.

#### **Issue: Failed to receive Report Acknowledgment**

#### **Possible reasons for failure include:**

- Connectivity problems. Depending on the implemented topology, this can mean a connectivity problem with CSSM, or CSLU, or SSM On-Prem.
- Delayed communication. There may be a lag between the time that a RUM Report is sent and the RUM acknowledgment (ACK) is available on the product instance. For example, if you use CSLU or SSM On-Prem, the time at which the product instance receives information depends on when CSLU or SSM On-Prem is scheduled to synchronize with CSSM and with the product instance. In direct connectivity mode, acknowledgment takes around 15 minutes to be updated on the switch.
- The ACK received can fail, if the product instance (switch) was previously registered with a different On-Prem account.

#### **Recommended Action:**

To troubleshoot this issue, perform the following steps:

 $10 - 10$ 

- **1.** Navigate to **On-Prem Admin Workspace** > **Support Center**. The **Support Center Status** window opens.
- **2.** In the **Support Center Status** window, click the **System Logs** tab and click **Download All Logs**. After a few seconds, a dialog window opens to save the zip file.
- **3.** Save the **AllFiles.zip** file.
- **4.** Extract the **AllFiles.zip**

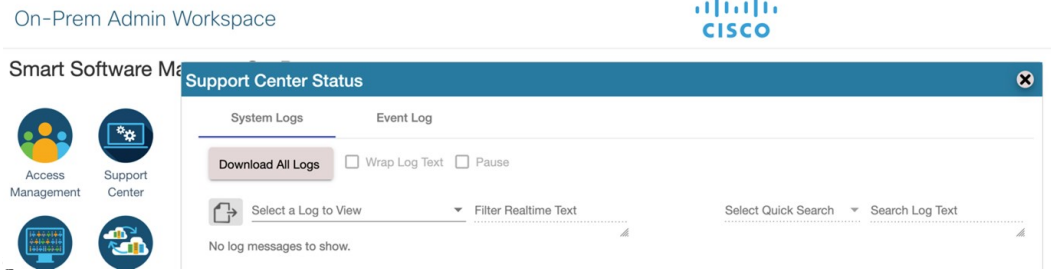

**5.** Check for the following symptoms inside the file named **messages** and search for the error: "**failed due to the following error: record not found.**" For example,

```
Aug 7 17:02:36 rtp-dcrs-licensing cf881d42a1b7: 2023/08/07
17:02:36#011[ERROR]#011adapters/pi_routes_impl.go:1322#011
 Finding SL product by UDI {<switch> FDO212100YT} failed due to the following error:
 record not found.
```
**6.** It is also possible that the CSSM does not have the product instance but On-Prem has the product instance.

#### **Recommended Action:**

- **1.** Ensure that the trust code is installed.
- **2.** When the trust code is installed, check for **Usage reporting:** in **show license status** to know whether the report is synced or not. The **Next report push** field displays the following information about the synchronization:

```
Usage reporting:
         Last ACK received: < none>
         Next ACK deadline: < none>
         Reporting push interval: <none>
         Next ACK push check: < none>
         Next report push: < none>
         Last report push: < none>
         Last report file write: <none>
Trust Code installed: Jul 14 11:40:36 2023 UTC
         Active: PID: < device pid>, SN: < device sn>
                 Jul 14 11:40:36 2023 UTC
```
- **3.** If the synchronization does not take place automatically, then initiate an on-demand synchronization based on the implemented topology as follows:
	- For online topologies, use the **license smart sync** command in privileged EXEC mode. If SSM On-Prem is used in topology, then, additionally, sync to Cisco as well as the switch on SSM On-Prem.
	- For offline topologies, upload the RUM report to CSSM and install the ACK back on the switch.
- **4.** After the sync is completed, wait for 15 minutes to receive acknowledgment for the CSSM.
- **5.** Perform On-Prem Report Synchronization out-of-band (**Export/Import Cisco Usage Report/ACK**) if acknowledgment fails due to already registered device reason on On-Prem.
	- **a.** On the On-Prem server, navigate to **Smart Software Manager On-Prem** > **Smart Licensing** > **Inventory** > **SL Using Policy**.

Then, select the product names for which you require the acknowledgment.

Next, from the **Export/Import All** drop-down menu, select **Export Usage to Cisco** and download the exported report onto your system.

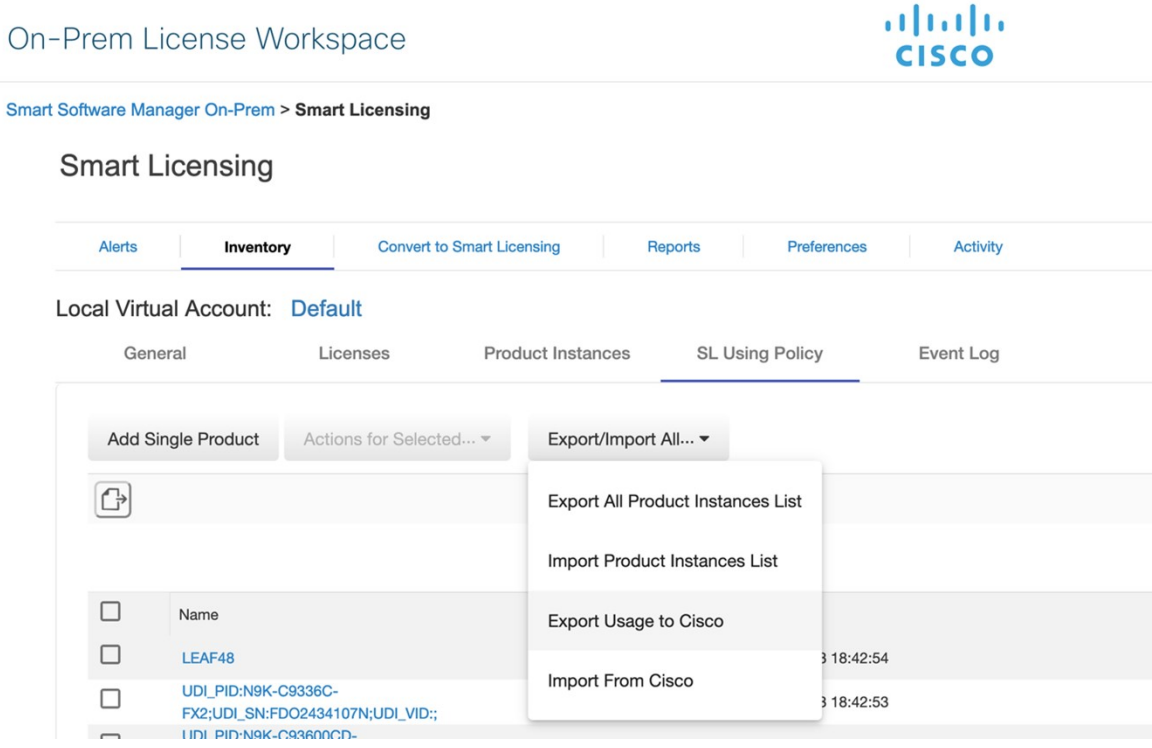

**b.** To upload the downloaded report and generate the ACK report, go to the respective CSSM On-Prem account and navigate to **Reports** > **Usage Data Files** > **Upload Usage Data File**. Click the **Upload Usage Data** button. The **Upload Usage Data** dialog box opens.

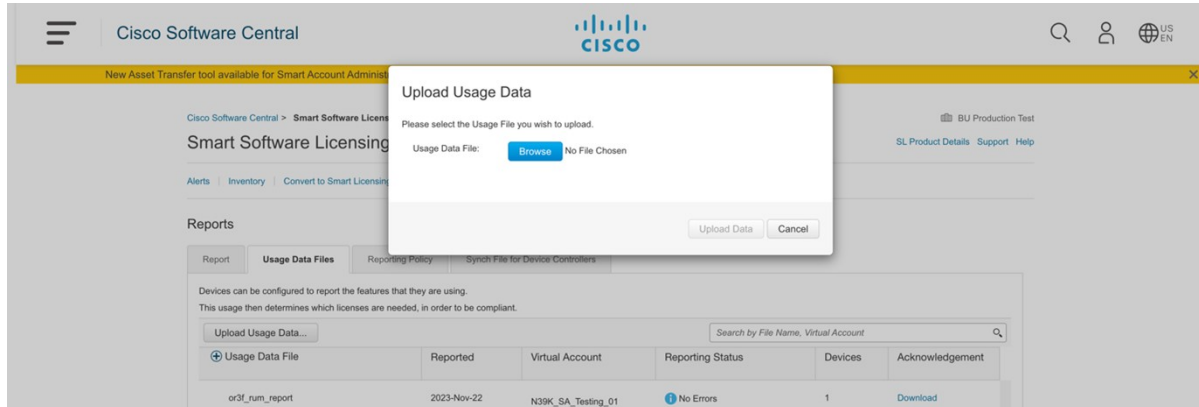

**c.** In the **Upload Usage Data** dialog box, click the **Browse** button and select the report from yoursystem (downloaded earlier) that you want to upload and then click the **Upload Data** button.

Wait for a while as it takes some time to process. Ignore the errors that appear, if any. The file is uploaded to the **Usage Data Files** tab.

**d.** To download the ACK report for the uploaded Usage DataFile, select the file and click the **Download** link in the **Acknowledgment** column.

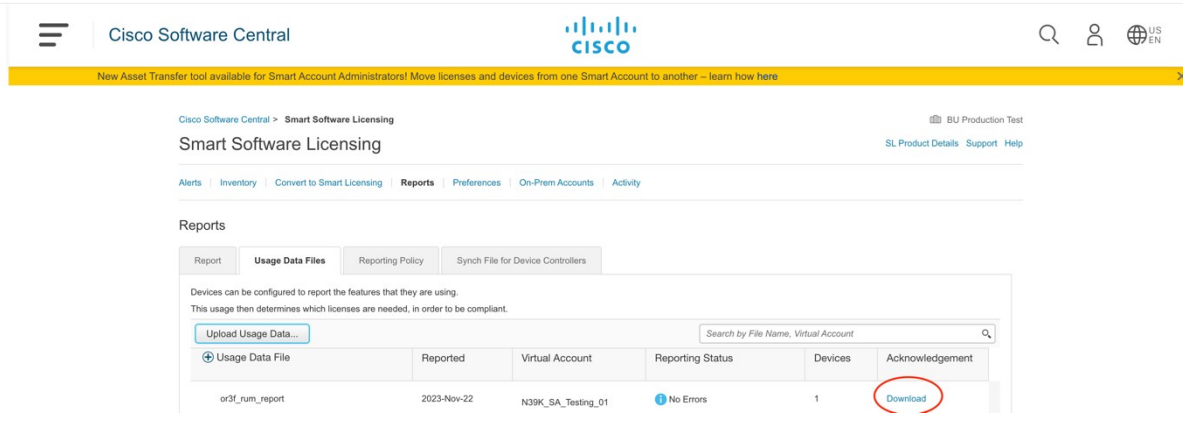

**e.** Upload the downloaded ACK file to On-Prem. To do so, navigate to **Smart Software Manager On-Prem** > **Smart Licensing** > **Inventory** > **SL Using Policy**.

Then, from the **Export/Import All** drop-down menu, select **Import From Cisco** and upload the downloaded acknowledgment report.

П

### On-Prem License Workspace

**Smart Software Manager On-Prem > Smart Licensing** 

### **Smart Licensing**

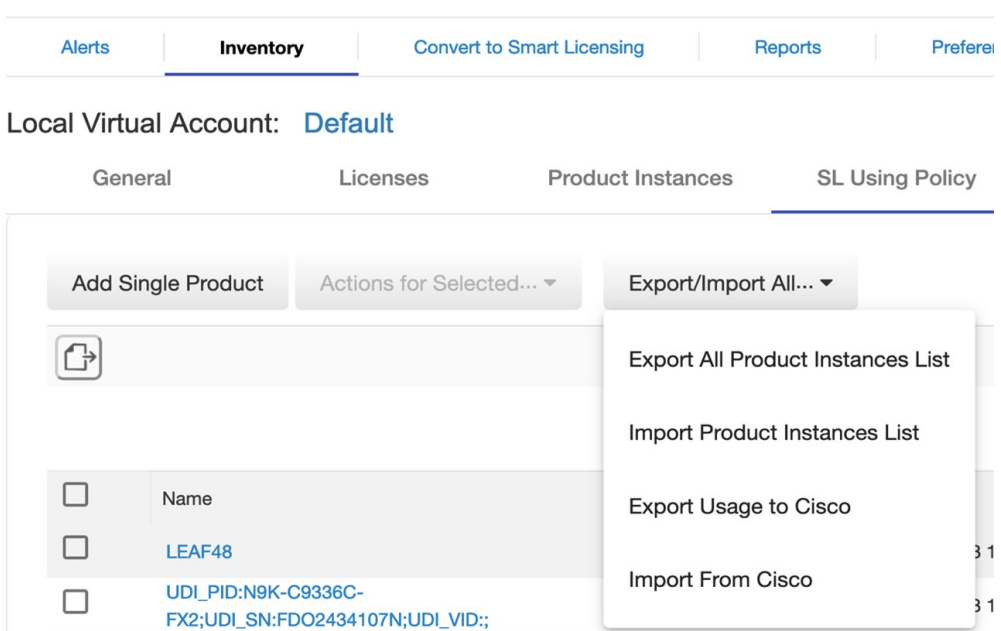

**f.** After the report is uploaded, the respective devices reflect the received acknowledgment status.

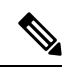

**Note**

Not receiving acknowledgment does not affect any function of the switch. You can receive syslog for not reporting, if the reporting period is expired or near to expiry as per the configured policy. If you do not receive an acknowledgment, you can contact the Cisco technical support representative.

### <span id="page-84-0"></span>**System Message Overview**

The system software sends system messages to the console (and, optionally, to a logging server on another system). Not all system messages mean problems with your system. Some messages are informational, and others can help diagnose problems with communications lines, internal hardware, or the system software.

#### **How to Read System Messages**

System log messages can contain up to 80 characters. Each system message begins with a percent sign (%) and is structured as follows:

#### **Figure 11:**

### %FACILITY-SEVERITY-MNEMONIC: Message-text

#### %FACILITY

Two or more uppercase letters that show the facility to which the message refers. A facility can be a hardware device, a protocol, or a module of the system software.

#### **SEVERITY**

A single-digit code from 0 to 7 that reflects the severity of the condition. The lower the number, the more serious the situation.

#### **Table 6: Message Severity Levels**

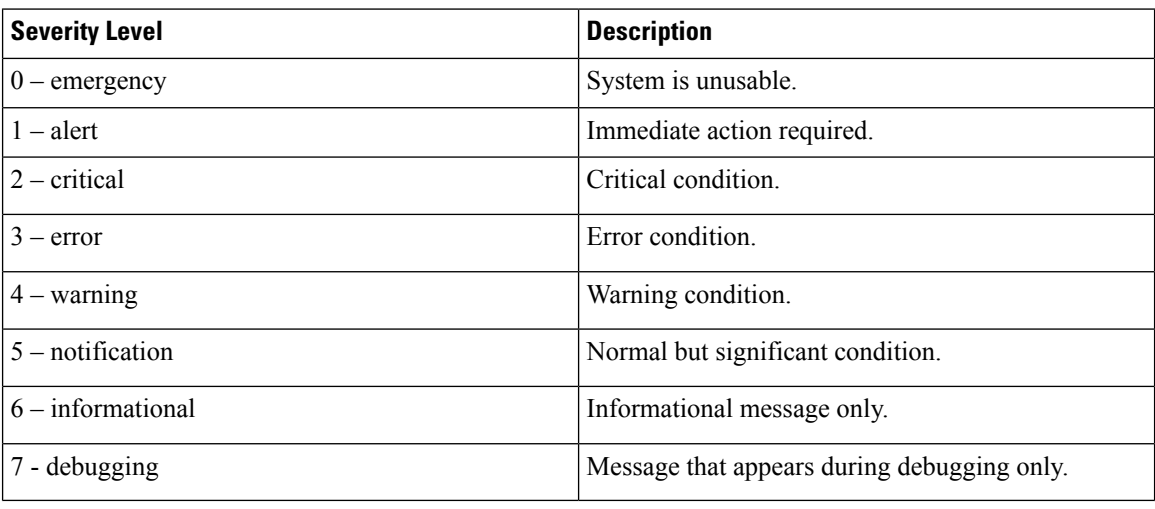

#### MNEMONIC

A code that uniquely identifies the message.

#### Message-text

Message-text is a text string describing the condition. This portion of the message sometimes contains detailed information about the event, including terminal port numbers, network addresses, or addressesthat correspond to locations in the system memory address space. Because the information in these variable fields changes from message to message, it is represented here by short strings enclosed in square brackets ([ ]). A decimal number, for example, is represented as [dec].

#### **Table 7: Variable Fields in Messages**

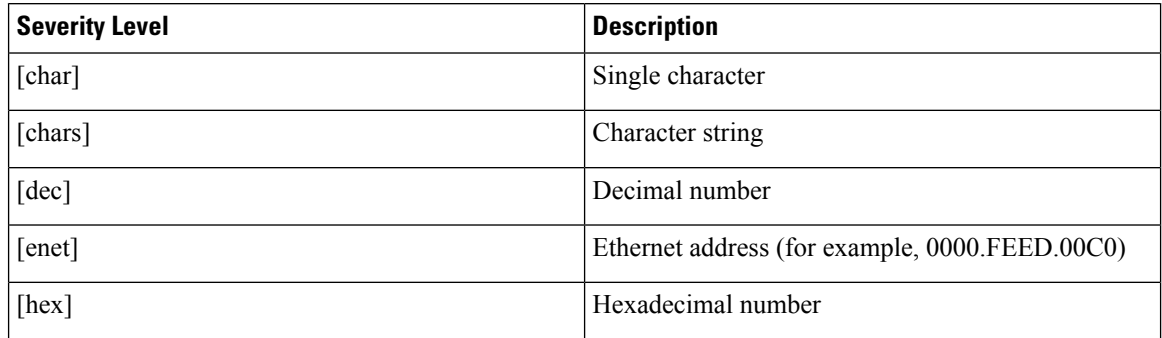

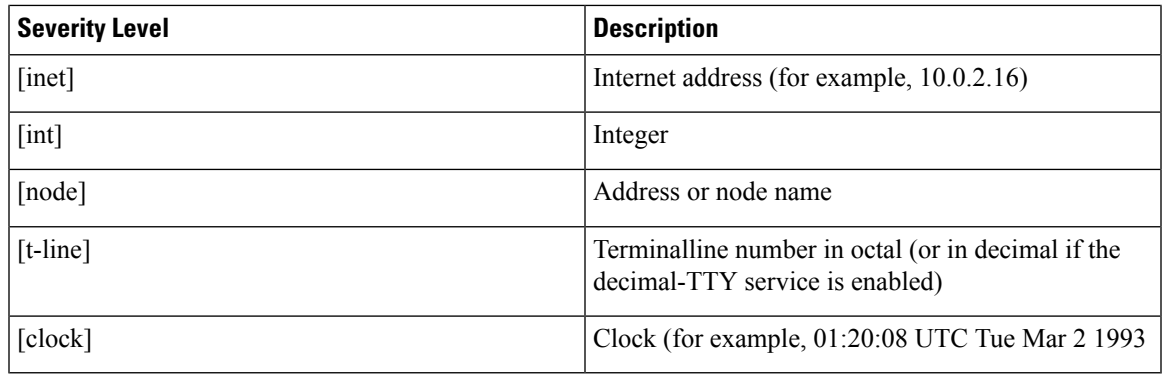

### **System Messages**

This section provides the list of SLP-related system messages you may encounter, possible reasons for failure (in case it is a failure message), and recommended action (if action is required).

For all error messages, if you are not able to solve the problem, contact your Cisco technical support representative with the following information:

- The message, exactly as it appears on the console or in the system log.
- The output from the show license tech support and show license history message commands.

SLP-related system messages:

- [%LICMGR-3-LOG\\_SMART\\_LIC\\_POLICY\\_INSTALL\\_FAILED](#page-86-0)
- [%LICMGR-3-LOG\\_SMART\\_LIC\\_AUTHORIZATION\\_INSTALL\\_FAILED](#page-87-0)
- [%LICMGR-3-LOG\\_SMART\\_LIC\\_COMM\\_FAILED](#page-87-1)
- [%LICMGR-3-LOG\\_SMART\\_LIC\\_COMM\\_RESTORED](#page-89-0)
- [%LICMGR-3-LOG\\_SMART\\_LIC\\_POLICY\\_REMOVED](#page-89-1)
- [%LICMGR-3-LOG\\_SMART\\_LIC\\_TRUST\\_CODE\\_INSTALL\\_FAILED](#page-90-0)
- [%LICMGR-4-LOG\\_SMART\\_LIC\\_REPORTING\\_NOT\\_SUPPORTED](#page-91-0)
- [%LICMGR-6-LOG\\_SMART\\_LIC\\_POLICY\\_INSTALL\\_SUCCESS](#page-91-1)
- [%LICMGR-6-LOG\\_SMART\\_LIC\\_AUTHORIZATION\\_INSTALL\\_SUCCESS](#page-91-2)
- <span id="page-86-0"></span>• [%LICMGR-6-LOG\\_SMART\\_LIC\\_AUTHORIZATION\\_REMOVED](#page-92-0)
- [%LICMGR-6-LOG\\_SMART\\_LIC\\_REPORTING\\_REQUIRED](#page-92-1)
- [%LICMGR-6-LOG\\_SMART\\_LIC\\_TRUST\\_CODE\\_INSTALL\\_SUCCESS](#page-92-2)

Error Message %LICMGR-3-LOG\_SMART\_LIC\_POLICY\_INSTALL\_FAILED: The installation of a new licensing policy has failed: [chars].

**Explanation:** A policy was installed, but an error was detected while parsing the policy code, and installation failed. [chars] is the error string with details of the failure.

Possible reasons for failure include:

- A signature mismatch: This means that the system clock is not accurate.
- A timestamp mismatch: This means the system clock on the product instance is not synchronized with CSSM.

#### **Recommended Action:**

For both possible failure reasons, ensure that the system clock is accurate and synchronized with CSSM. Configure the ntp server command in global configuration mode. For example:

#### Device(config)# **ntp server 198.51.100.100 version 2 prefer**

If the above does not work and policy installation still fails, contact your Cisco technical support representative.

<span id="page-87-0"></span>-------------------------------------------------------------------------------------------- --------------------------------------------------------------------------------------------

Error Message %LICMGR-3-LOG\_SMART\_LIC\_AUTHORIZATION\_INSTALL\_FAILED: The install of a new licensing authorization code has failed on [chars]: [chars].

This message is not applicable to Cisco Nexus Switches, because there are no enforced or export-controlled licenses on these product instances.

<span id="page-87-1"></span>-------------------------------------------------------------------------------------------- --------------------------------------------------------------------------------------------

Error Message %LICMGR-3-LOG\_SMART\_LIC\_COMM\_FAILED: Communications failure with the [chars] : [chars]

**Explanation:** Smart Licensing communication either with CSSM or with CSLU failed. The first [chars] is the currently configured transport type, and the second [chars] is the error string with details of the failure. This message appears for every communication attempt that fails.

Possible reasons for failure include:

- CSSM or CSLU is not reachable: This means that there is a network reachability problem.
- 404 host not found: This means that the CSSM server is down.

For topologies where the product instance initiates the sending of RUM reports (Connected to CSSM Through CSLU: Product Instance-Initiated Communication, Connected Directly to CSSM, and CSLU Disconnected from CSSM: Product Instance-Initiated Communication) if this communication failure message coincides with scheduled reporting (**license smart usage interval** interval\_in\_days global configuration command), the product instance attempts to send out the RUM report for up to four hours after the scheduled time has expired. If it is still unable to send out the report (because the communication failure persists), the system resets the interval to 15 minutes. Once the communication failure is resolved, the system reverts the reporting interval to the value that you last configured.

#### **Recommended Action:**

Troubleshooting steps are provided for when CSSM is not reachable and when CSLU is not reachable. If CSSM is not reachable and the configured transport type is smart:

**1.** Check if the smart URL is configured correctly. Use the **show license status** command in privileged EXEC mode, to check if the URL is exactly asfollows: <https://smartreceiver.cisco.com/licservice/license>. If it is not, reconfigure the **license smart url smart** smart\_URL command in global configuration mode.

**2.** Check DNS resolution. Verify that the product instance can ping smartreceiver.cisco.com or the nslookup translated IP. The following example shows how to ping the translated IP:

```
Device# ping 171.70.168.183 Type escape sequence to abort.
Sending 5, 100-byte ICMP Echos to 171.70.168.183, timeout is 2 seconds:
!!!!!
Success rate is 100 percent (5/5), round-trip min/avg/max = 1/1/2 ms
```
If CSSM is not reachable and the configured transport type is **callhome**:

- **1.** Check if the URL is entered correctly. Use the **show license status** command in privileged EXEC mode, to check if the URL is exactly asfollows: https://tools.cisco.com/its/service/oddce/services/DDCEService.
- **2.** Check if Call Home profile **CiscoTAC-1** is active and destination URL is correct. Use the **show call-home profile all** command in privileged EXEC mode:

```
Current smart-licensing transport settings: Smart-license messages: enabled
Profile: CiscoTAC-1 (status: ACTIVE)
Destination URL(s): https://tools.cisco.com/its/service/oddce/services/DDCEService
```
**3.** Check DNS Resolution. Verify that the product instance can ping tools.cisco.com, or the nslookup translated IP.

```
Device# ping tools.cisco.com Type escape sequence to abort.
Sending 5, 100-byte ICMP Echos to 173.37.145.8, timeout is 2 seconds:
!!!!!
Success rate is 100 percent (5/5), round-trip min/avg/max = 41/41/42 ms
```
If the above does not work check the following: if the product instance is set, if the product instance IP network is up. To ensure that the network is up, configure the **no shutdown** command in interface configuration mode.

Check if the device is subnet that is masked with a subnet IP, and if the DNS IP is configured.

**4.** Verify that the HTTPs client source interface is correct.

Use the **show ip http client** command in privileged EXEC mode to display current configuration. Use **ip http client source-interface** command in global configuration mode to reconfigure it. In case the above does not work, double-check your routing rules, and firewall settings.

- If CSLU is not reachable:
	- Check if CSLU discovery works.
		- Zero-touch DNS discovery of cslu-local or DNS discovery of your domain.

In the **show license all** command output, check if the Last ACK received: field. If this has a recent timestamp, it means that the product instance has connectivity with CSLU. If it is not, proceed with the following checks:

Check if the product instance can ping **cslu-local**. A successful ping confirms that the product instance is reachable.

If the above does not work, configure the name server with an entry where hostname **cslu-local** is mapped to the CSLU IP address (the Windows host where you installed CSLU). Configure the **ip domain name** domain-name and **ip name-server** server-address commands in global configuration mode. Here the CSLU IP is 192.168.0.1 and name-server creates entry **cslu-local.example.com**:

```
Device(config)# ip domain name example.com
```

```
Device(config)# ip name-server 192.168.0.1
```
• CSLU URL is configured.

In the **show license all** command output, under the **Transport:** header check the following: The **Type:** must be **cslu** and **Cslu address:** must have the hostname or the IP address of the Windows host where you have installed CSLU. Check if the rest of the address is configured as shown below and check if the port number is 8182.

```
Transport:
Type: cslu
Cslu address: http://192.168.0.1:8182/cslu/v1/pi
```
If it is not, configure the **license smart transport cslu** and **license smart url cslu** *http://<cslu\_ip\_or\_host>:8182/cslu/v1/pi* commands in global configuration mode.

If the above does not work and policy installation still fails, contact your Cisco technical support representative.

```
--------------------------------------------------------------------------------------------
--------------------------------------------------------------------------------------------
Error Message %LICMGR-3-LOG_SMART_LIC_COMM_RESTORED: Communications with the [chars] restored.
 [chars] - depends on the transport type
 - Cisco Smart Software Manager (CSSM)
- Cisco Smart License utility (CSLU)
Smart Agent communication with either the Cisco Smart Software Manager (CSSM) or the Cisco
 Smart License
utility (CSLU) has been restored. No action required.
```
**Explanation:** Product instance communication with either the CSSM or CSLU is restored.

**Recommended Action:** No action required.

<span id="page-89-1"></span>-------------------------------------------------------------------------------------------- --------------------------------------------------------------------------------------------

Error Message %LICMGR-3-LOG\_SMART\_LIC\_POLICY\_REMOVED: The licensing policy has been removed.

**Explanation:** A previously installed licensing policy has been removed. The Cisco default policy is then automatically effective. This may cause a change in the behavior of smart licensing.

Possible reasons for failure include:

If you have entered the **license smart factory reset** command in privileged EXEC mode all licensing information including the policy is removed.

#### **Recommended Action:**

If the policy was removed intentionally, then no further action is required.

If the policy was removed inadvertently, you can reapply the policy. Depending on the topology you have implemented, follow the corresponding method to retrieve the policy:

• Connected Directly to CSSM:

Enter **show license status**, and check field **Trust Code Installed:**. If trust is established, then CSSM will automatically return the policy again. The policy is automatically re-installed on product instances of the corresponding Virtual Account.

If trust has not been established, complete these tasks: [Generating](#page-51-0) a New Token for a Trust Code from [CSSM,](#page-51-0) on page 42 and [Installing](#page-52-0) a Trust Code, on page 43. When you have completed these tasks, CSSM will automatically return the policy again. The policy is then automatically installed on all product instances of that Virtual Account.

• Connected to CSSM Through CSLU:

• For product instance-initiated communication), enter the **license smartsync** command in privileged EXEC mode. The synchronization request causes CSLU to push the missing information (a policy or authorization code) to the product instance.

• CSLU Disconnected from CSSM:

• For product instance-initiated communication), enter the **license smartsync** command in privileged EXEC mode. The synchronization request causes CSLU to push the missing information (a policy or authorization code) to the product instance. Then complete these tasks in the given order: **Download All For Cisco (CSLU Interface) >** Uploading Usage Data to CSSM and [Downloading](#page-53-0) an [ACK](#page-53-0) **> Upload From Cisco (CSLU Interface)**.

• No Connectivity to CSSM and No CSLU

If you are in an entirely air-gapped network, from a workstation that has connectivity to the internet and CSSM complete this task: [Downloading](#page-53-1) a Policy File from CSSM, on page 44.

Then complete this task on the product instance: [Installing](#page-54-0) a File on the Switch, on page 45.

<span id="page-90-0"></span>-------------------------------------------------------------------------------------------- --------------------------------------------------------------------------------------------

Error Message %LICMGR-3-LOG\_SMART\_LIC\_TRUST\_CODE\_INSTALL\_FAILED: The install of a new licensing trust code has failed on [chars]: [chars].

**Explanation:** Trust code installation has failed. The first [chars] is the UDI where trust code installation was attempted. The second [chars] is the error string with details of the failure.

Possible reasons for failure include:

- A trust code is already installed: Trust codes are node-locked to the UDI of the product instance. If the UDI is already registered, and you try to install another one, installation fails.
- Smart Account-Virtual Account mismatch: This means the Smart Account or Virtual Account (for which the token ID was generated) does not include the product instance on which you installed the trust code. The token generated in CSSM, applies at the Smart Account or Virtual Account level, and applies only to all product instances in that account.
- A signature mismatch: This means that the system clock is not accurate.
- Timestamp mismatch: This means the product instance time is not synchronized with CSSM and can cause installation to fail.

#### **Recommended Action**:

• A trust code is already installed: If you want to install a trust code despite an existing trust code on the product instance, re-configure the **license smart trust idtoken** id\_token\_value{**local**|**all**}[**force**] command in privileged EXEC mode, and be sure to include the **force** keyword this time. Entering the **force** keyword sets a force flag in the message sent to CSSM to create a new trust code even if one exists.

- Smart Account-Virtual Account mismatch: Log in to the CSSM Web UI at [https://software.cisco.com/](https://software.cisco.com/software/smart-licensing/alerts) [software/smart-licensing/alerts](https://software.cisco.com/software/smart-licensing/alerts) and click**SmartSoftware Licensing** > **Inventory** > **Product Instances**.
- Check if the product instance on which you want to generate the token is listed in the selected Virtual Account. If it is, proceed to the next step. If not, check and select the correct Smart Account and Virtual Account. Then complete these tasks again: [Generating](#page-51-0) a New Token for a Trust Code from CSSM, on [page](#page-51-0) 42 and [Installing](#page-52-0) a Trust Code, on page 43.
- Timestamp mismatch and signature mismatch: Configure the ntp server command in global configuration mode. For example:

Device(config)# ntp server 198.51.100.100 version 2 prefer

<span id="page-91-0"></span>-------------------------------------------------------------------------------------------- --------------------------------------------------------------------------------------------

Error Message %LICMGR-4-LOG\_SMART\_LIC\_REPORTING\_NOT\_SUPPORTED: The CSSM OnPrem that this product instance is connected to is down rev and does not support the enhanced policy and usage reporting mode.

**Explanation:** Cisco Smart Software Manager On-Prem (formerly known as Cisco Smart Software Manager satellite) is not supported in the SLP environment. The product instance behaves as follows:

- Stop sending registration renewals and authorization renewals.
- Start recording usage and saving RUM reports locally.

**Recommended Action:** Refer to and implement one of the supported topologies instead. See: [Supported](#page-26-0) [Topologies,](#page-26-0) on page 17.

<span id="page-91-1"></span>-------------------------------------------------------------------------------------------- --------------------------------------------------------------------------------------------

Error Message %LICMGR-6-LOG\_SMART\_LIC\_POLICY\_INSTALL\_SUCCESS: A new licensing policy was successfully installed.

**Explanation:** A policy was installed in the following way:

• As part of an ACK response.

<span id="page-91-2"></span>**Recommended Action:** No action is required. If you want to know which policy is applied (the policy in-use) and its reporting requirements, enter the **show license all** command in privileged EXEC mode.

-------------------------------------------------------------------------------------------- --------------------------------------------------------------------------------------------

Error Message %LICMGR-6-LOG\_SMART\_LIC\_AUTHORIZATION\_INSTALL\_SUCCESS: A new licensing authorization code was successfully installed on: [chars].

This message is not applicable to Cisco Nexus Switches, because there are no enforced or export-controlled licenses on these product instances.

-------------------------------------------------------------------------------------------- -------------------------------------------------------------------------------------------- <span id="page-92-0"></span>Error Message %LICMGR-6-LOG\_SMART\_LIC\_AUTHORIZATION\_REMOVED: A licensing authorization code has been removed from [chars]

**Explanation:** [chars] is the UDI where the authorization code was installed. The authorization code has been removed. This removes the licenses from the product instance and may cause change in the behavior of smart licensing and the features using licenses.

**Recommended Action:** No action is required. If you want to see the current state of the license, enter the **show license all** command in privileged EXEC mode.

<span id="page-92-1"></span>-------------------------------------------------------------------------------------------- --------------------------------------------------------------------------------------------

Error Message %LICMGR-6-LOG\_SMART\_LIC\_REPORTING\_REQUIRED: A Usage report acknowledgement will be required in [dec] days.

**Explanation:** This is an alert which means that RUM reporting to Cisco is required. [dec] is the amount of time (in days) left to meet this reporting requirements.

**Recommended Action:** Ensure that RUM reports are sent within the requested time.

- If the product instance is directly connected to CSSM, or to CSLU and the product instance is configured to initiate communication complete this step on the product instance, the product instance will automatically send usage information at the scheduled time.
- If it is not sent at the scheduled time, because of technical difficulties, you can **license smart sync** command in privileged EXEC mode. For syntax details, see the license smart (privileged EXEC) in the Command Reference.
- If the product instance is connected to CSLU, but CSLU is disconnected from CSSM, complete these tasks: **Download All For Cisco (CSLU Interface),** Uploading Usage Data to CSSM and [Downloading](#page-53-0) an [ACK](#page-53-0)**, and Upload From Cisco (CSLU Interface)**.
- If the product instance is disconnected from CSSM and you are not using CSLU either, enter the **license smart save usage** command in privileged EXEC mode, to save the required usage information in a file. Then, from a workstation where you have connectivity to CSSM, complete these tasks: [Uploading](#page-53-0) Usage Data to CSSM and [Downloading](#page-53-0) an ACK **> Installing a File on the Product Instance**.

<span id="page-92-2"></span>-------------------------------------------------------------------------------------------- --------------------------------------------------------------------------------------------

Error Message %LICMGR-6-LOG\_SMART\_LIC\_TRUST\_CODE\_INSTALL\_SUCCESS: A new licensing trust code was successfully installed on [chars].

**Explanation:** [chars] is the UDI where the trust code was successfully installed.

**Recommended Action:** No action is required. If you want to verify that the trust code is installed, enter the show license status command in privileged EXEC mode. Look for the updated timestamp under header **Trust Code Installed:** in the output.

-------------------------------------------------------------------------------------------- --------------------------------------------------------------------------------------------

 $\mathbf I$ 

i.

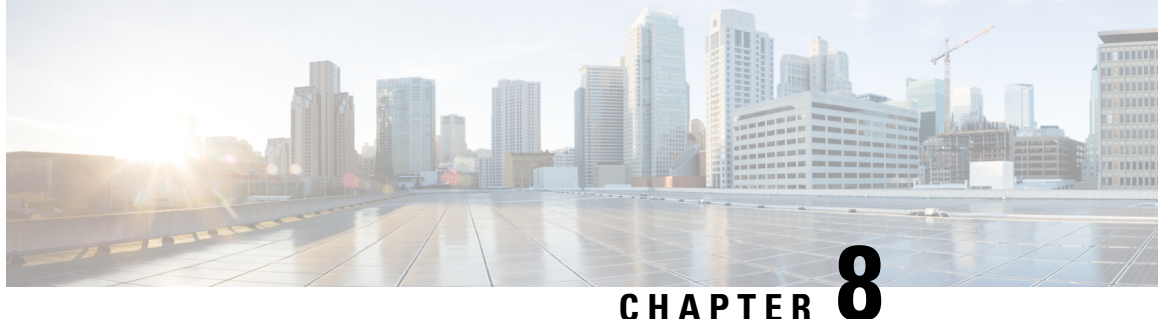

# **Additional References for Smart Licensing Using Policy**

• Additional [References](#page-94-0) for Smart Licensing Using Policy, on page 85

## <span id="page-94-0"></span>**Additional References for Smart Licensing Using Policy**

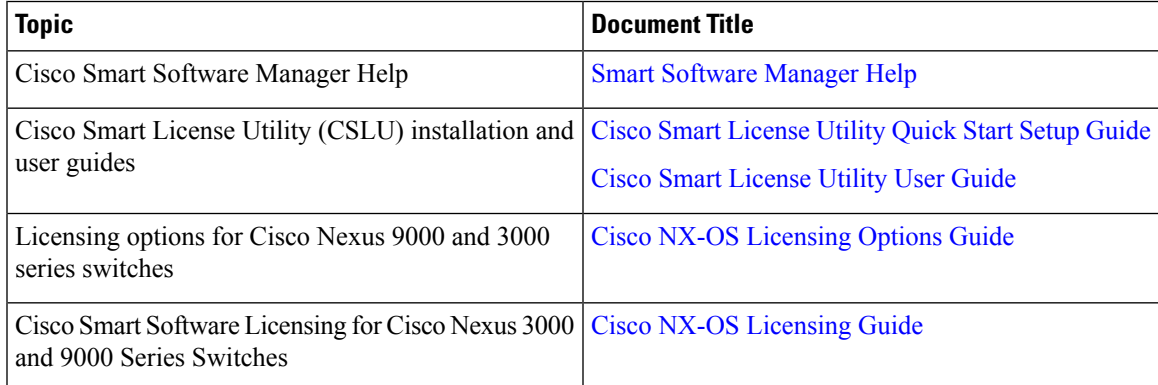

I

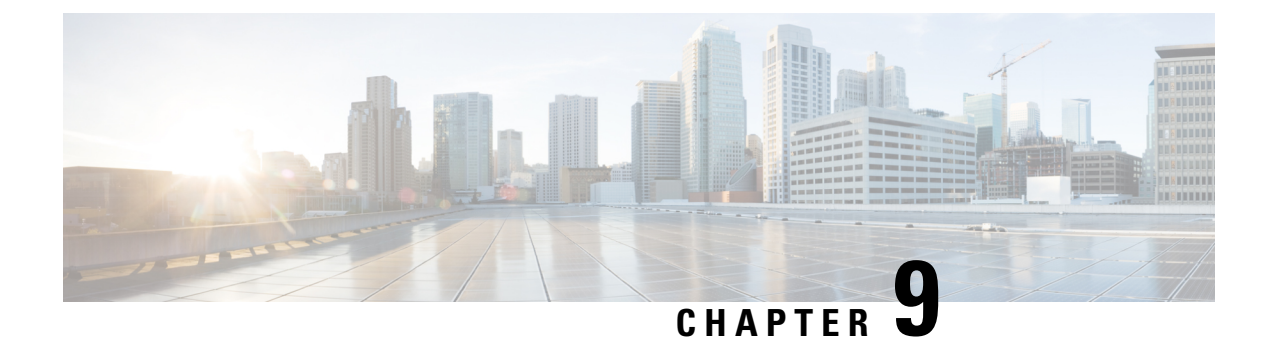

# **Feature History for Smart Licensing Using Policy**

• Feature History for Smart [Licensing](#page-96-0) Using Policy, on page 87

## <span id="page-96-0"></span>**Feature History for Smart Licensing Using Policy**

This table provides release and related information for features that are explained in this module.

These features are available on all releases after the one they were introduced in, unless noted otherwise.

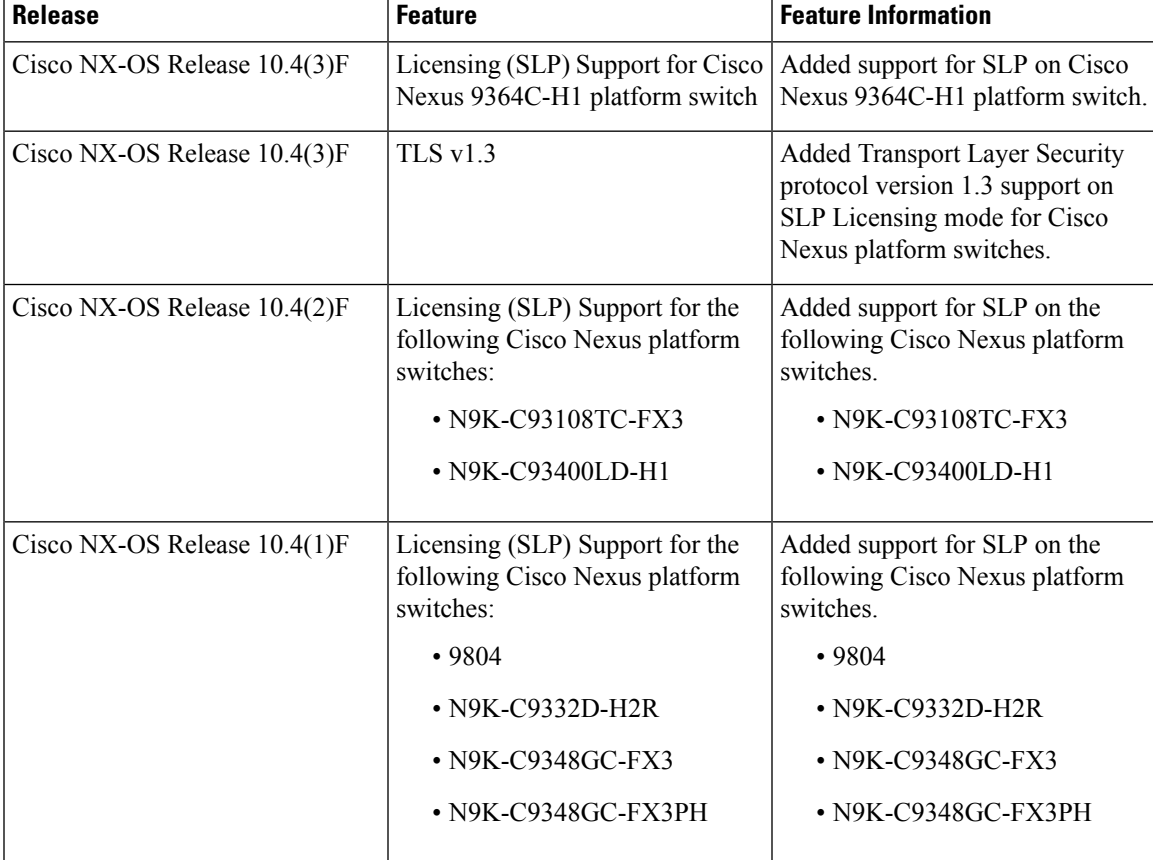

I

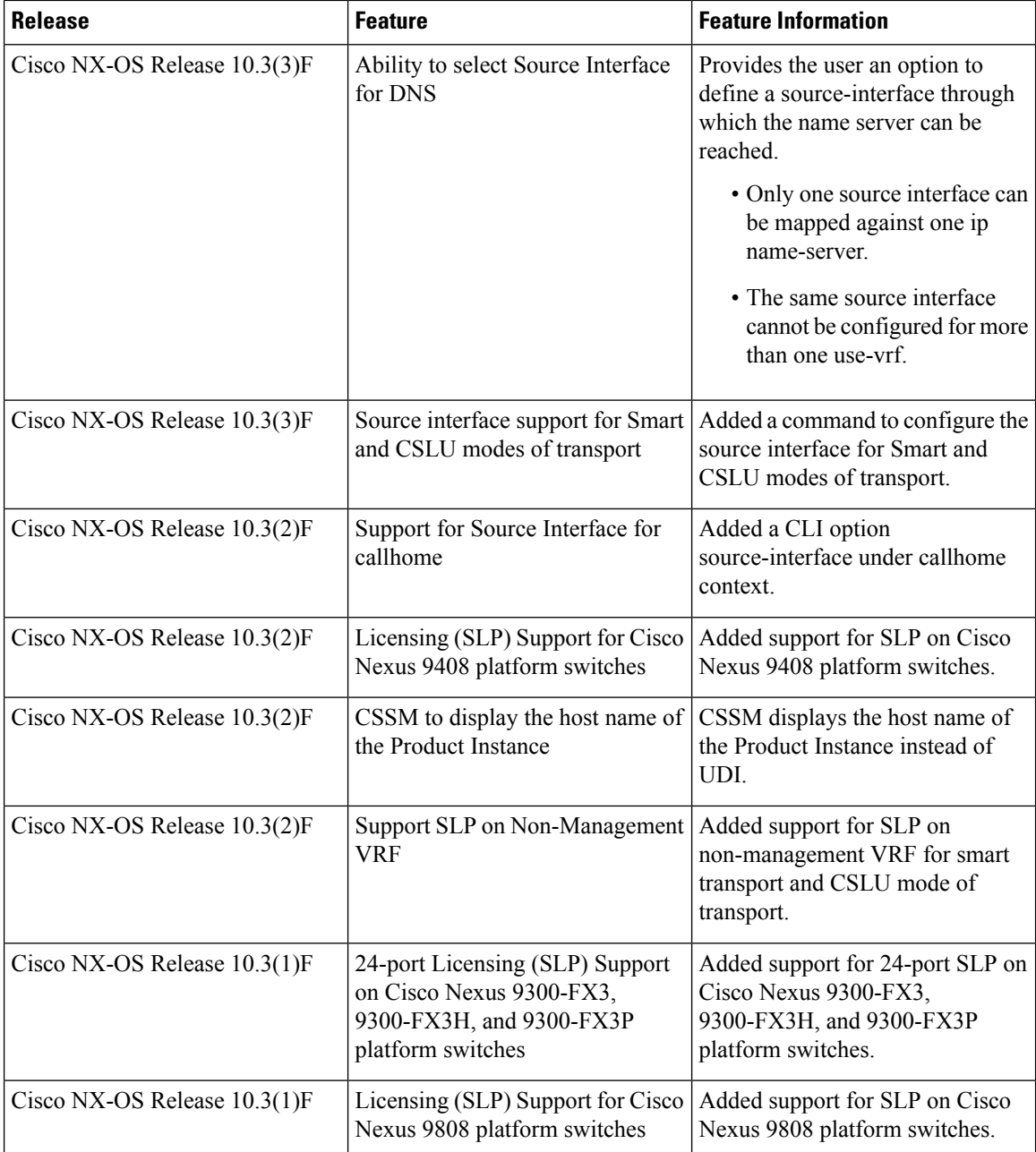

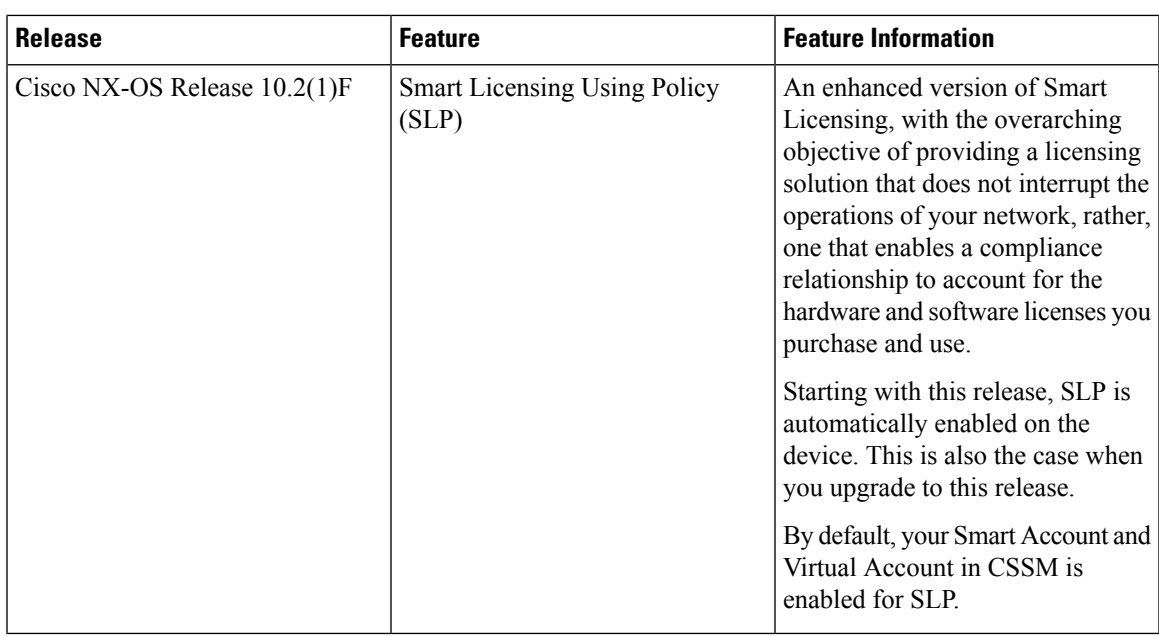

Use Cisco Feature Navigator to find information about platform and software image support. To access Cisco Feature Navigator, go to [http://www.cisco.com/go/cfn.](http://www.cisco.com/go/cfn)

I

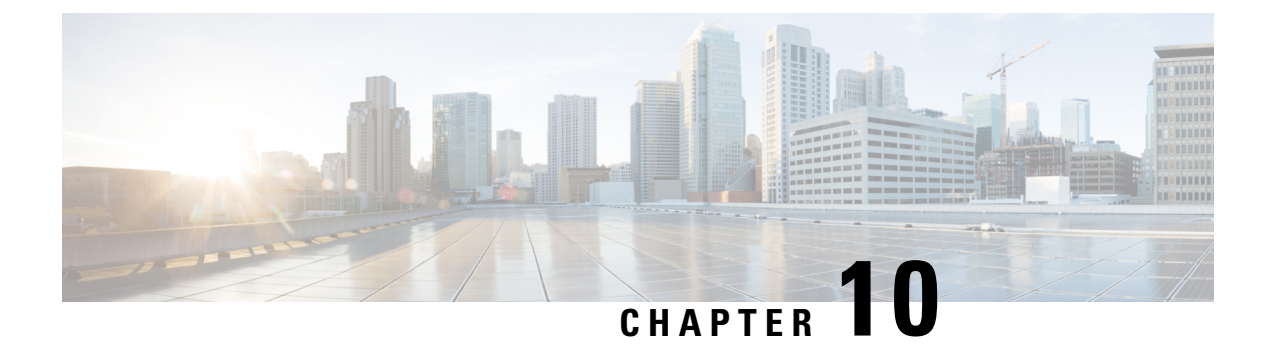

# **Smart Licensing Using Policy FAQs**

• Smart [Licensing](#page-100-0) Using Policy FAQs, on page 91

### <span id="page-100-0"></span>**Smart Licensing Using Policy FAQs**

#### **Smart Licensing Using Policy**

**1.** What is Smart Licensing Using Policy?

The Smart Licensing Using Policy is an evolved version of Smart Licensing.

The Smart Licensing Using Policy simplifies the day-0 operations for customers. The product will not boot in evaluation-mode, per product software registration is not required, and ongoing communication every 30 days with the Cisco Cloud is not required. However, license use compliance does require software reporting. Reporting is and can be done:

- From Cisco factory, when all new purchases include a Smart Account on an order
- Smart Software Manager (SSM) On-Prem (Version XXXX)
- Cisco Smart Licensing Utility (CSLU) lite-windows application
- Through APIs / CLIs for any 3rd party system
- Directly to a Smart Account
- **2.** Which platform and software release supports Smart Licensing Using Policy?

Smart Licensing Using Policy is required from Cisco NX-OS Release 10.2(1)F onwards and is supported on Cisco Nexus 9000 and 3000 platform switches. Enforced and Export licenses are not supported on Cisco Nexus 9000 platform switches.

**3.** What are the key differences between Smart Licensing and Smart Licensing Using Policy?

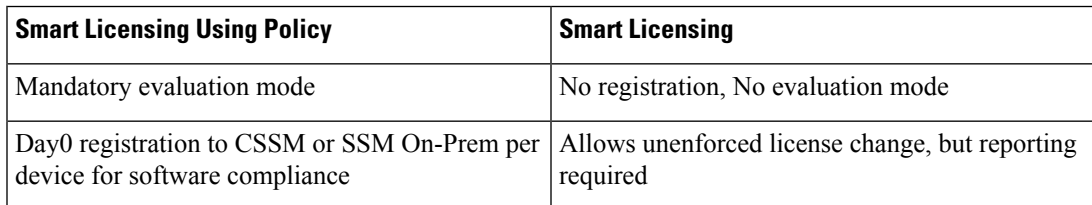

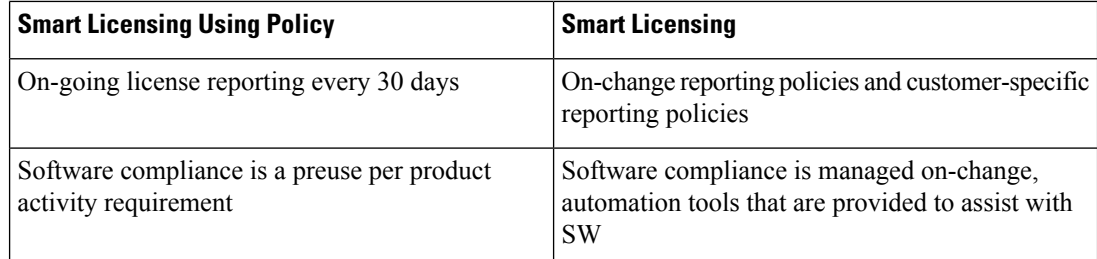

**4.** What is different in CSSM with Cisco NX-OS Release 10.1(2) and Cisco Nexus Release 10.2(1)F?

In CSSM, users need not register devices before use. However, to set up automated reporting a Cisco tool, API reporting, or direct connection from a product using a trusted connection to CSSM can be used. Alternatively, users can manually upload software use records (RUM reports) directly to CSSM via the Upload Usage Data button under the Reporting and Usage Data Files tabs. An active Smart Account is required to submit software use RUM reports.

- **5.** How often is reporting required?
	- Report is required within 90 days only when there is a change in software use.
	- Ongoing reporting frequency: 365 days.
	- Unenforced/Non-Export, first report is required within 90 days.
- **6.** What are the supported topologies for connecting to Cisco Smart Software Manager (CSSM)?

The following are the supported topologies.

Topology 1: Connected to CSSM Through CSLU

#### **Figure 12:**

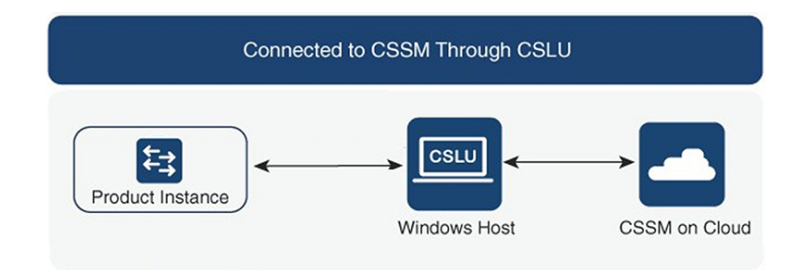

Topology 2: Connected Directly to CSSM **Figure 13:**

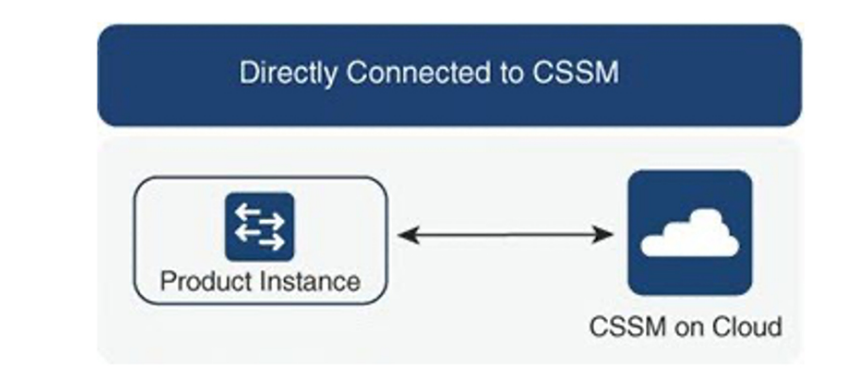

**Note** A trust token is required only for this topology.

Topology 3: Connected to CSSM Through SSM On-Prem

### **Figure 14:**

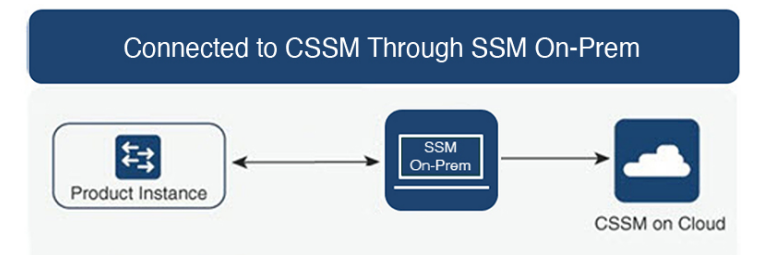

### Topology 4: CSLU Disconnected from CSSM

### **Figure 15:**

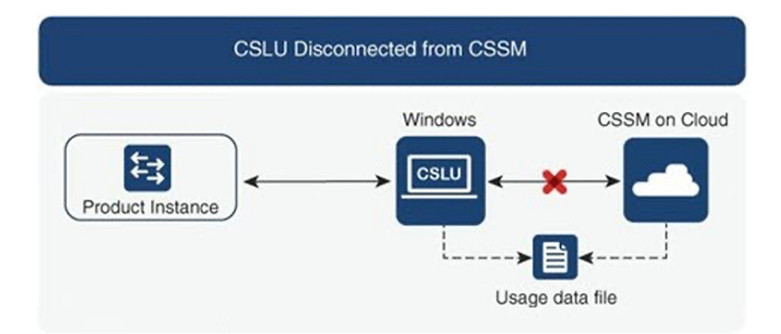

Topology 5: No Connectivity to CSSM and No CSLU **Figure 16:**

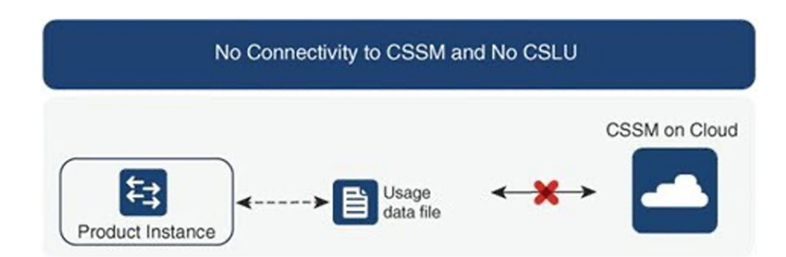

Topology 6: SSM On-Prem Disconnected from CSSM

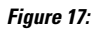

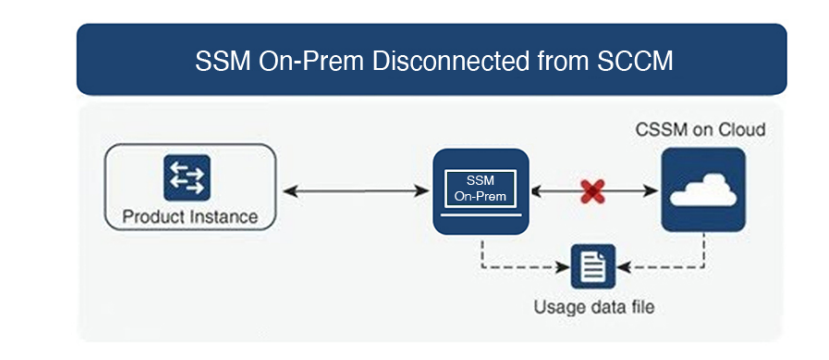

**7.** How do customers Report software use?

Cisco Smart Licensing Using Policy provides various reporting options using online and offline modes to report software use.

- From the switch in off-line or direct connect mode.
- Cisco Smart License Utility (CSLU) Lite-Windows application
- SSM On-Prem
- Direct to CSSM via APIs
- **8.** Does the customer require to install a trust token?

No, unless customer is using a direct connection to CSSM then a one-time trust exchange is established.

**9.** What will happen if customers upgrade from legacy licenses or from Smart Licensing to a Smart Licensing Using Policy for non-export-controlled software?

When a customer migrates from a legacy licensing scheme [such as PAK (Product Activation Key) files or traditional Smart Licensing] to a Smart Licensing Using Policy, license conversion is expected to happen automatically.

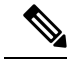

- **Note**
- For Topology 5: No Connectivity to CSSM and No CSLU, we recommend waiting for one hour after Smart Licensing Using Policy migration to generate the first RUM report.
	- If the transport mode is off, you must collect the first rum report after an hour of migration to SLP to support PAK-based license conversion. Ensure that before you gather the rum report, show license data conversion is not blank.

**10.** Will the Smart Account/Virtual Account migrate to Smart Licensing Using Policy by default, or does it must be requested?

Smart Account/Virtual Account will be enabled with Smart Licensing Using Policy functionality. No migration of Smart Account is necessary.

- **11.** Are all Virtual Accounts inside a Smart Account enabled for Smart Licensing Using Policy? Yes.
- **12.** Can a Smart Licensing Using Policy-enabled SA/VA handle non-Smart Licensing Using Policy Images? Yes.
- **13.** Can a non-Smart Licensing Using Policy connect to a Smart Licensing Using Policy SA/VA? Yes.
- **14.** Does anything change with the existing software subscription tiers?

There is no change in the software subscription tier, it remains the same.

**15.** Does Release 10.2(1)F support only Smart Licensing Using Policy?

Starting with Release 10.2(1)F devices will only support Smart Licensing Using Policy. There is no support for traditional licensing and smart licensing in this release.

**16.** After migrating to Smart Licensing Using Policy, what's the maximum amount of time I get before I send the first report.

If at least one feature on the Nexus requires a license, a report is required within 90 days.

**17.** Who determines the policy and how many policies can be applied on a single device?

CSSM determines the policy that is applied to a product. Only one policy is in use at a given point in time.

**18.** Is the Policy a hard requirement?

The policy is a requirement from Cisco. It is a soft requirement on device and not an enforcement. Excluding a limited set of advanced VXLAN features, functionality is not disabled by the Nexus due to insufficient licensing.

**19.** What is Cisco Smart Licensing Utility (CSLU)?

Cisco Smart Licensing Utility (CSLU) is a Windows application that is used to automate receiving or pulling software use reports from a Cisco product and report the software use to a Smart Account on Cisco Smart Software Manager (CSSM).

**20.** What are the minimum Windows system requirements to install CSLU?

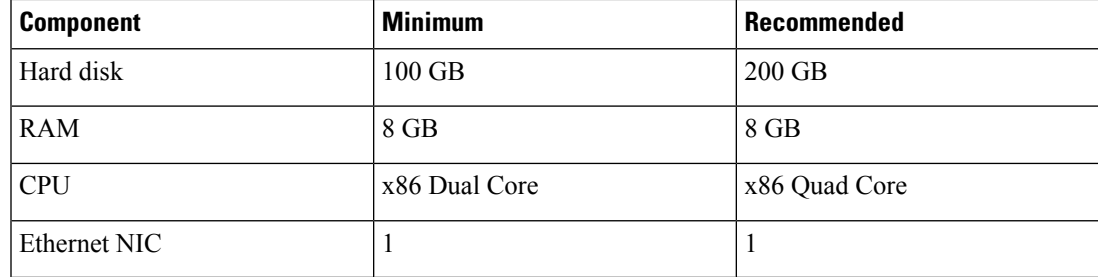

- **21.** What are the key features of CSLU?
	- Collect license usage reports from the product instances in either a push or pull modes.
	- Store and forward usage reports to CSSM for billing and analytics.
	- Obtain and distribute policy and authorization codes from CSSM.
	- It can be deployed as standalone micro service:
		- Windows host (up to 10,000 Product Instances (PI))
	- It can also be integrated as software component with controller-based products.
	- Regardless how the micro service is deployed, it is able to deliver an on-line or off-line connectivity model for the license data.
- **22.** What is the report format in CSLU?

The CSLU report format is based on ISO 19770-4 standard RUM report format. It is delivered in JSON format and is signed per trust model.

**23.** What are the various tools to collect software use report?

Customers can use various sets of APIs that are available on NX-OS.

**24.** Which data does Cisco care about?

Below are the required data fields for software reconciliation for each Cisco product that supports Smart Licensing Using Policy.

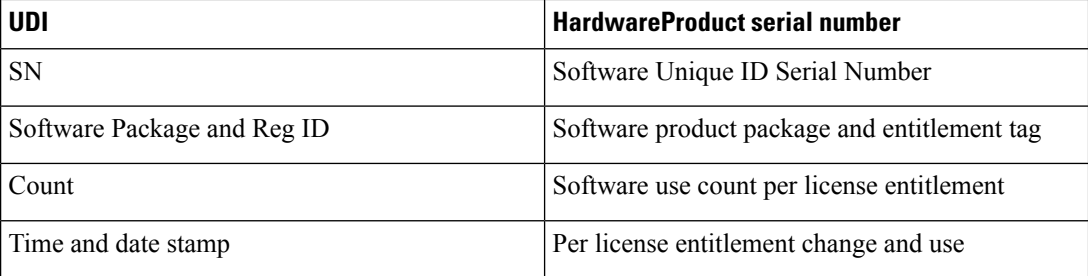

Below are optional data fields for software reconciliation for each Cisco product that support Smart Licensing Using Policy.

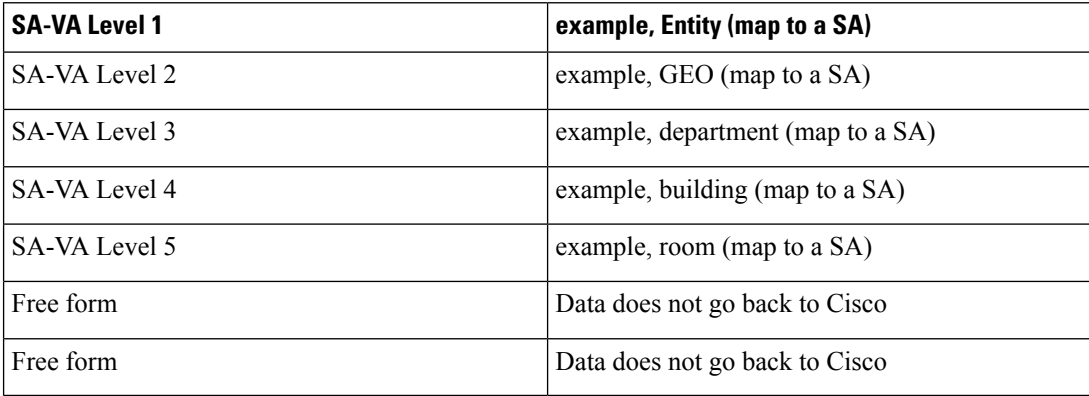

 $(SA = Smart Account, VA = Virtual Account)$ 

**25.** How does Smart Licensing Using Policy work with device replacement (RMA)?

The Smart Licensing Using Policy configuration from the replaced device must be applied to the replacement device. If the existing configuration is unavailable or not functional on the new device, see the [Configuring](#page-26-1) Smart Licensing Using Policy section of this document

**26.** What are Licenses Enforcement types?

The enforcement type indicates if the license requires authorization before use. Following are the two types of license enforcement.

- Unenforced Unenforced licenses do not require authorization before use in air-gapped networks or in connected networks. The terms of use for such licenses are as per the End User License Agreement (EULA)
- Enforced Licenses that belong to this enforcement type require authorization before use. The required authorization is in the form of an authorization code, which must be installed in the corresponding product instance.

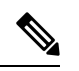

**Note** Only unenforced licenses are supported in Release 10.2(1)F.

27. When we order hardware along with licenses, how much time does it take to reflect smart licenses under a particular smart account after allocation?

Smart Licenses will be reflected on CSSM in about 24 to 96 hours.

**28.** What happens if customers upgrade from smart licensing to a SLP for non-export-controlled software?

If a customer upgrades from a legacy license to a SLP, there will be no operational changes. All keys will persist through the upgrade

**29.** When the SLP Report doesn't sync automatically after ASCII Reload, should the sync be triggered manually?

This is a rare scenario. When the SLP transport mode is SMART, trust is established, report is synced, and ACK received, if the **copy r s** and **reload** command is issued, then when the box comes up, the report syncs automatically and the ACK is received as expected. However, if the **ascii reload**command is issued, and, when the box comes up, if the report does not sync automatically, then, to initiate the process, run the **license smart sync all** command.

I

i.
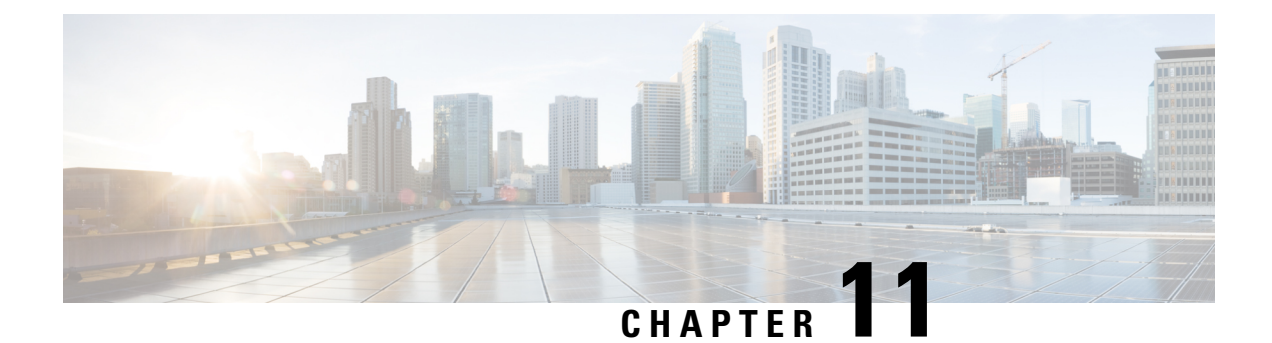

## **Glossary**

• [Glossary,](#page-108-0) on page 99

## <span id="page-108-0"></span>**Glossary**

The following list describes acronyms and definitions for terms used throughout this document:

• **SLP:** Smart License using Policy

A Cisco NX-OS feature that allows a switch to integrate with the Cisco cloud-based licensing infrastructure.

• **CSLU:** Cisco Smart Licensing Utility

A software agent that collects license usage (RUM) reports from a switch and forwards them to the CSSM. If used, this agent runs on a customer premise server.

• **PI:** Product Instance

A Nexus switch running Cisco Nexus NX-OS.

• **SA:** Smart Account

The top level customer account in CSSM where purchased licenses are deposited by Cisco.

• **UDI:** Unique Device Identifier

An identifier made of the Product ID (PI) and serial number. This is used by the PI to identify itself to the CSSM.

• **CSSM:** Cisco Smart Software Manager

Cisco cloud portal where Cisco licenses can be activated and managed.

• **RUM report:** Resource Utilization Measurement (ISO19770-4)

A license usage report created by a PI and consumed by the CSSM.

- **Push mode:** A mode in which the PI initiates communications with the CSLU by sending requests to a REST endpoint in the CSLU.
- **Enforced license:** Enforced license represents a feature that the product should not allow to be used without authorization.
- **Unenforced license:** Unenforced license represents a feature that the product does not enforce use.

• **PAK:** Product Authorization Key

The PAK allows you to obtain a license key from one of the sites listed in the software license claim certificate document. After registering at the specified website, you will receive your license key file and installation instructions through email. Customers using PAK licenses should migrate to SLP at their earliest convenience.

- **Reported state:** Occurs when the device license state has been reported to be in use to the CSSM. This occurs when shipped or later when the device first reports.
- **Un-Reported state:** The device has not yet been reported its license usage to the CSSM and received an acknowledgment back from CSSM.